# Hur du använder Quelea

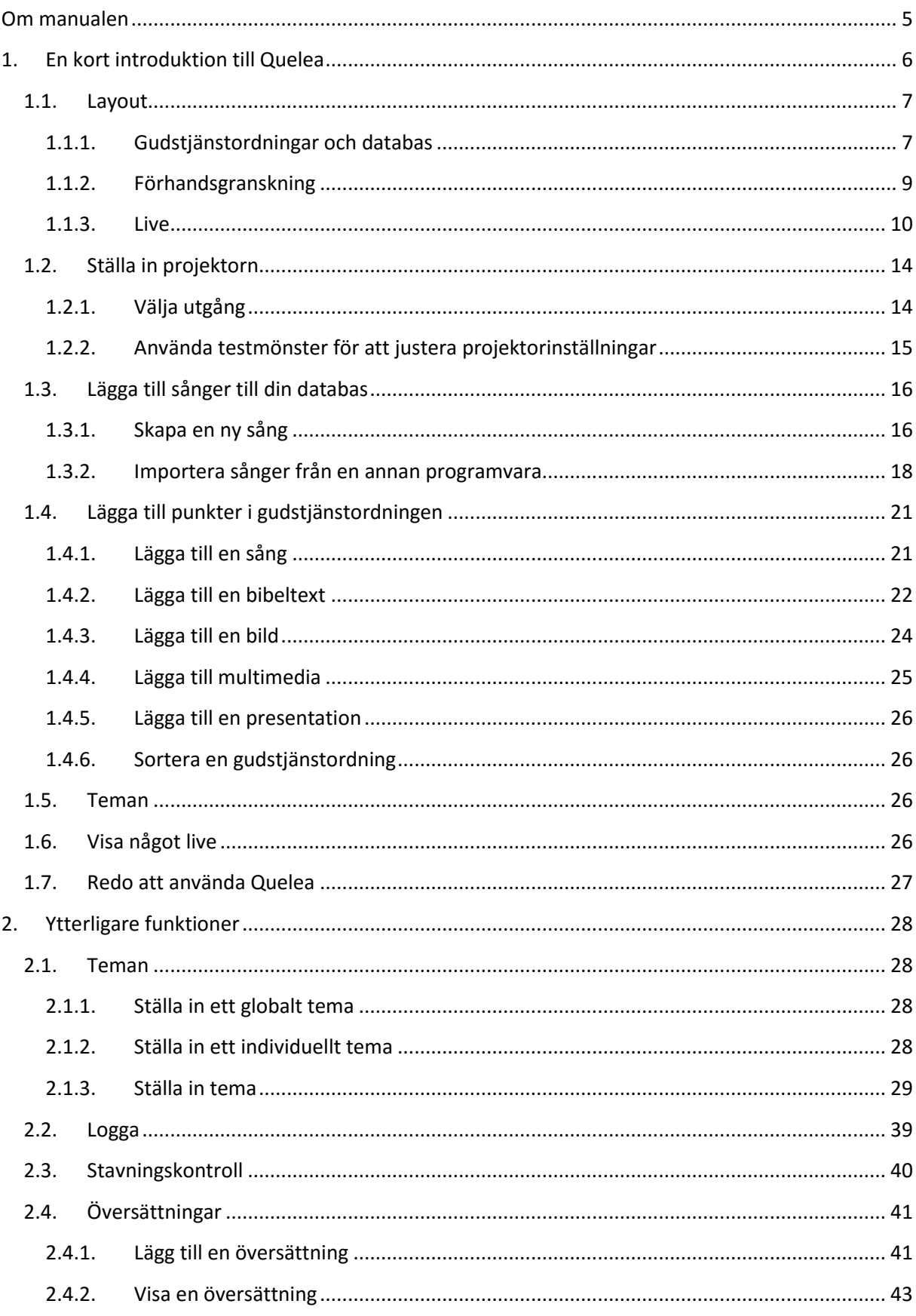

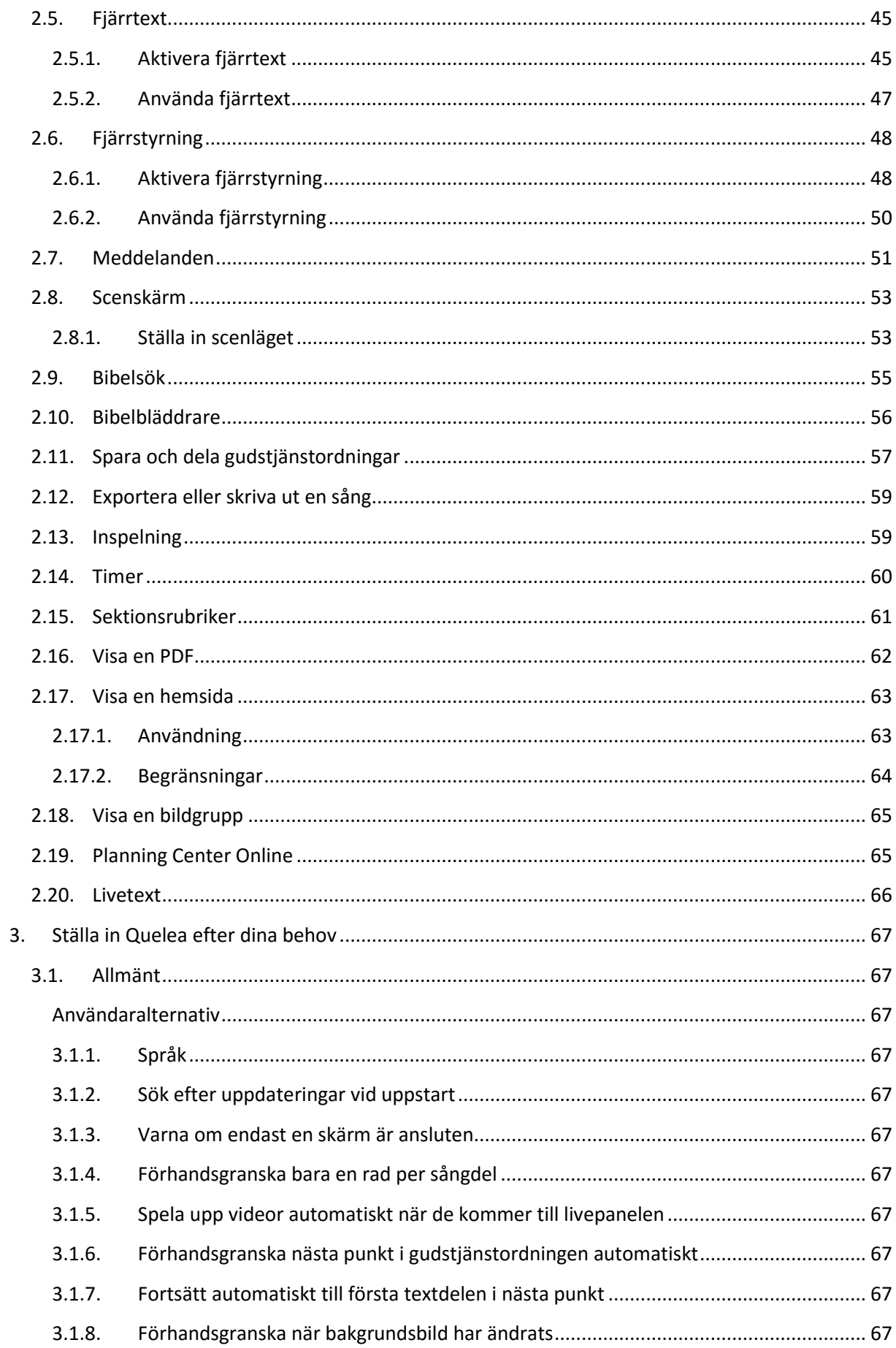

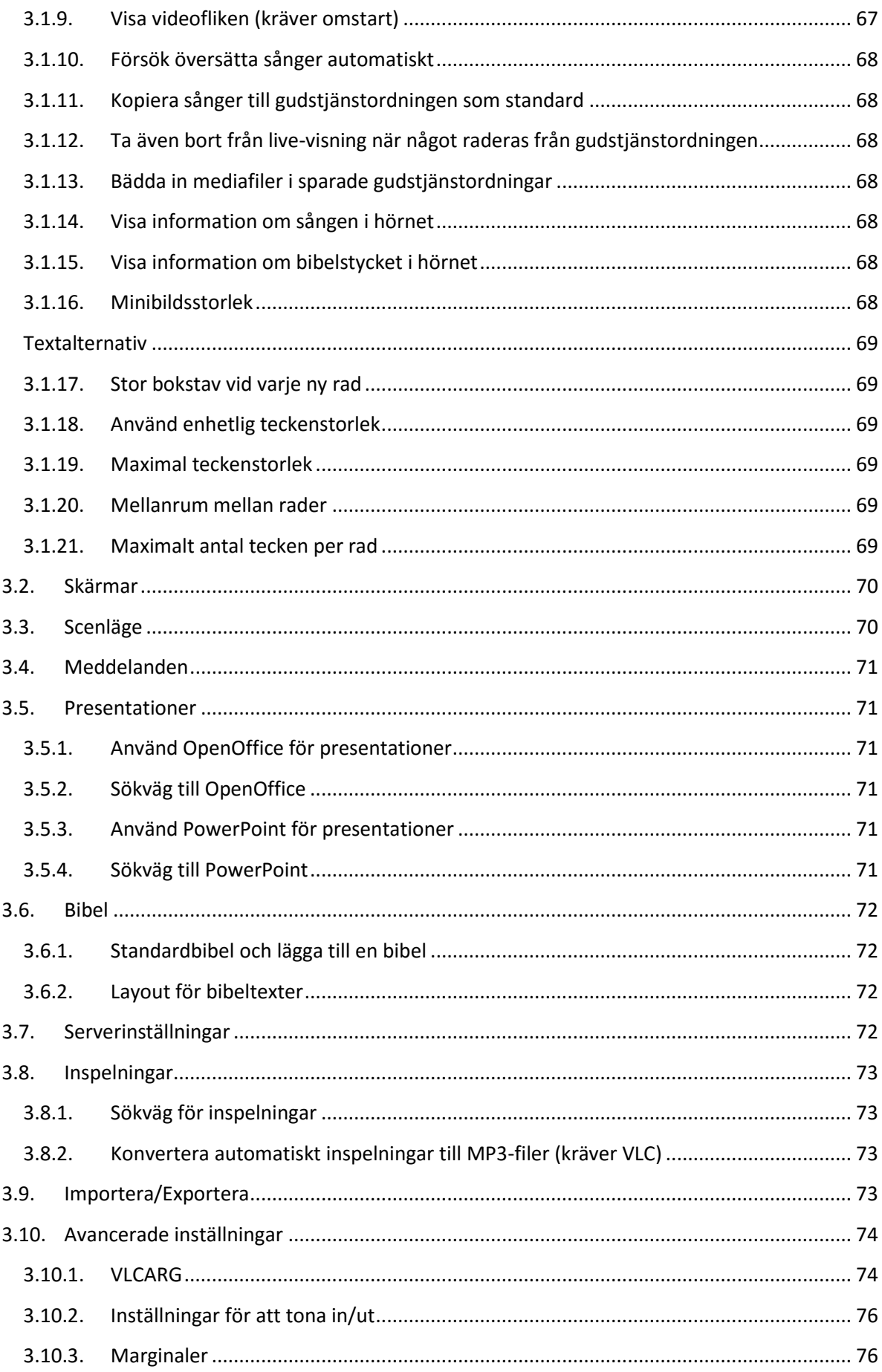

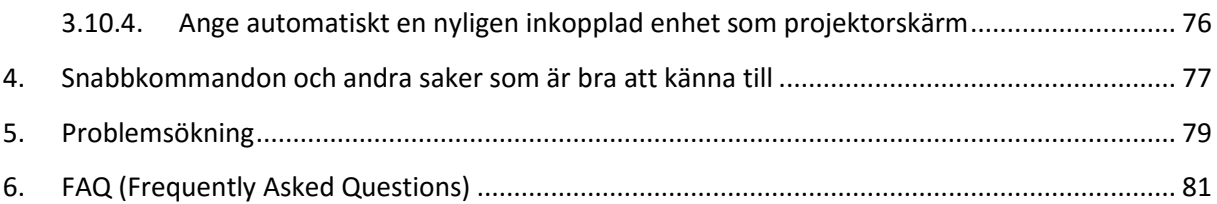

# <span id="page-4-0"></span>**Om manualen**

Denna manual är licenserad under CC-BY-SA 4.0 licensen (Läs mer här: [http://creativecommons.org/licenses/by-sa/4.0/\)](http://creativecommons.org/licenses/by-sa/4.0/). Detta innebär att du kan kopiera och återdistribuera detta material på det sätt du vill, inklusive anpassa, översätta eller bygga vidare på materialet så länge som du attribuerar arbetet till Arvid Nyström och projektet Quelea-Projection [\(http://quelea.org/\)](http://quelea.org/) och släpper det producerade arbetet under samma licens.

Vi letar alltid efter översättare för detta dokument och för programvaran.

# <span id="page-5-0"></span>**1. En kort introduktion till Quelea**

Quelea [namnet uttalas kwi-lia och betyder rödhuvad svävare] är ett kompetent program som kan användas på olika plattformar, utvecklat för att kunna ge de bästa funktionerna från liknande programvaror, kryddat med unika funktioner, till varje kyrka helt gratis. Utvecklarna har skapat programmet helt på deras fritid och programmet har öppen källkod, vilket innebär att vem som helst som kan programmera i Java kan ändra programmet för egen del eller hjälpa till att utveckla Quelea för alla.

I det första kapitlet kommer vi att bekanta oss med programmet och gå igenom de grundläggande funktionerna. Du kommer att märka att Quelea är väldigt intuitivt uppbyggt och att det finns instruktioner inbäddade i programmet för att gör det enkelt för vem som helst att använda det. Om du har några frågor, tveka inte att ställa dem här[: https://groups.google.com/forum/#!forum/quelea](https://groups.google.com/forum/#!forum/quelea-discuss)[discuss](https://groups.google.com/forum/#!forum/quelea-discuss)

# **1.1.Layout**

<span id="page-6-0"></span>Man skulle kunna säga att Quelea är uppdelad i olika sektioner: [Gudstjänstordningar och databas,](#page-6-1) [Förhandsgranskning](#page-8-0) och [Live.](#page-9-0)

#### **1.1.1. Gudstjänstordningar och databas**

<span id="page-6-1"></span>Nedan ser du gudstjänstordningar och databas, där alla dina sånger kommer bli lagrade och kan organiseras för olika tillfällen. Första gånger du startar Quelea så kommer du behöva lägga till sånger till databasen (se [1.3\)](#page-15-0). När du väl har lagt till sånger i databasen kan du börja organisera dem i gudstjänstordningar (se [1.4\)](#page-20-0).

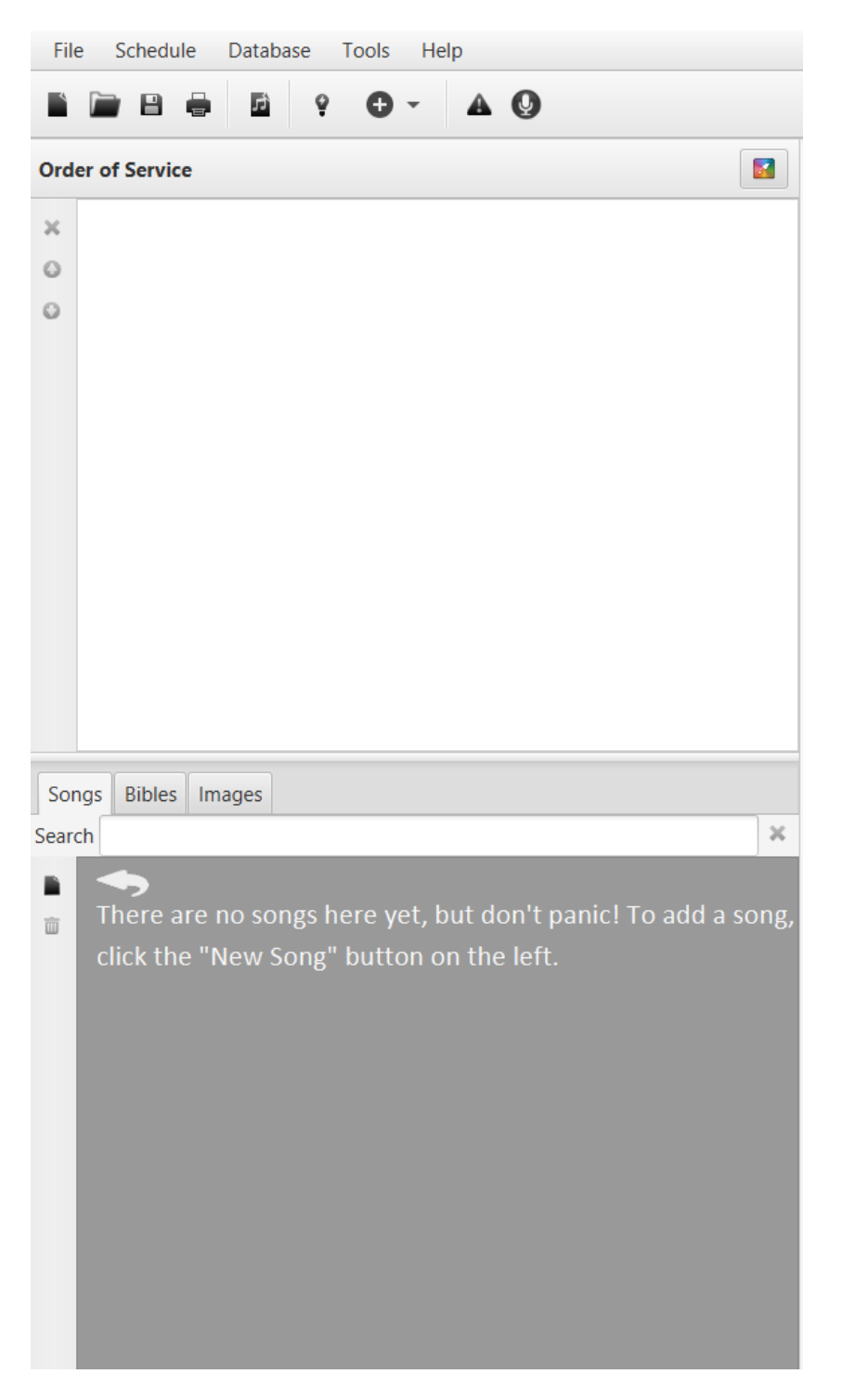

Nedan är ett exempel på sånger i en databas och en gudstjänstordning:

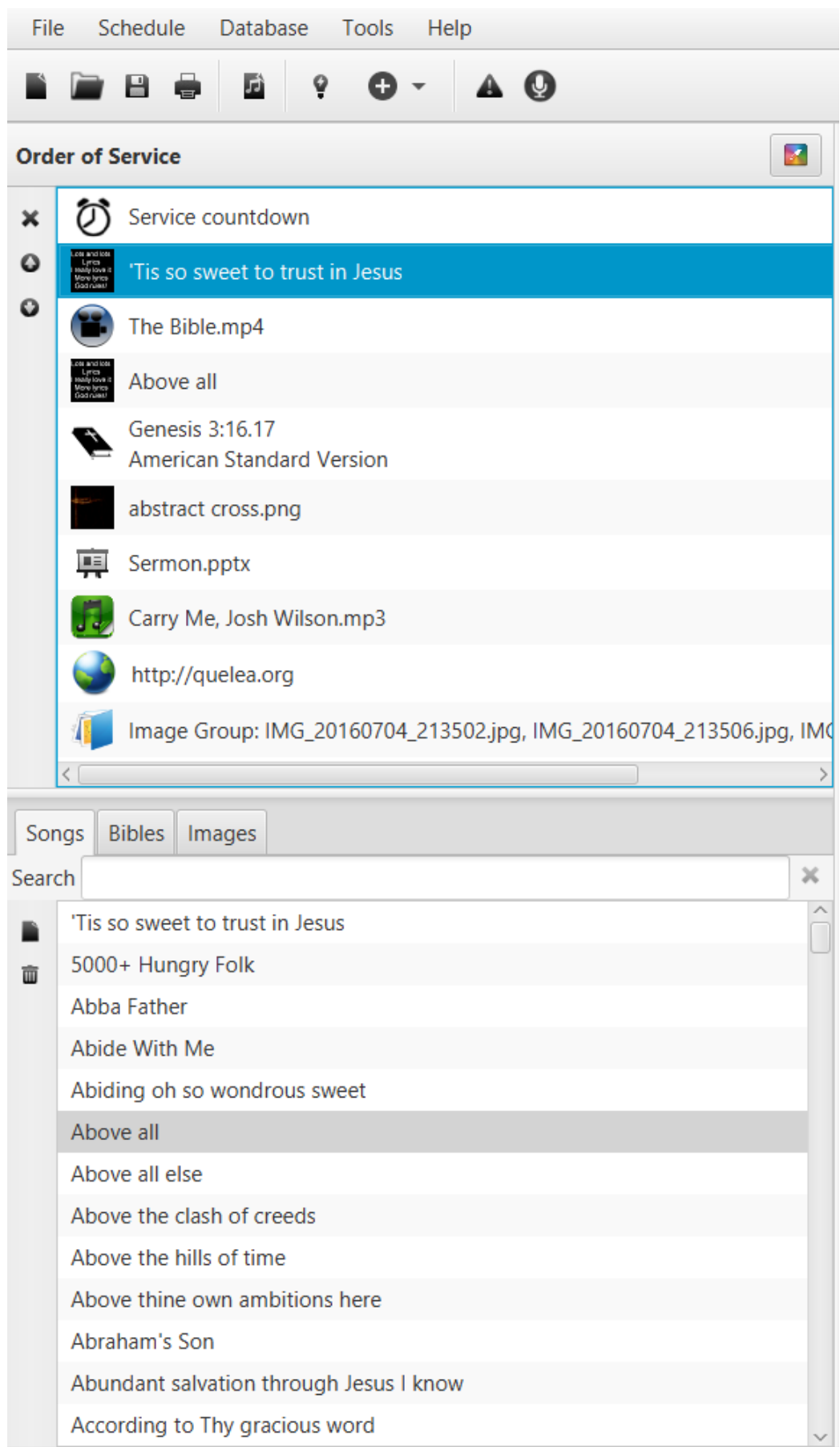

#### **1.1.2. Förhandsgranskning**

<span id="page-8-0"></span>Förhandsgranskningen tillåter dig att se hur sånger kommer att se ut innan vi visar dem live. Du kan förhandsgranska olika textdelar genom att klicka på olika delar av texten eller genom att använda ditt tangentbords piltangenter eller knapparna Page Up och Page Down. När du är redo att visa sången live så klickar du bara på knappen "Visa live".

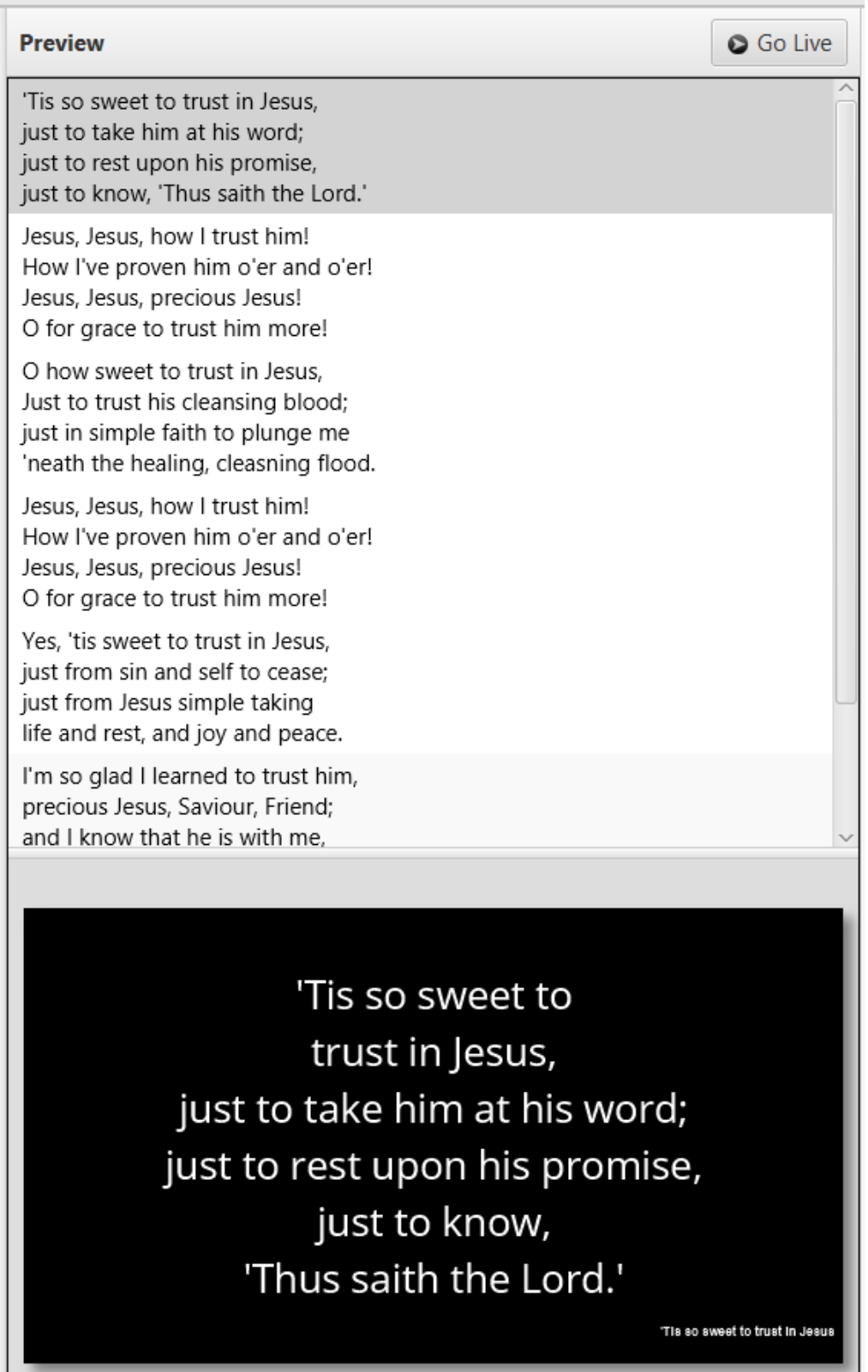

ш

#### **1.1.3. Live**

<span id="page-9-0"></span>I live-sektionen kan du växla mellan textdelar genom att klicka på olika delar av texten, genom att använda ditt tangentbords piltangenter eller knapparna Page Up och Page Down (se [4.](#page-76-0) [Snabbkommandon och andra saker som är bra att](#page-76-0) känna till). Om du inte är redo att visa texten live än så har du tre alternativ för att gömma texten: [Logga-knappen,](#page-10-0) [Svart skärm](#page-11-0) eller [Blank skärm.](#page-12-0)

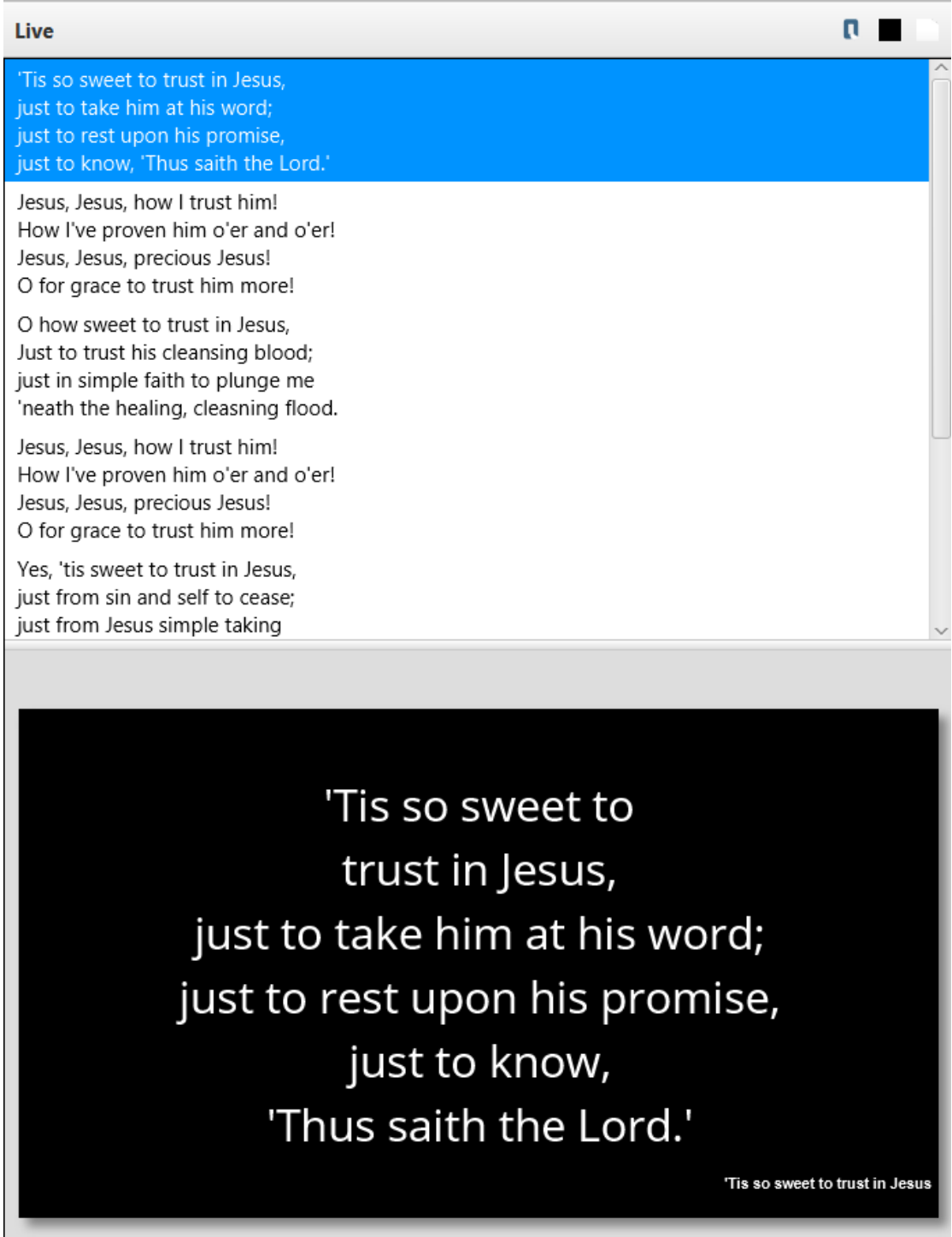

### *1.1.3.1. Logga-knappen*

<span id="page-10-0"></span>Om du väljer logga-knappen kommer den logga du har valt att visa sig på skärmen (se [2.2\)](#page-38-0) och inga byten av textdelar kommer inte att synas förrän du avmarkerar knappen.

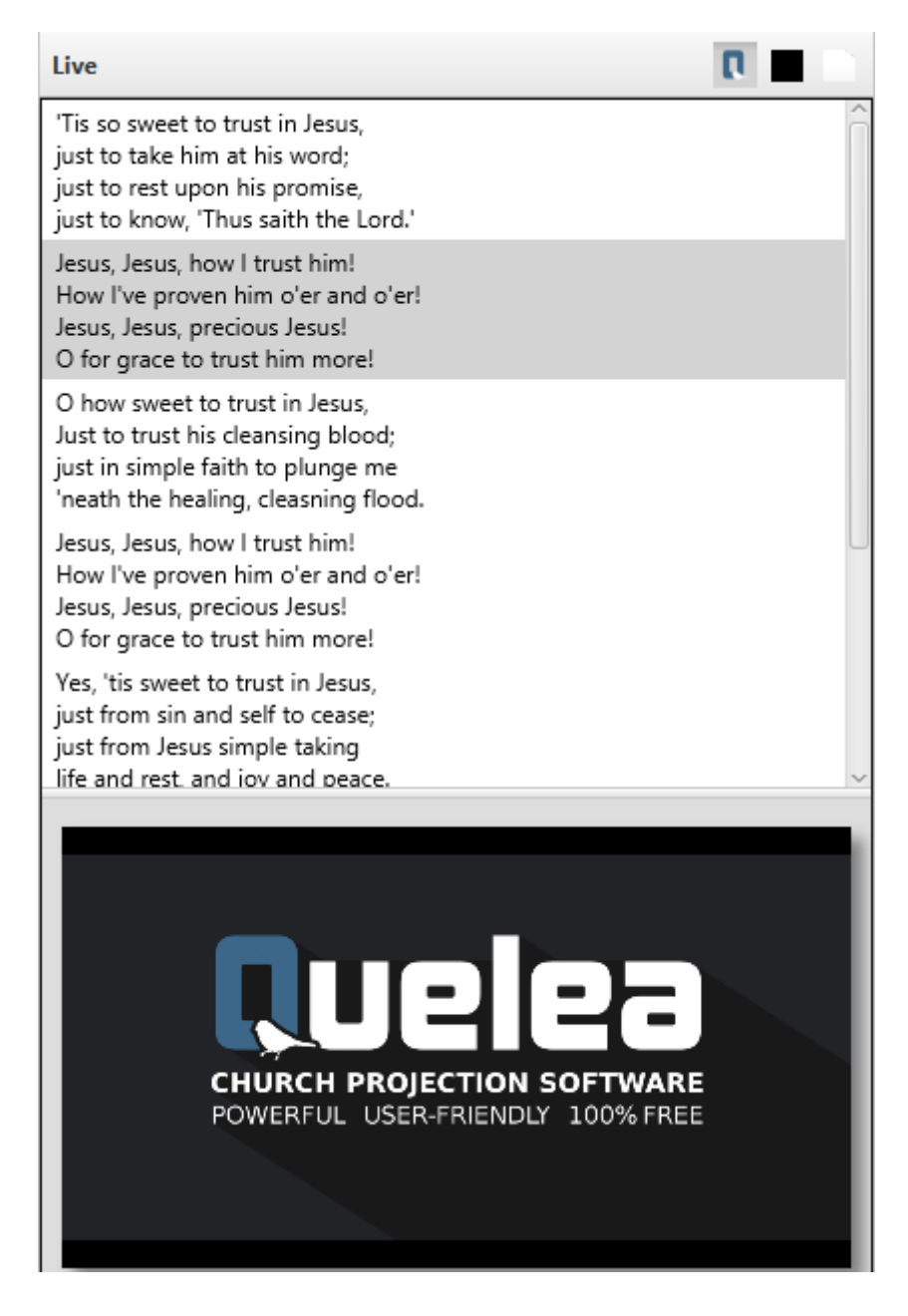

### *1.1.3.2. Svart skärm*

<span id="page-11-0"></span>Om du klickar på "Svart skärm"-kappen kommer allt på projektorn bli svart och inte synas förrän du avmarkerar knappen.

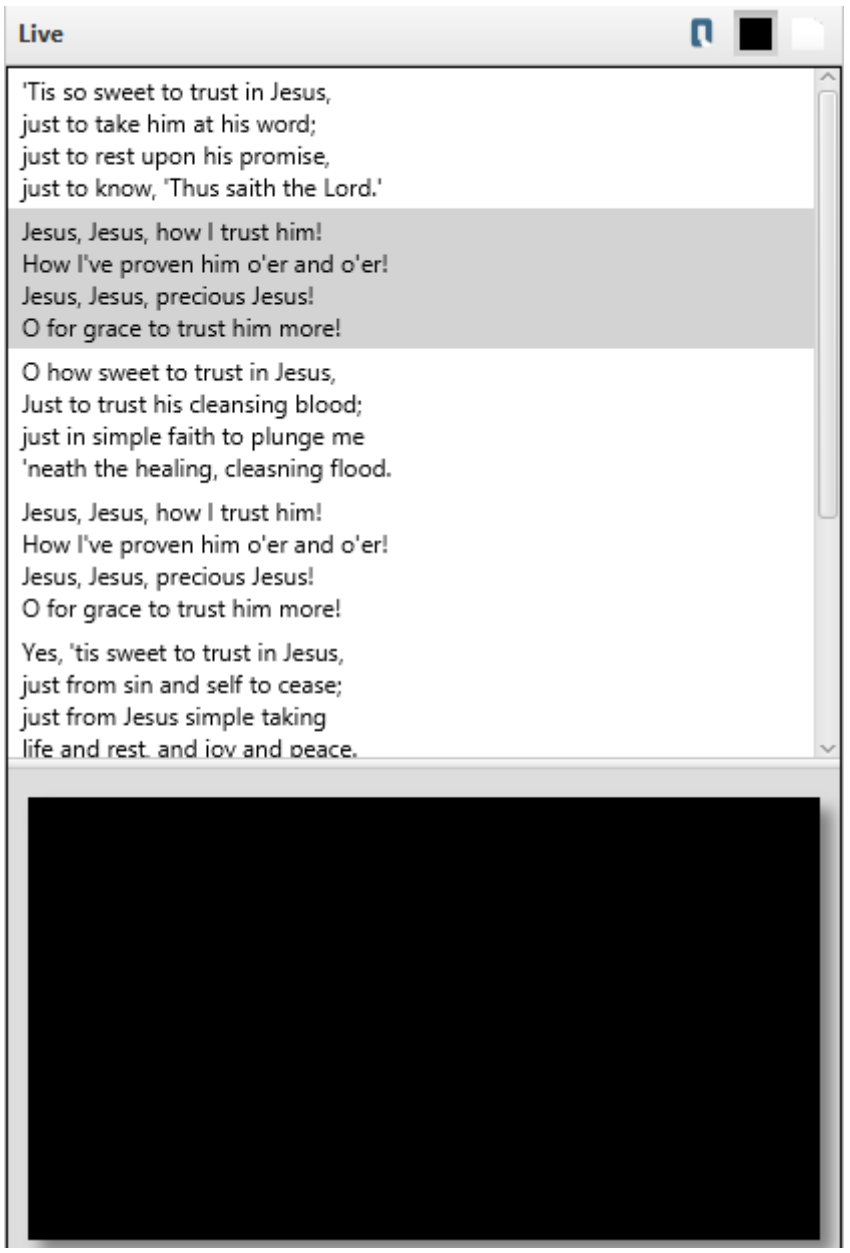

#### *1.1.3.3. Blank skärm*

<span id="page-12-0"></span>Om du väljer "blank skärm"-knappen kommer all text gömmas och den bakgrundsbild/-video/-färg du har valt kommer att vara det enda som syns (se [2.1.Teman\)](#page-27-1). Inga byten av textdelar kommer inte att synas förrän du avmarkerar knappen.

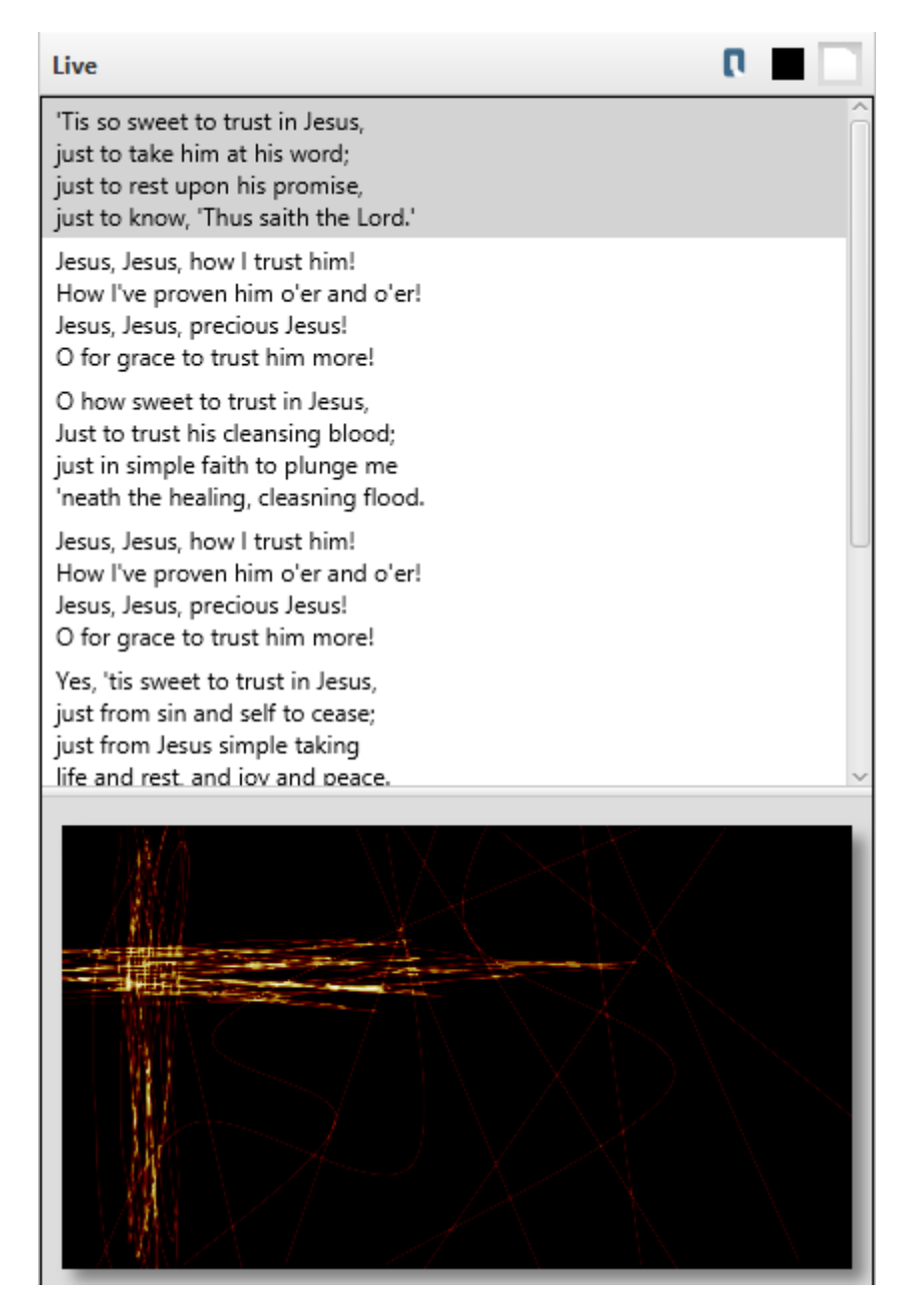

# <span id="page-13-0"></span>**1.2.Ställa in projektorn**

### **1.2.1. Välja utgång**

<span id="page-13-1"></span>För att Quelea ska veta var du vill visa någonting måste du ställa in vilken skärm som ska användas. För att komma till inställningar, gå till Verktyg och Alternativ eller tryck in tangentbordsgenvägen Ctrl+T (⌘+T på Mac). Välj fliken "Skärmar". För de flesta användare är rätt inställning att ändra Projektorskärm till Utgång 2 och trycka OK. (Om den svarta skärmen nu skulle hamna på din dator istället för din projektor, prova att ändra utgång igen.) Märk att du kanske inte kan se en andra utgång om skärmen är klonad till projektorn snarare än utökad (s[e 5. Problemsökning\)](#page-78-0). Om du är en avancerad användare och vill ha automaticering av ovanstående steg kan du titta på [3.8.](#page-72-0)

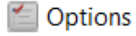

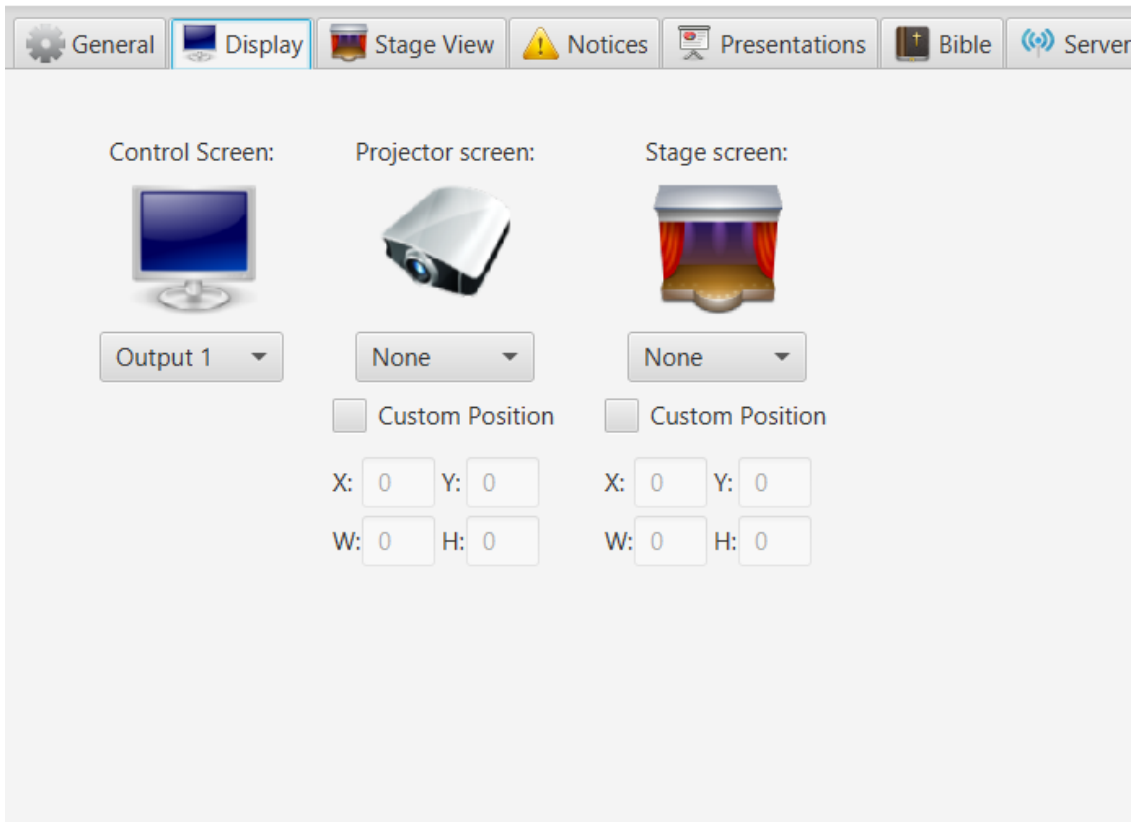

#### **1.2.2. Använda testmönster för att justera projektorinställningar**

<span id="page-14-0"></span>Om du manuellt behöver justera färger, storlek eller andra visuella inställningar på din projektor så kan du vilja använda testmönster: bilder skapade för att gör inställningarna enklare. För att ta reda på hur du ställer in din projektor så hänvisar vi till projektorns manual. För att hitta bilderna klickar du på Verktyg och Testmönster. När du väljer en bild kommer den att visas på den projektorutgång du ställde in i föregående steg [\(1.2.1\)](#page-13-1).

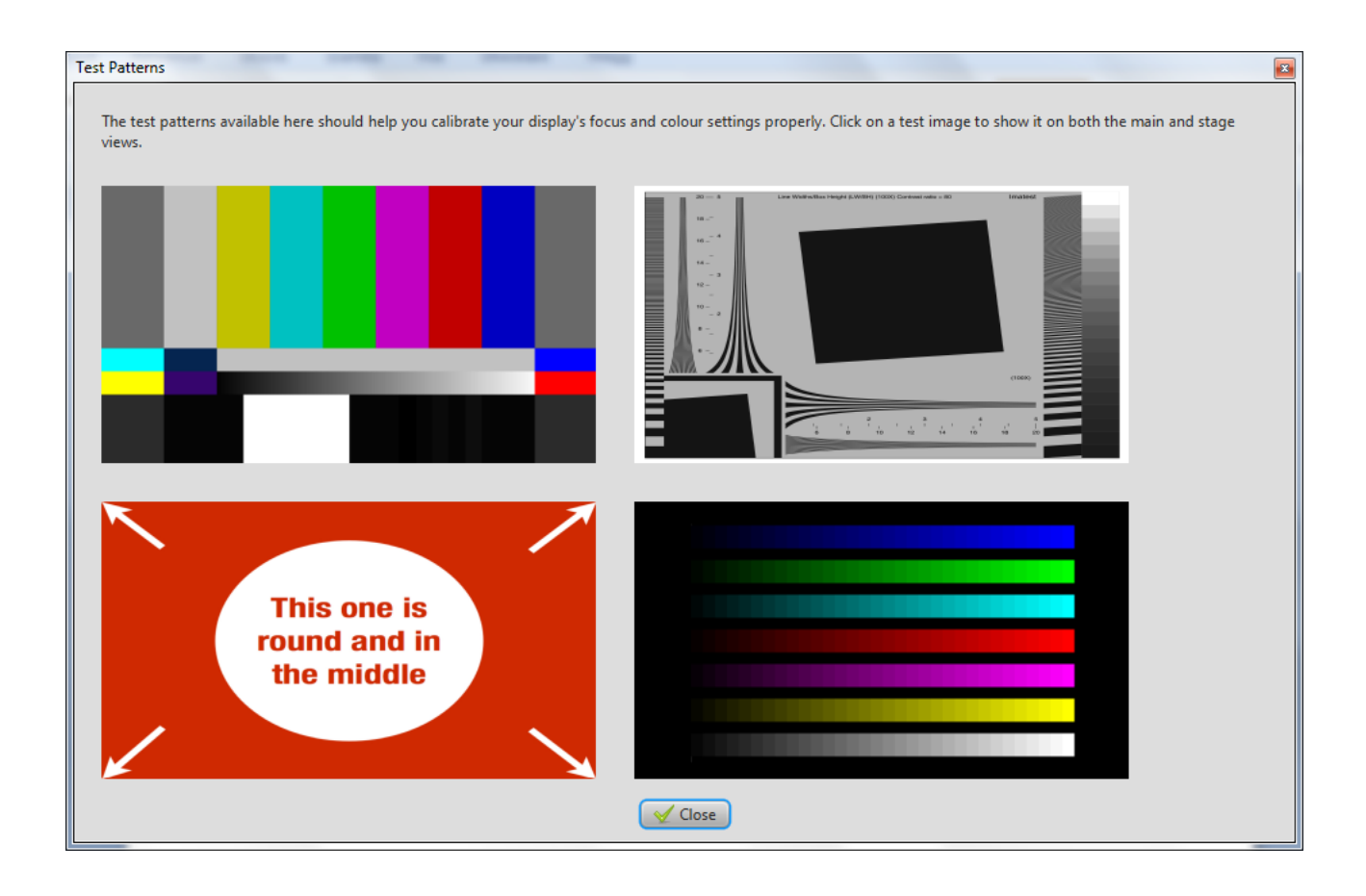

# <span id="page-15-0"></span>**1.3. Lägga till sånger till din databas**

# **1.3.1. Skapa en ny sång**

<span id="page-15-1"></span>Första gången du startar Quelea kommer din sångdatabas att vara tom. Du kommer att se ett meddelande som visar dig var du ska klicka för att lägga till en ny sång i databasen.

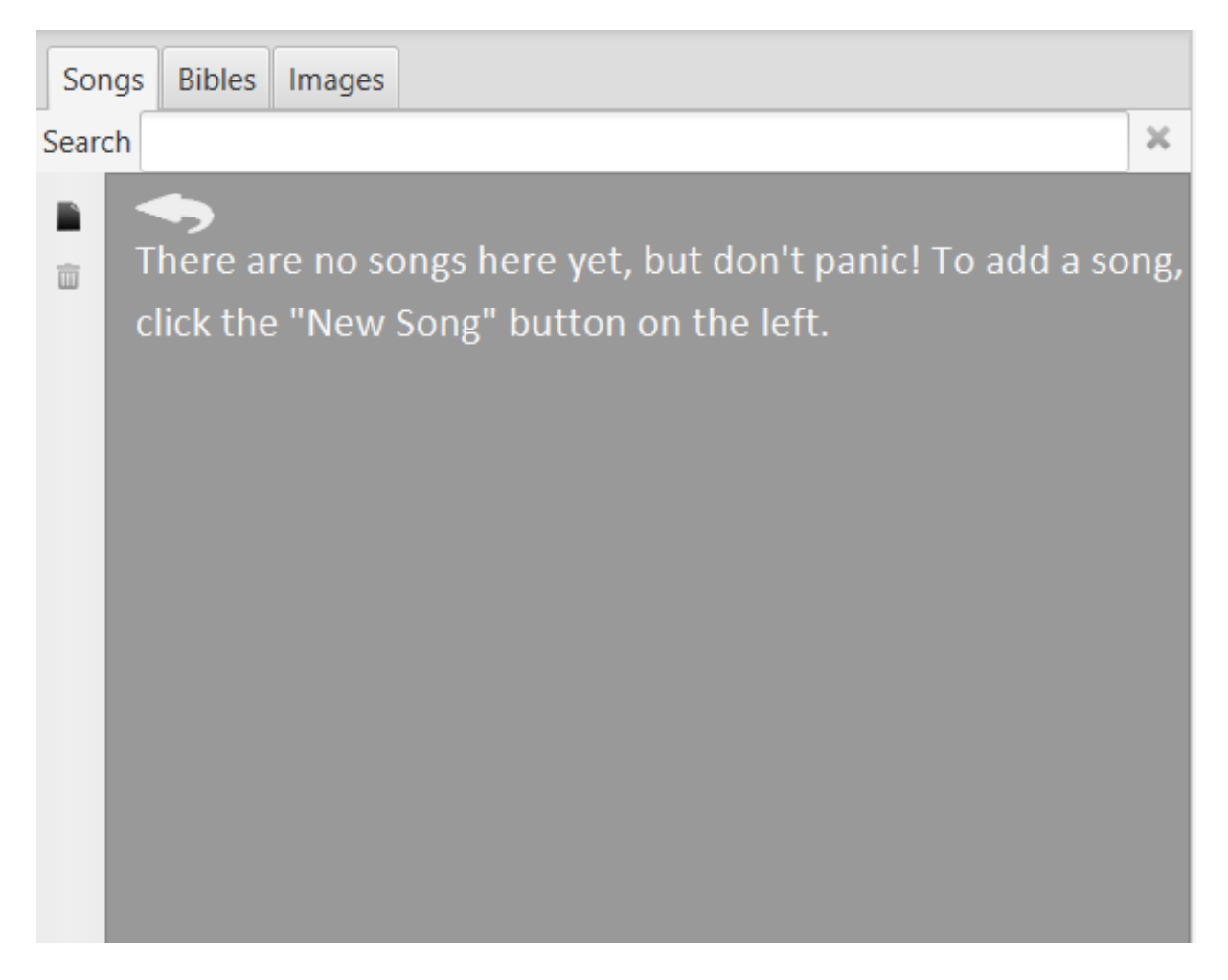

Efter att du har klickat på knappen så kommer du att se följande dialog där du kan lägga till namnet på sånger och låtskrivaren tillsammans med låttexten. Du kan också lägga till ackord som du sedan kan använda med en scenskärm (s[e 2.8\)](#page-52-0). Det är också möjligt att transponera ackorden genom att klicka på knappen med två noter. Om du anger rubriker, genom att använda bokstavsknapparna eller genom att skriva, kan du senare använda tangentbordsgenvägar för att bläddra i sången (s[e 2.15.](#page-60-0) [Sektions\)](#page-60-0).

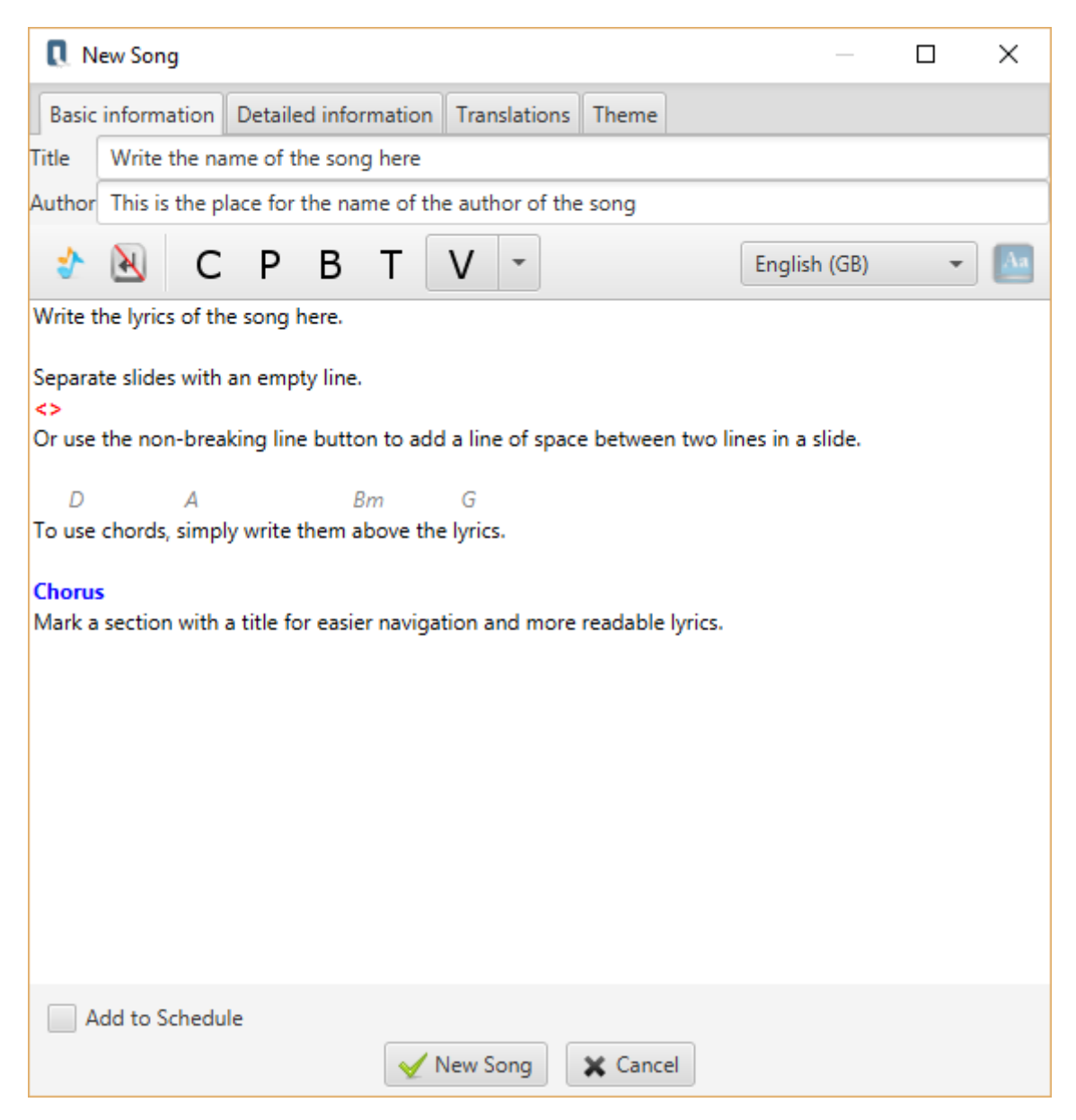

Efter att du har lagt till låttexten kanske du också vill lägga till ytterligare information, som CCLInummer, copywrite eller år. Du kan även lägga till översättningar till en sång eller ett separat tema för denna sång. För detaljerad information om hur du gör det, se de[l 2. Ytterligare funktioner](#page-27-0) eller följ instruktionerna under respektive flik (Utökad information, Översättningar, Tema).

#### **1.3.2. Importera sånger från en annan programvara**

<span id="page-17-0"></span>Om du byter till Quelea från ett annat projektionsprogram så kanske du redan har en databas med sånger som du skulle vilja använda. Istället för att manuellt lägga till sångerna en och en så kan du använda Quelea's importfunktion. Quelea stöder import av databaser från många av de vanligaste programvarorna bland kyrkor, så som EasyWorship, OpenLP, EasySlides och många andra. Klicka bara på Databas, välj Importera och klicka på typen av källa du vill importera i från.

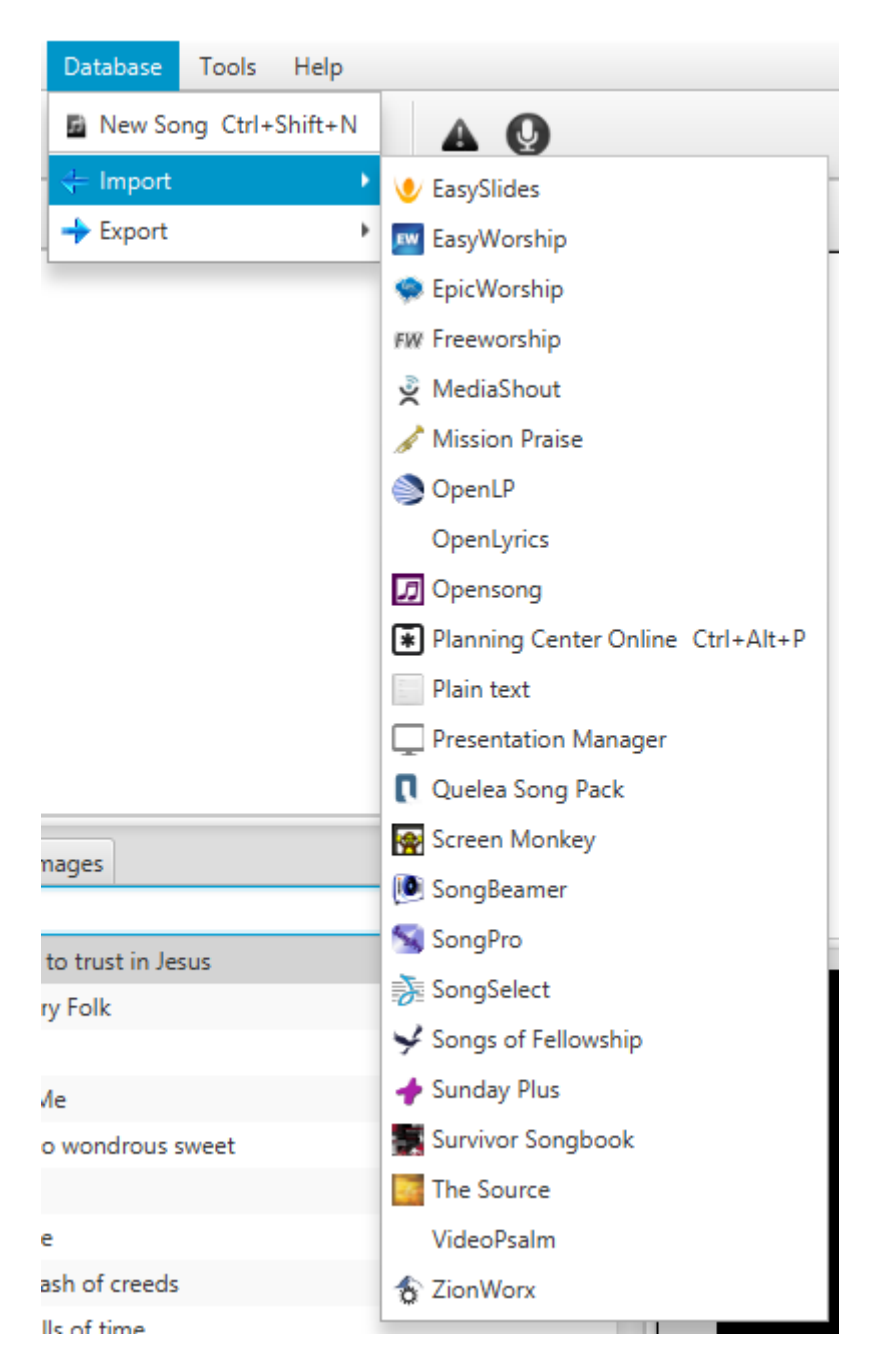

I detta exempel kommer vi att använda en XML-fil från EasySlides, men stegen är liknande om du importerar från en annan källa. Enda större undantaget är när du importerar genom Planing Center Online, så för vidare instruktioner om hur du använder den funktionen kan du titta på [2.19.](#page-64-1) [Planning](#page-64-1)  [Center Online.](#page-64-1)

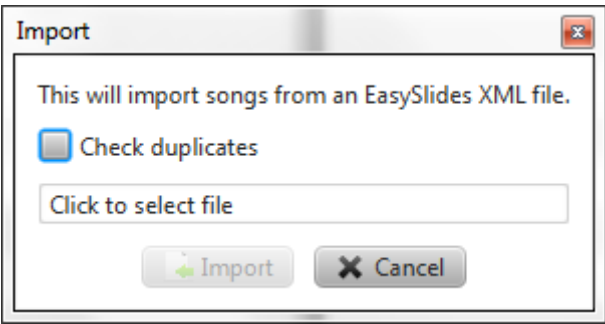

Om du redan har sånger i din databas och vill vara säker på att du Quelea inte importerar sånger som du redan lagt till så markerar du "Sök efter dubbletter". Annars, eller efter det, klickar du på texten "Klicka för att välja fil" och bläddra till den plats där databasfilen är sparad.

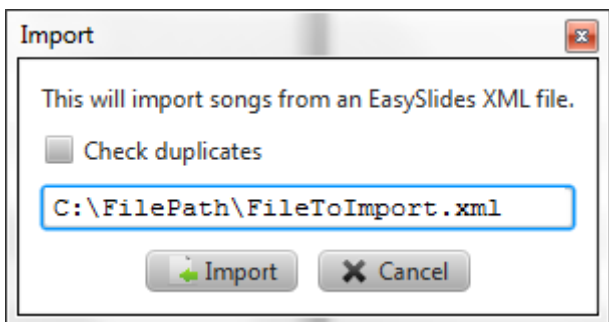

Efter att du har valt filen kommer sökvägen till filen att synas. När du sedan väljer "Importera" så kommer Quelea att börja läsa från filen för att se vilka sånger som finns lagrade i databasfilen.

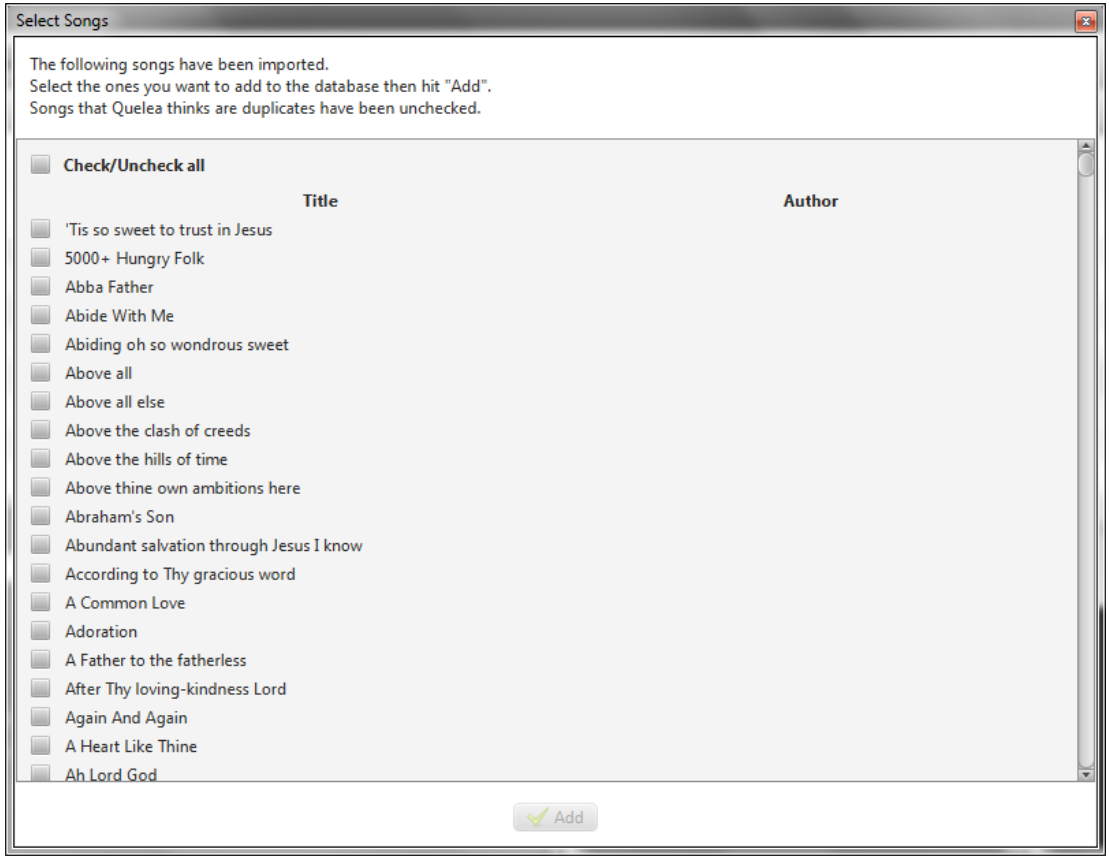

Efter ett tag kommer en ny dialog att visas och be dig att välja vilka sånger som ska importeras. Om du vill importera alla, klicka bara på "Markera/avmarkera alla" och klicka på "Lägg till".

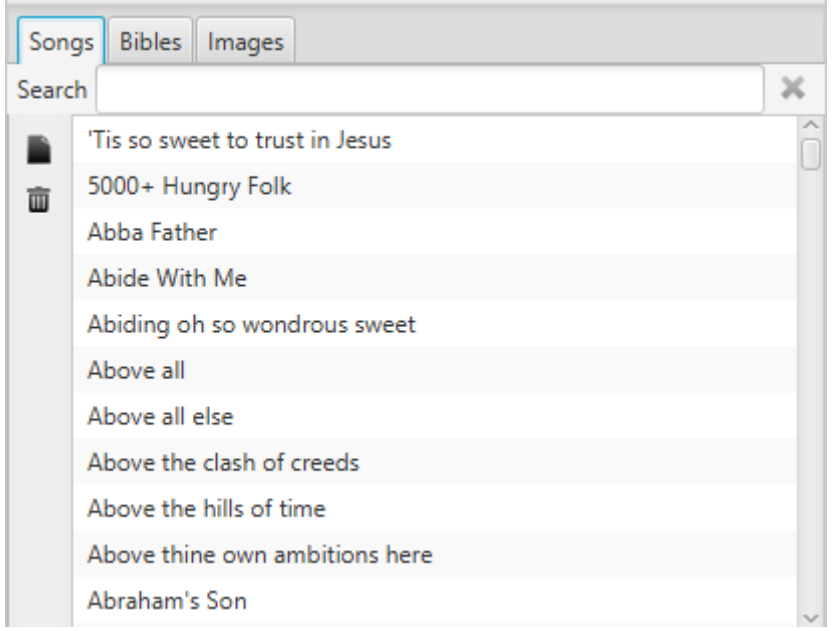

När Quelea har importerat sångerna färdigt kommer de att dyka upp i din databas, och nu kan du lägga till sånger till gudstjänstordningen (se [1.4\)](#page-20-0) och visa dem live (se [1.6\)](#page-25-3).

# **1.4.Lägga till punkter i gudstjänstordningen**

<span id="page-20-0"></span>Gudstjänstordningar är ett sätt för dig att organisera olika punkter till ett speciellt tillfälle, t.ex. en gudstjänst. Du kan lägga till en sång, ett bibelord, en bild, en presentation och videor (från en fil på din dator, från YouTube eller från en DVD) och sedan ordna dem i den ordning du vill ha dem.

### **1.4.1. Lägga till en sång**

<span id="page-20-1"></span>För att lägga till en sång till din gudstjänstordning så börjar du med att leta efter den önskade sången i databasen. Du kan antingen söka på sångens titel, författare eller någon del av sångtexten. Du kan även skrolla igenom databasen för att hitta sången du letar efter. När du väl har hittat sången finns tre sätt att lägga till den i gudstjänstordningen: genom att ta tag i sången och dra den till gudstjänstordningen, genom att trycka Retur/Enter på ditt tangentbord eller högerklicka och välja "Lägg till i gudstjänstordning". Om du vill vara säker på att den version du har i din databas förblir rörd även om du redigerar texten under gudstjänsten väljer du istället "Kopiera till gudstjänstordning" eller aktiverar iställningen [Kopiera sånger till gudstjänstordningen som standard](#page-67-1) [\(3.1.11\)](#page-67-1).

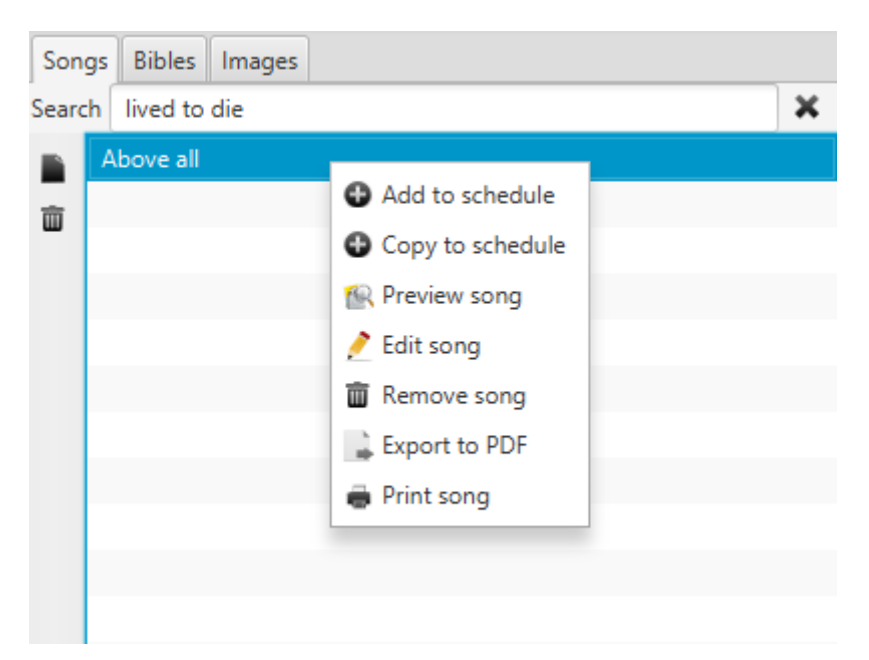

#### **1.4.2. Lägga till en bibeltext**

<span id="page-21-0"></span>För att lägga till en bibeltext till din gudstjänstordning så börjar du med att klicka på Bibel-fliken. Där kommer den förinställda standardbibeln (se [3.6.1\)](#page-71-1) vara markerad, men du är fri att välja den översättning du föredrar. (Om din önskade översättning inte följer med Quelea vid installation, läs om hur du kan lägga till bibelöversättningar under [3.6.1.Standardbibel och lägga till \)](#page-71-1)

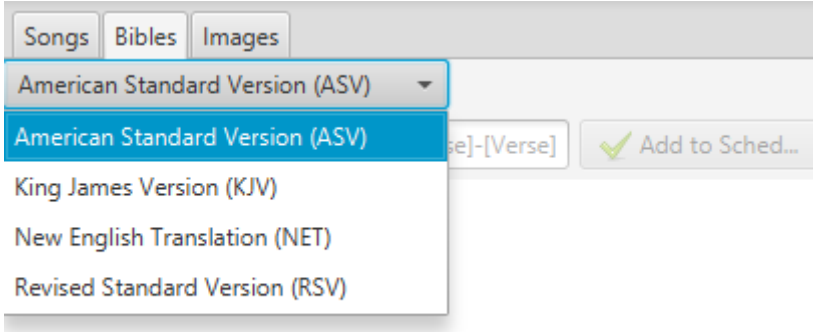

Nästa steg är att välja önskad bibelbok genom att skrolla i listan efter den (vänstra bilden) eller genom att skriva de första bokstäverna i bokens namn (högra bilden). Lägg märke till att även om bokstäverna du skriver inte kommer att synas kommer de att sparas medan du fortsätter skriva.

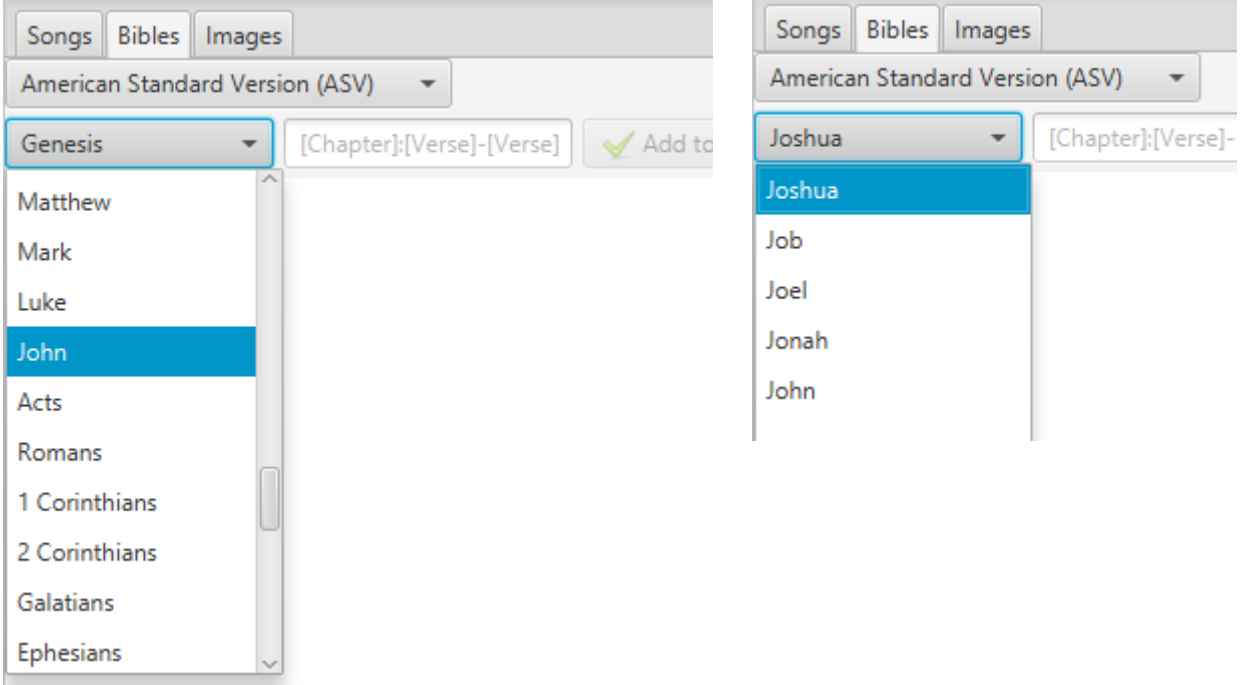

 $\sim$ 

Efter det skriver du önskat kapitel och önskad vers, separerade med ett kolon (:). Om du vill lägga till flera verser separerar du bara första och sista versnumret med ett bindestreck (-). Om du inte lägger till ett andra nummer efter bindestrecket innan du lägger till stycket i gudstjänstordningen kommer resterande verser i kapitlet att läggas till. Om du vill lägga till flera texter från samma bok på samma gång separerar du bara de fullständiga versnumret med ett komma (,) eller ett semikolon (;), t.ex. 3:16–17;3:21.

Du kan även klicka för att förlänga/förkorta det markerade stycket. Om du klickar före eller efter markeringen kommer stycket att utökas till/från den versen. Om du klickar på en vers i markeringen kommer det bli styckets första vers.

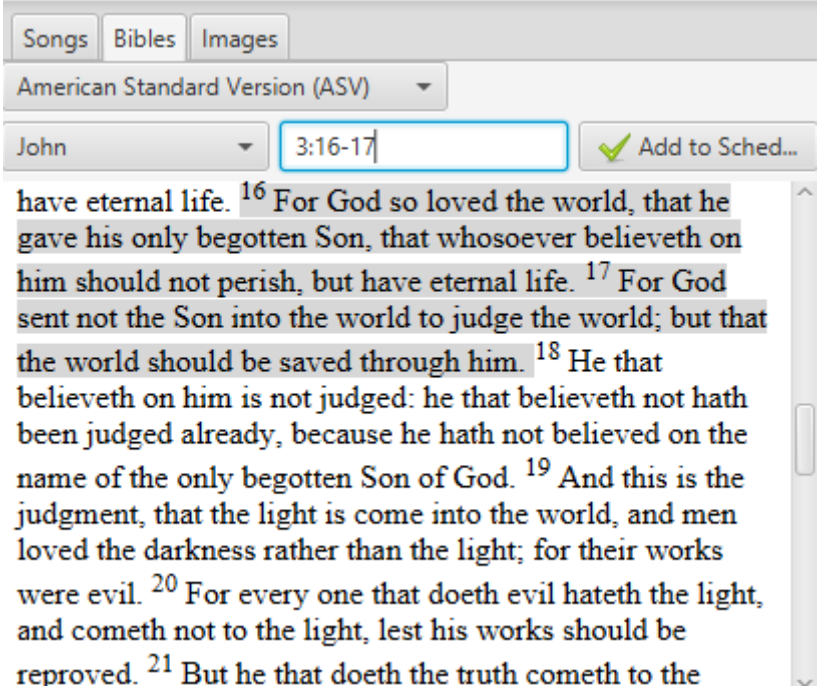

När du väl har hittat rätt verser trycker du på enter eller klickar "Lägg till i gudstjänstordning". (Om du senare skulle vilja ändra bibelöversättning högerklickar du bara i gudstjänstordningen och väljer "Byt översättning").

#### **1.4.3. Lägga till en bild**

<span id="page-23-0"></span>För att lägga till en bild till din gudstjänstordning dubbelklickar du på någon av bilderna som du hittar under Bilder-fliken eller klickar och drar den till gudstjänstordningen. Om du vill lägga till egna bilder så klickar bara på plus-knappen till vänster och bläddrar till den önskade bilden.

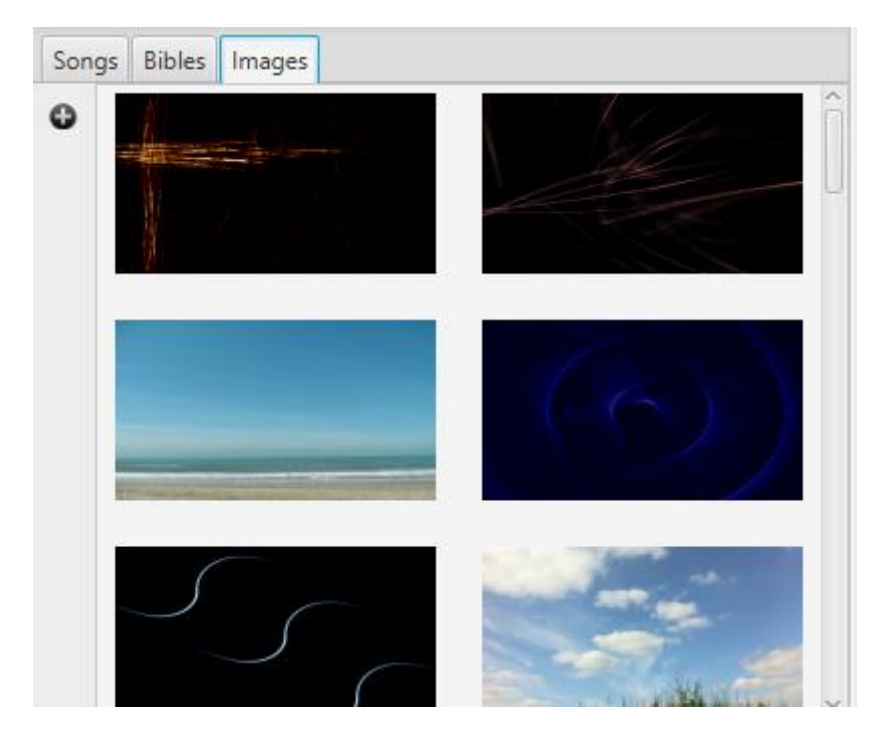

Alternativt kan du även lägga till bilder genom "lägga till"-menyn. Detta alternativ förklaras utförligare under stycket [2.18. Visa en bildgrupp.](#page-64-0)

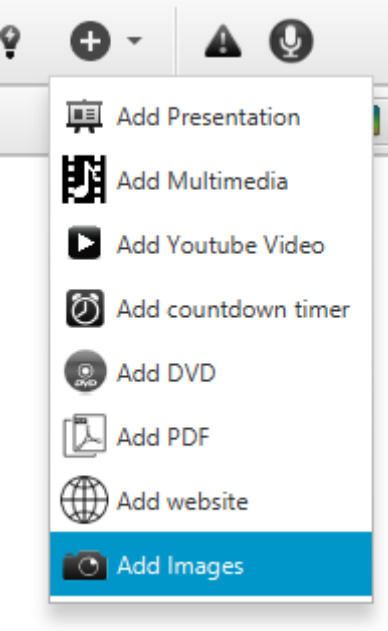

#### **1.4.4. Lägga till multimedia**

<span id="page-24-0"></span>Om du vill lägga till en video till din gudstjänstordning så har du tre alternativ: 1) lägga till en videoeller musikfil sparad på din lokala dator, 2) lägga till en YouTube-video eller 3) lägga till en DVD-video. Alla tre alternativ hittar du som alternativ under plusknappen högst upp på skärmen. Välj bara ett alternativ och bläddra till platsen där videofilen/DVD-filmen är sparad eller skriv in webbadress till din önskade YouTube-video. Om du har aktiverat videofliken (se [3.1.9\)](#page-66-11) kan du även lägga till en film på ett liknande sätt som du gör för att lägga till bilder [\(1.4.3\)](#page-23-0).

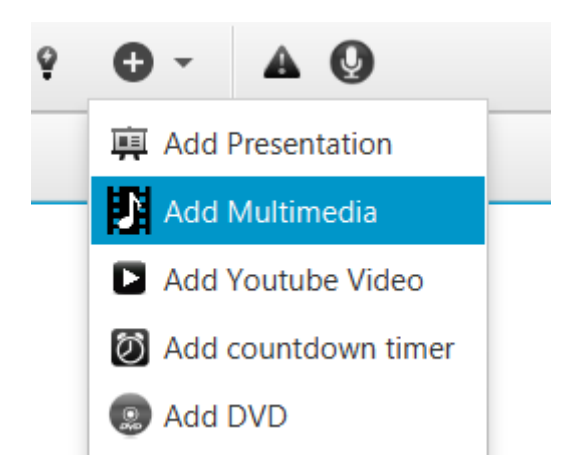

När du har skrivit in en webbadress till ett YouTube-klipp kommer en förhandsgranskningsbild från videon att visas tillsammans med videons titel. Om inget dyker upp, kontrollera din internetuppkoppling och se till att du inte har skrivit fel i webbadressen. Om du ändå inte kan spela upp YouTube-klipp kan du titta unde[r 5. Problemsökning](#page-78-0) för vidare instruktioner.

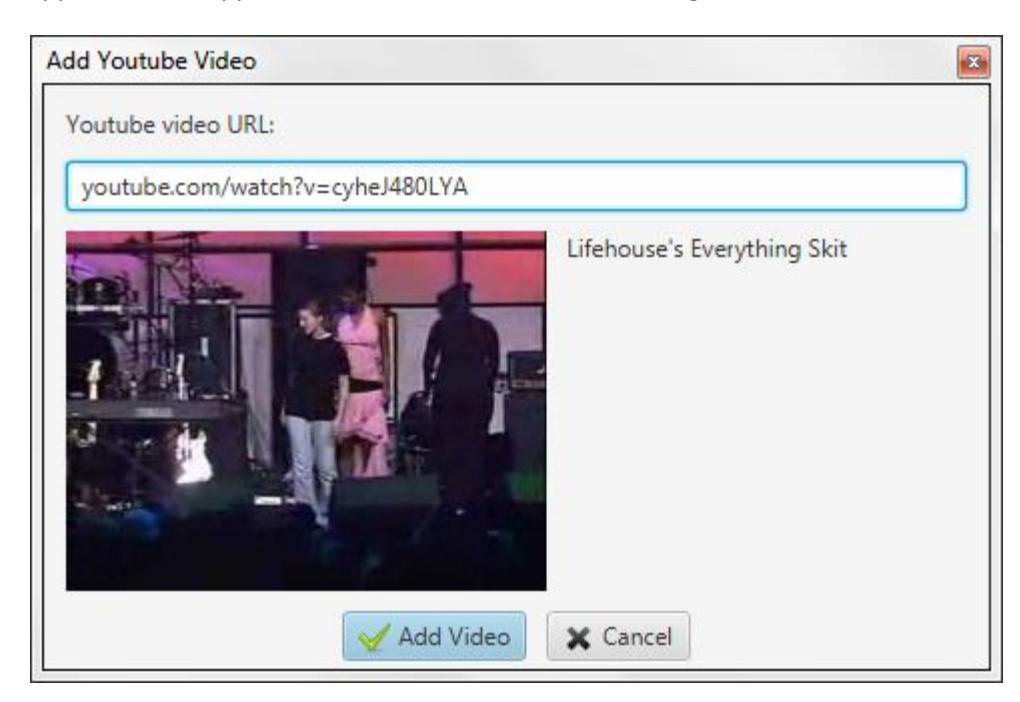

#### **1.4.5. Lägga till en presentation**

<span id="page-25-0"></span>För att lägga till en presentation håller du musen över den lilla knappen högst upp på skärmen som ser ut som ett plustecken, klickar på "Lägg till presentation" och bläddra till den presentation som du vill visa. För att ställa in så att Quelea använder OpenOffice Impress eller Microsoft PowerPoint för ytterligare funktioner, se [3.1.3.](#page-66-5)

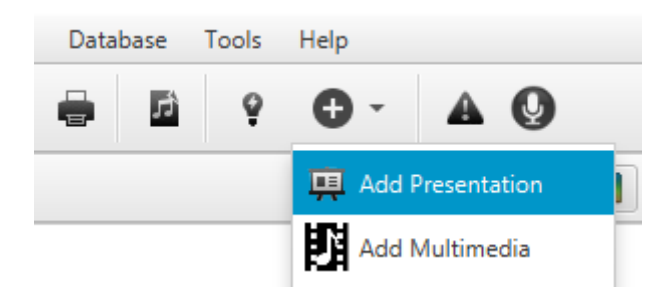

#### **1.4.6. Sortera en gudstjänstordning**

<span id="page-25-1"></span>Du kan använda de små knapparna till vänster om gudstjänstordningen för att flytta en punkt uppåt eller neråt (pilknapparna) i gudstjänstordningen eller ta bor en punkt (x-knappen).

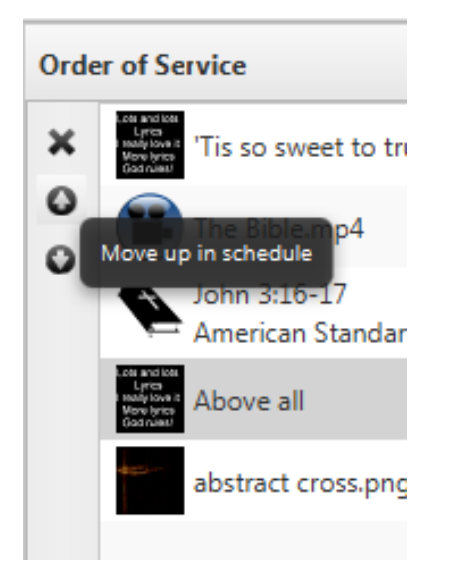

#### **1.5.Teman**

<span id="page-25-2"></span>Hur du ställer in tema kommer att tas upp i [2.1,](#page-27-1) men det kan vara bra för dig att känna till att man kan använda teman för att ställa in typsnitt, färger, bilder eller videobakgrunder, textjustering eller andra inställningar som inte är standard. Du hittar teman i det övre högra hornet av gudstjänstordningar: en färgglad knapp.

# **1.6.Visa något live**

<span id="page-25-3"></span>Nu bör du ha en gudstjänstordning färdig att användas. Välj den punkt i gudstjänstordningen du vill visa och tryck antingen mellanslag på ditt tangentbord eller klicka på "Visa live" i förhandsgranskningsdelen. Där kan du växla mellan textdelar genom att klicka på de olika delarna av texten eller genom att använda ditt tangentbords piltangenter. Du kan även använda knapparna Page Up och Page Down, vilka ofta används av fjärrkontroller för presentationer. Lägg dock märke till att de inte fungerar om databaspanelen är markerad.

# **1.7.Redo att använda Quelea**

<span id="page-26-0"></span>Detta var en kort introduktion för att hjälpa dig komma igång med Quelea. Du kan nu hantera de grundläggande funktionerna som du behöver för att kunna använda programmet, men om du önskar utöka dina kunskaper i hur Quelea kan användas och hur du kan anpassa inställningarna efter dina behov, hittar du mer under [2. Ytterligare funktioner,](#page-27-0) [3. Ställa in Quelea](#page-66-0) and [4. Snabbkommandon](#page-76-0)  [och andra saker som är bra att](#page-76-0) känna till.

# <span id="page-27-0"></span>**2. Ytterligare funktioner**

Quelea har många funktioner som kan vara användbara för många användare. Några av dessa funktioner är unika för Quelea, andra finns i liknande program också. Om du upptäcker en funktion som du saknar eller har ett förslag på hur Quelea skulle kunna förbättras, se [FAQ \(Frequently Asked](#page-80-0)  [Questions\)](#page-80-0) [\(6.](#page-80-0)) för olika sätt att låta utvecklarna veta vad du tycker.

### **2.1.Teman**

<span id="page-27-1"></span>I Quelea kan du ställa in en särskild layout för en hel gudstjänstordning eller individuella layouter för varje punkt. Standardlayouten kommer att vara: svart bakgrund och vit text som är centrerad och i mitten av skärmen för sånger och till vänster för bibeltexter. Av olika anledningar kanske du vill ändra på det, t.ex. för att göra det mer visuellt tilltalande eller för att göra det mer lättläsligt. Om du har svårt att hitta en layout som passar alla (t.ex. har vissa kyrkor funnit att dyslektiker ibland är hjälpt av andra färger än vad andra föredrar), så kanske du istället ska titta närmare på funktionen [Fjärrtext](#page-44-2) [\(2.5\)](#page-44-2), där varje läsare kan bestämma sin egen uppsättning av färger.

#### **2.1.1. Ställa in ett globalt tema**

<span id="page-27-2"></span>Ett globalt tema gäller för alla textbaserade punkter i din gudstjänstordning, förutom timer och presentationer. Börja med att klicka på den färgglada knappen i övre högra hörnet av gudstjänstordningsdelen. Du kommer att se det följande.

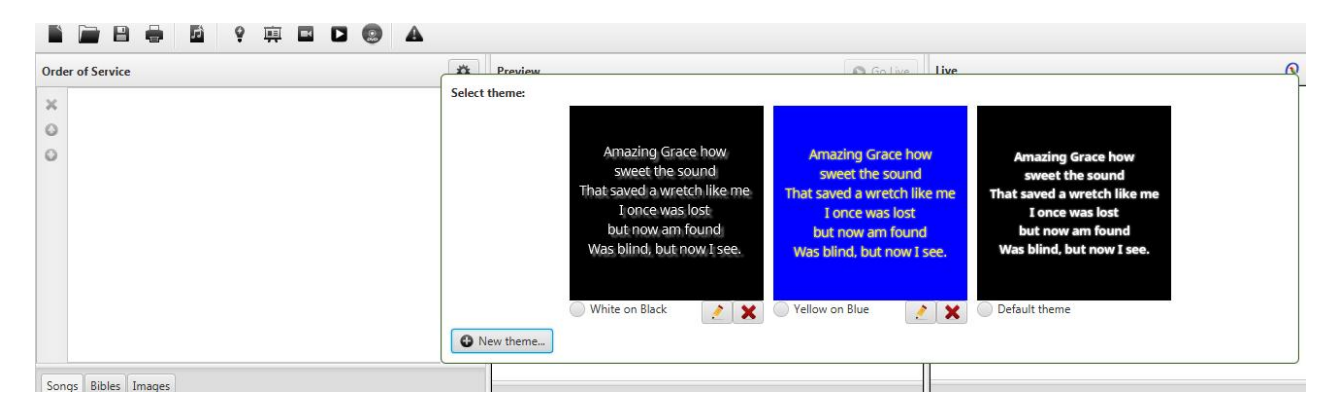

Du kommer att hitta två exempelteman tillsammans med standardtemat. Du kan redigera (pennknappen) eller ta bort (röda x-knappen) de två exempel teman om du vill, men standardtemat går inte att redigera för att du alltid ska ha ett bra alternativ att gå tillbaka till. För att välja ett tema klickar du bara på en av dem, och alla punkter (sånger eller bibeltexter) i din gudstjänstordning kommer att använda denna layout. Om du vill lägga till ditt eget tema, klicka på Nytt tema-knappen i det vänstra hörnet. Då ett tema alltid ställs in på samma sätt, oavsett om det är ett globalt tema eller ett individuellt tema, kommer vi titta närmare på det efter vi har tittat på var man ställer in ett individuellt tema [\(2.1.3](#page-28-0) [Ställa in](#page-28-0) tema).

# **2.1.2. Ställa in ett individuellt tema**

<span id="page-27-3"></span>För att ställa in ett individuellt tema kan du klicka på den färgglada knappen som blir synlig till höger om gudstjänstpunkten när du håller musen över den. Du kan också nå inställningarna genom att högerklicka på en punkt och välja "Redigera sång" och sen välja fliken "Tema". Det senare kan göras med en punkt i gudstjänstordningen (både med sånger eller bibeltexter) eller med en sång i sångdatabasen. En sak att lägga märke till här är att det individuella temat kommer att åsidosätta standardtemat, men alla andra globala teman (tillagda av dig eller där från installation) kommer att

åsidosätta de individuella inställningar du har gjort. (Detta diskuteras för tillfället och kommer förmodligen vara en valfri funktion i framtiden.)

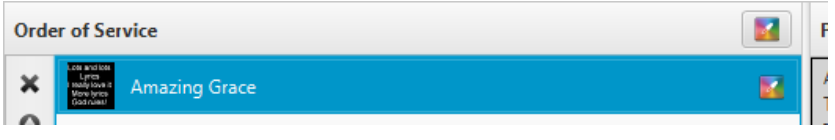

#### **2.1.3. Ställa in tema**

<span id="page-28-0"></span>Den enda skillnaden mellan att ställa in ett globalt tema och ett individuellt tema är den första raden "Temats namn" som behövs för att kunna spara ett globalt tema, i övrigt är instruktionerna desamma. Som du kommer att se kan du ändr[a Typsnittets utseende,](#page-29-0) [Bakgrund](#page-33-0) och [Textposition.](#page-37-0)

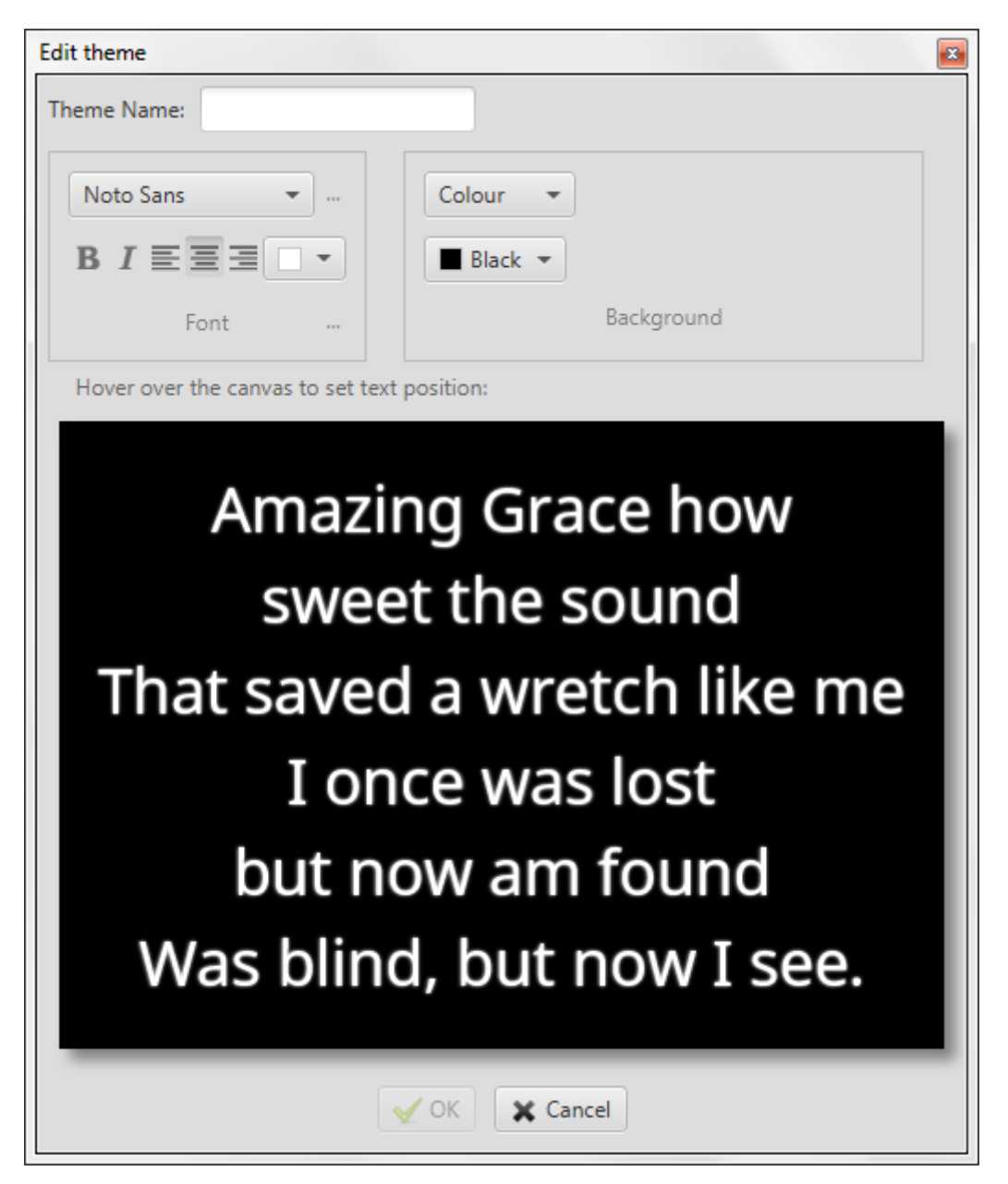

#### *2.1.3.1. Typsnittets utseende*

<span id="page-29-0"></span>Från början kommer det bara finnas sex typsnitt tillgängliga för dig och "Noto Sans" kommer vara det föreslagna typsnittet att använda.

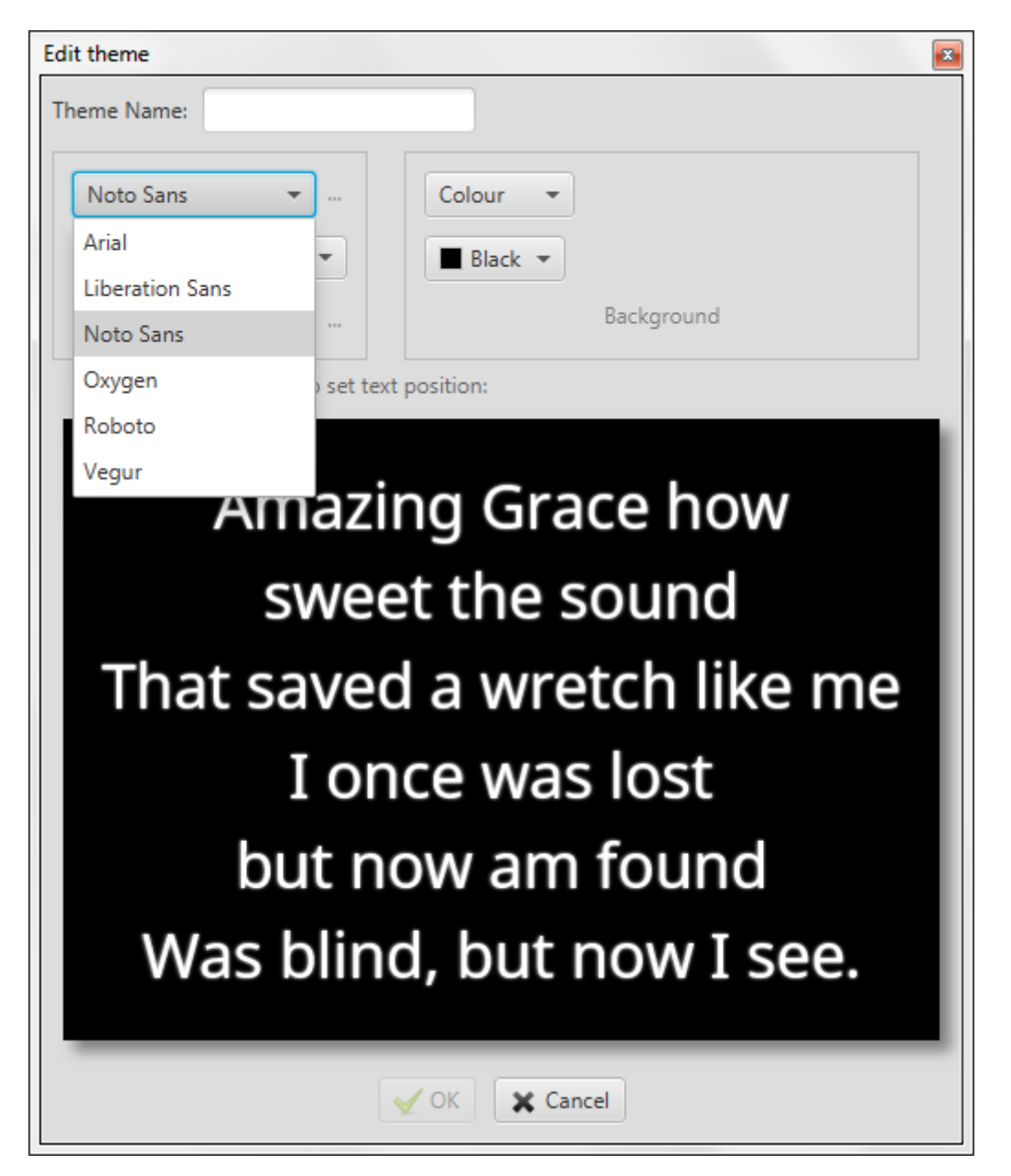

Om du vill lägga till fler typsnitt att välja mellan, klicka på de tre punkterna (...) bredvid drop-downmenyn.

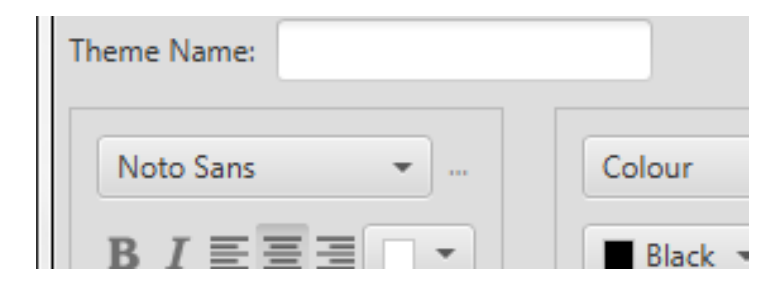

Det kommer att öppna upp ett nytt fönster där du kan dra och släppa de typsnitt du vill lägga till från vänster till höger, och ta bort de typsnitt dy vill genom att dra dem från höger till vänster.

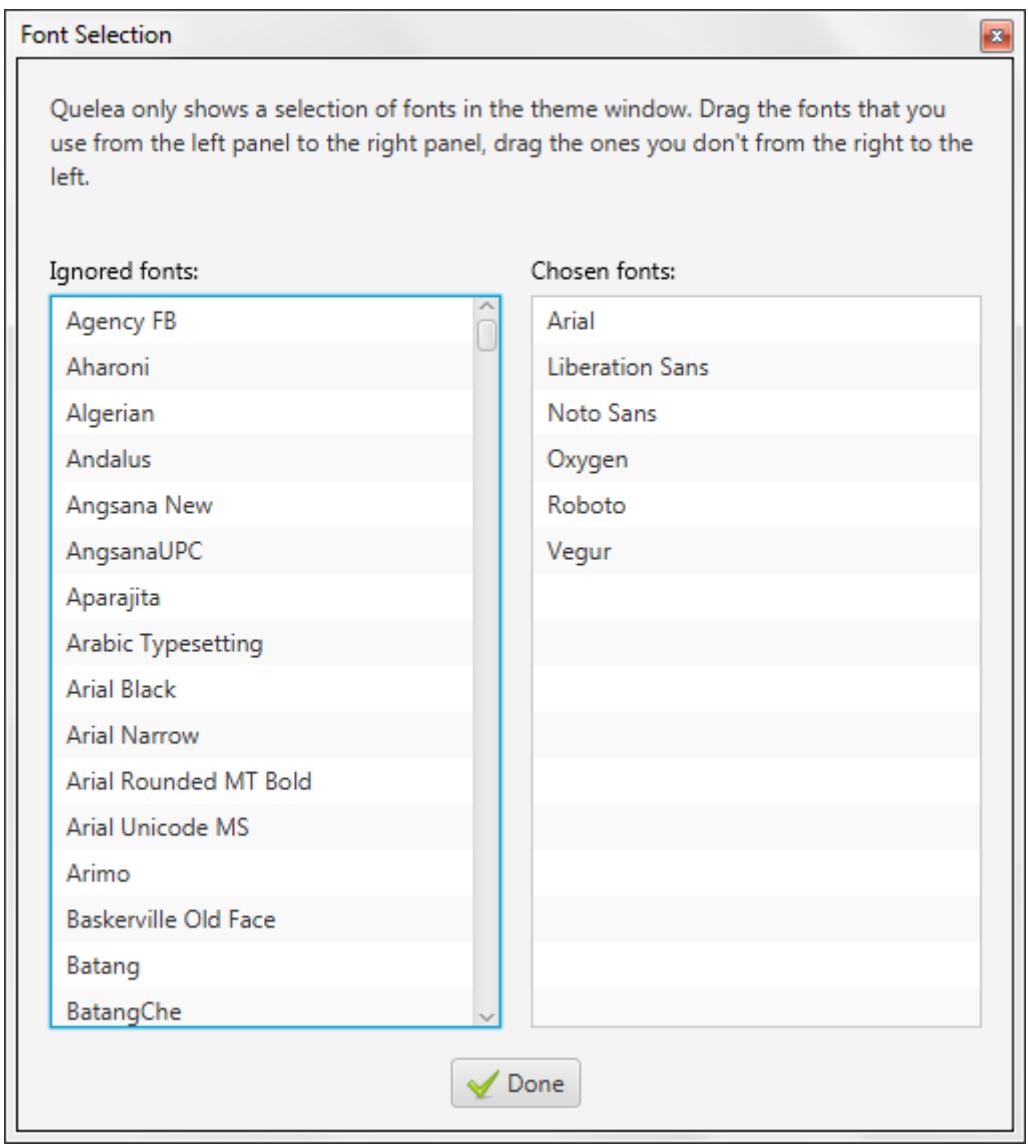

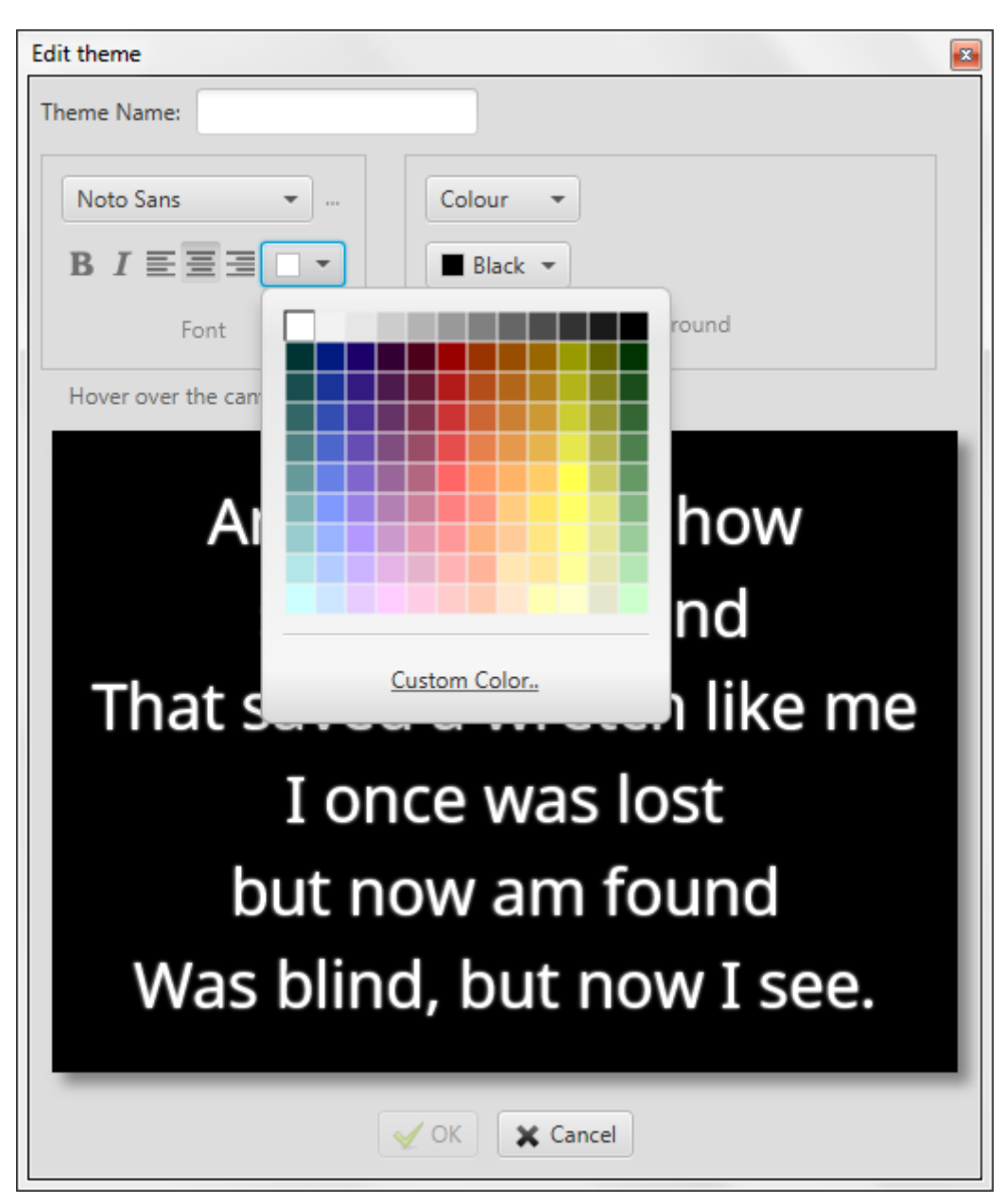

När du väl har valt det önskade typsnittet kan du välja hur du vill att det ska se ut: om du vill att texten ska vara **fet**, *kursiv*, vänster-, mitten- eller högerjusterad, och typsnittets färg.

# *2.1.3.2. Fler typsnittsinställningar – Översättningslayout och skugginställningar*

Genom att klicka på de tre punkterna (...) bredvid "Typsnitt" hittar du inställningarna för den översatta texten (s[e 2.4\)](#page-40-0). Du ställer in det på ett liknande sätt som föregående steg [\(2.1.3.1\)](#page-29-0).

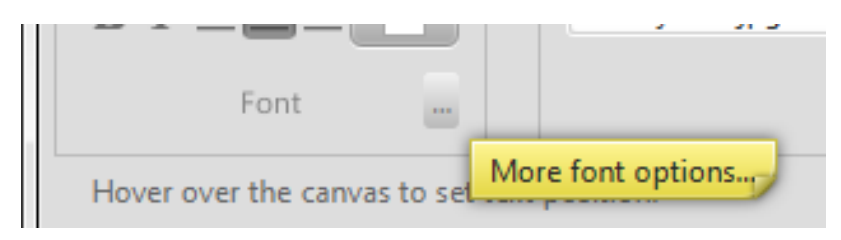

Du kan också ställa in om du vill använda skuggor och deras utseende. Du kan aktivera eller avaktivera skuggor, ställa in skuggfärg, skullavstånd, skuggsradie och skuggspridning. Alla ändringar på skugginställningarna kommer att synas i förhandsgranskningsrutan, som du kan direkt se resultatet.

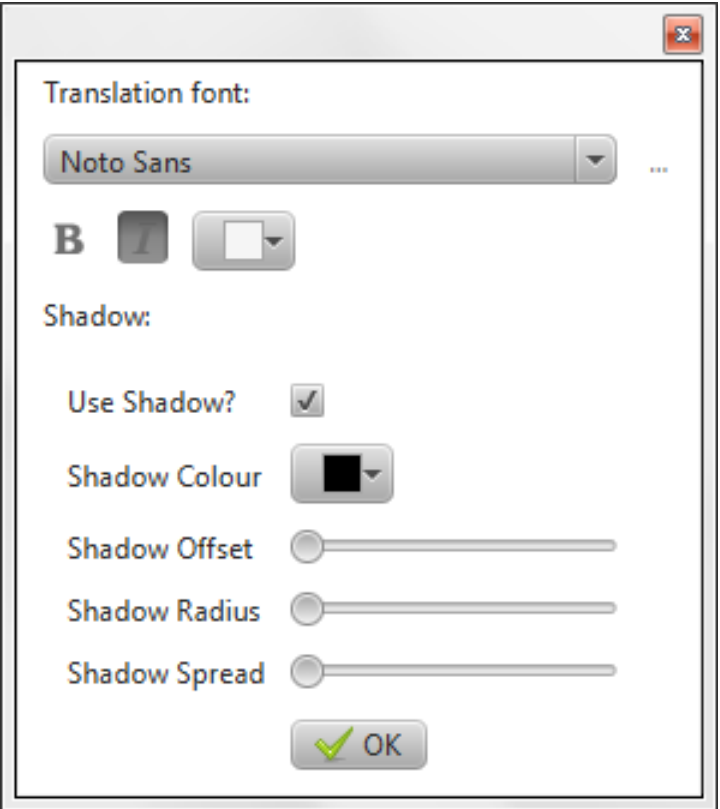

#### *2.1.3.3. Bakgrund*

<span id="page-33-0"></span>I Quelea kan du ställa in bakgrunden till att vara en [Färgbakgrund,](#page-33-1) en [Bildbakgrund](#page-34-0) eller en [Videobakgrund.](#page-35-0)

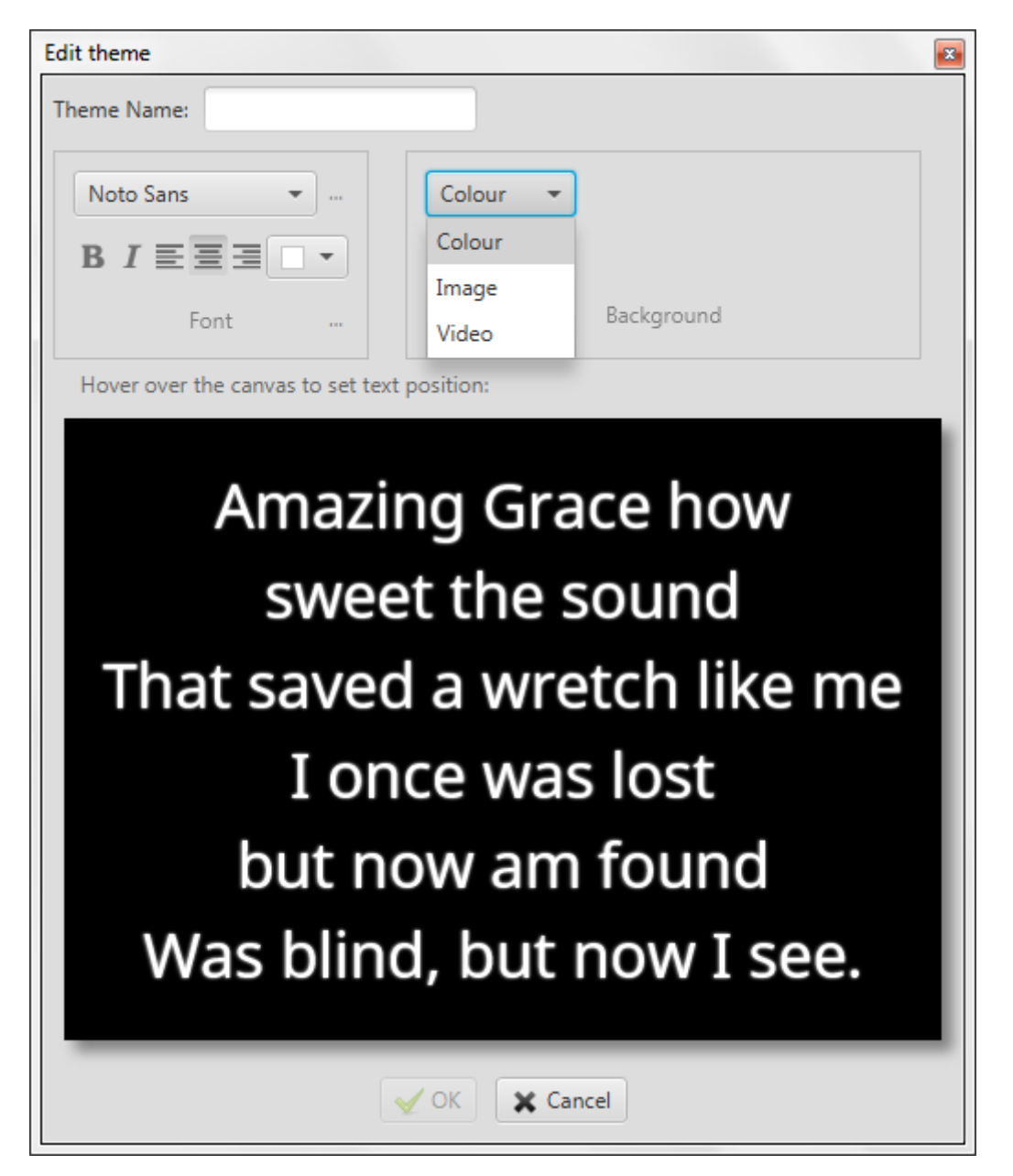

# *2.1.3.3.1. Färgbakgrund*

<span id="page-33-1"></span>Om du väljer en bakgrundsfärg så är rådet att välja en färg som blir en god kontrast till textfärgen. Om du nu skulle välja två liknande färger, kommer en varning som säger att det kan vara bli svårläst att visas.

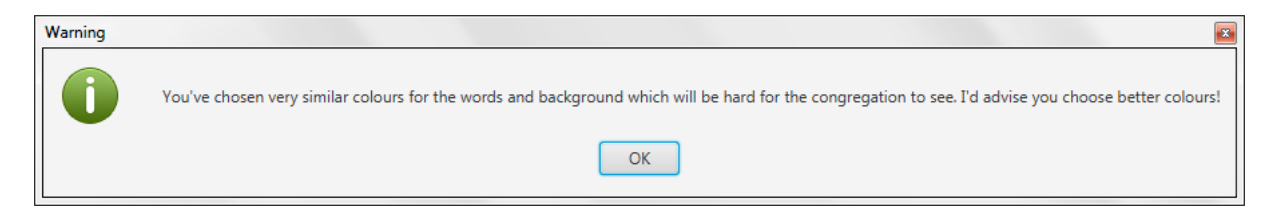

#### *2.1.3.3.2. Bildbakgrund*

<span id="page-34-0"></span>Om du väljer en bild kommer du att behöva bläddra till den önskade bilden genom att klicka på knappen bredvid den tomma rutan. Då öppnas Quelea's bildmapp. Om du vill lägga till en egen bild, bläddra bara till mappen där bilden är sparad, fast du bör först läsa igenom riktlinjer för bilder som finns sparad i "img"-mappen i Quelea's huvudmapp (IMAGE GUIDELINES.txt).

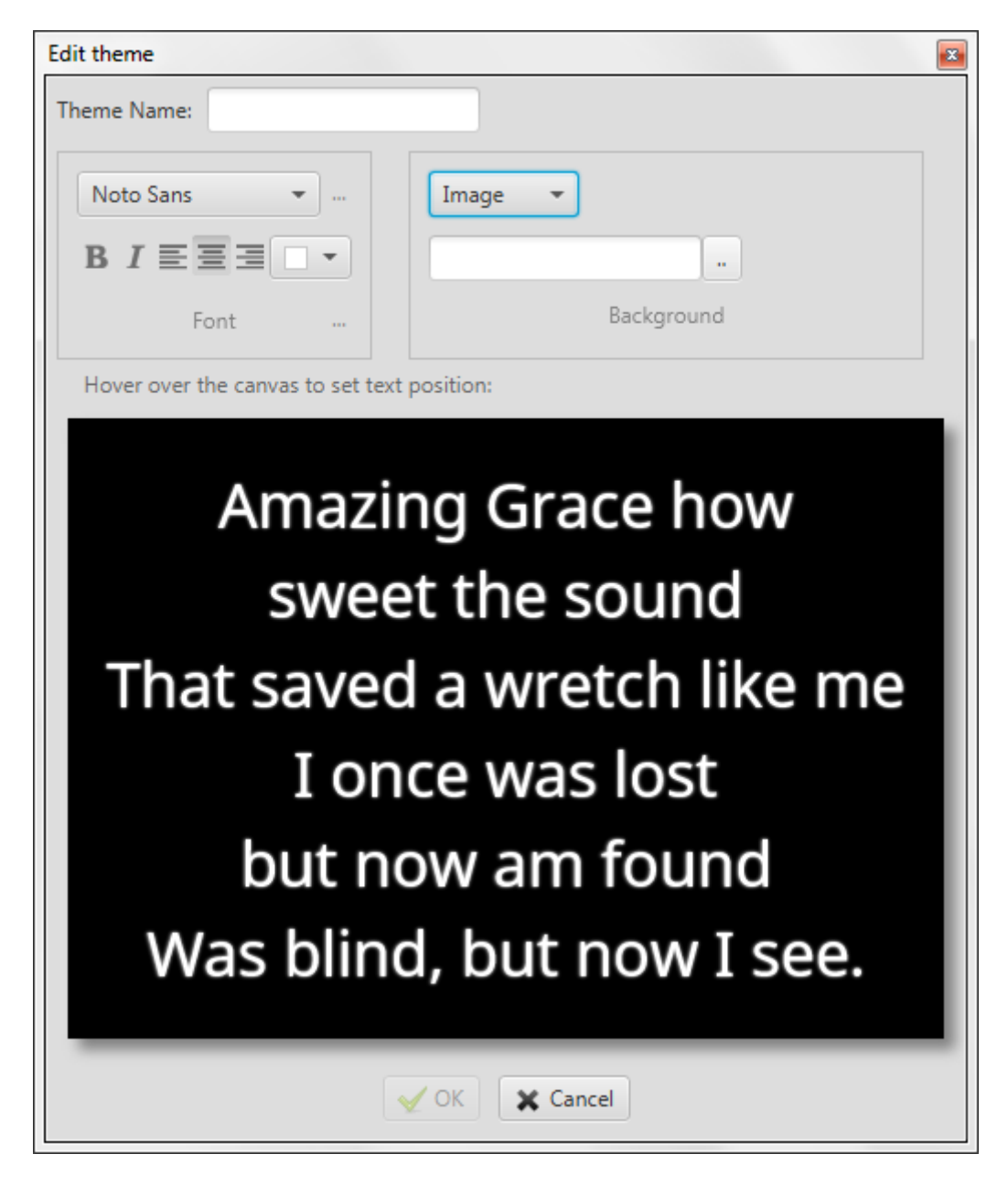

#### *2.1.3.3.3. Videobakgrund*

<span id="page-35-0"></span>Om du vill använda videobakgrunder behöver du VLC media player installerat på din dator. (Besök <http://www.videolan.org/vlc/> för att ladda ner programmet, se bara till att du installerar 32 bitarsversionen.) Precis som med bildbakgrunder behöver du först bläddra till rätt fil och Quelea kommer att öppna Quelea's egna videomapp först. (Lägg märke till att du också kan använda livevideo som bakgrund, men att det kräver avancerade användningsinställningar; s[e 3.10.1.1.](#page-73-2) Använda VLCARG [för att ställa in en videobakgrund\)](#page-73-2).

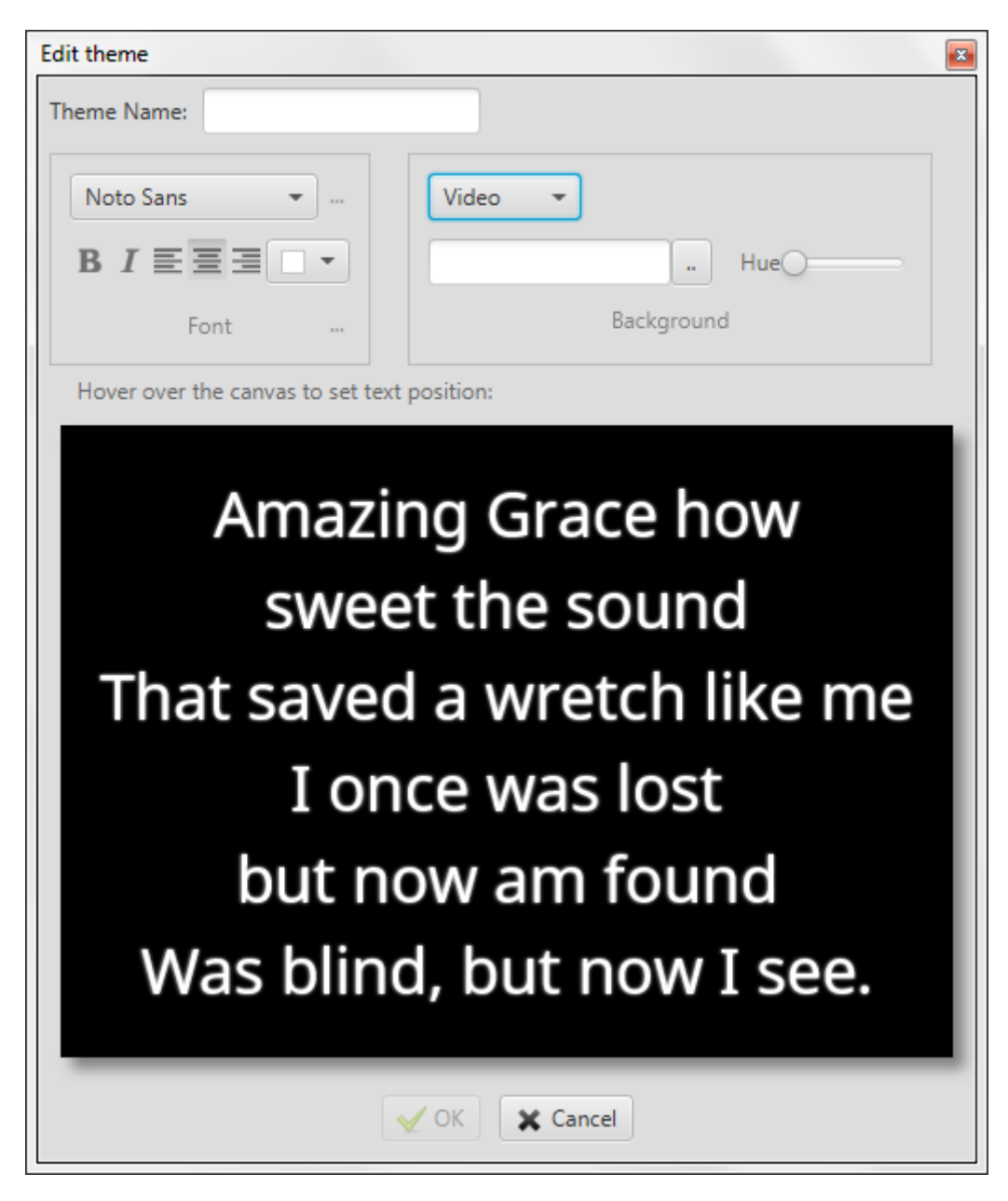
Om du vill kan Quelea stäcka ut video så att den täcker hela skärmen. Du kan även ändra färgnyansen om du skulle vilja ha en annan färg på din videobakgrund. Självklart är detta alternativ bäst att användas med abstrakta videor. (Om du behöver ännu fler videoinställningar kan du titta på de avancerade inställningar som du kan nå genom VLCARG som nämndes tidigare.)

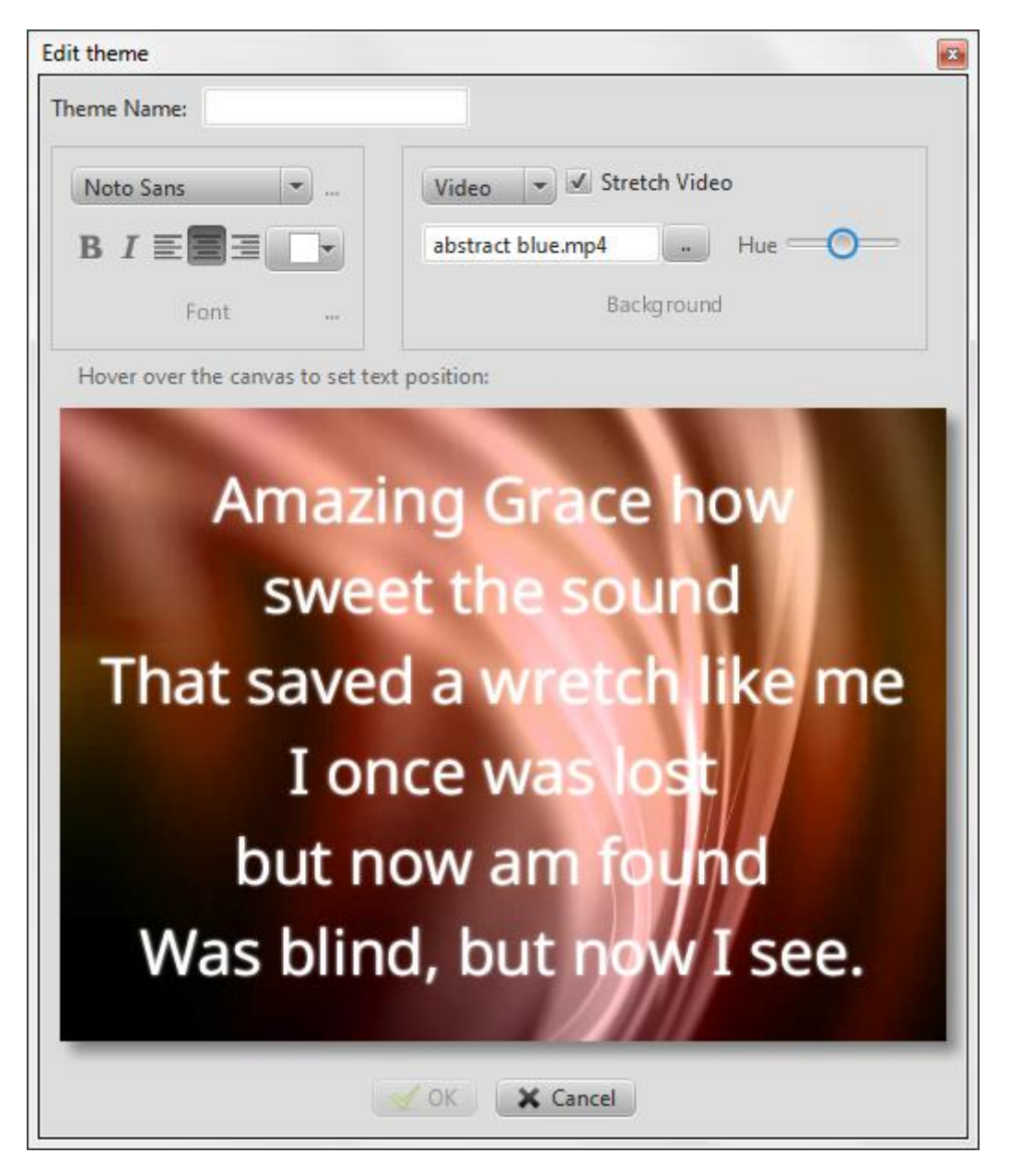

#### *2.1.3.4. Textposition*

Om du för musen över bilden där exempeltexten visas kommer nio rutor att dyka upp. Genom att välja en av dem kan du ställa in den textposition som passar bäst för din projektionsmiljö.

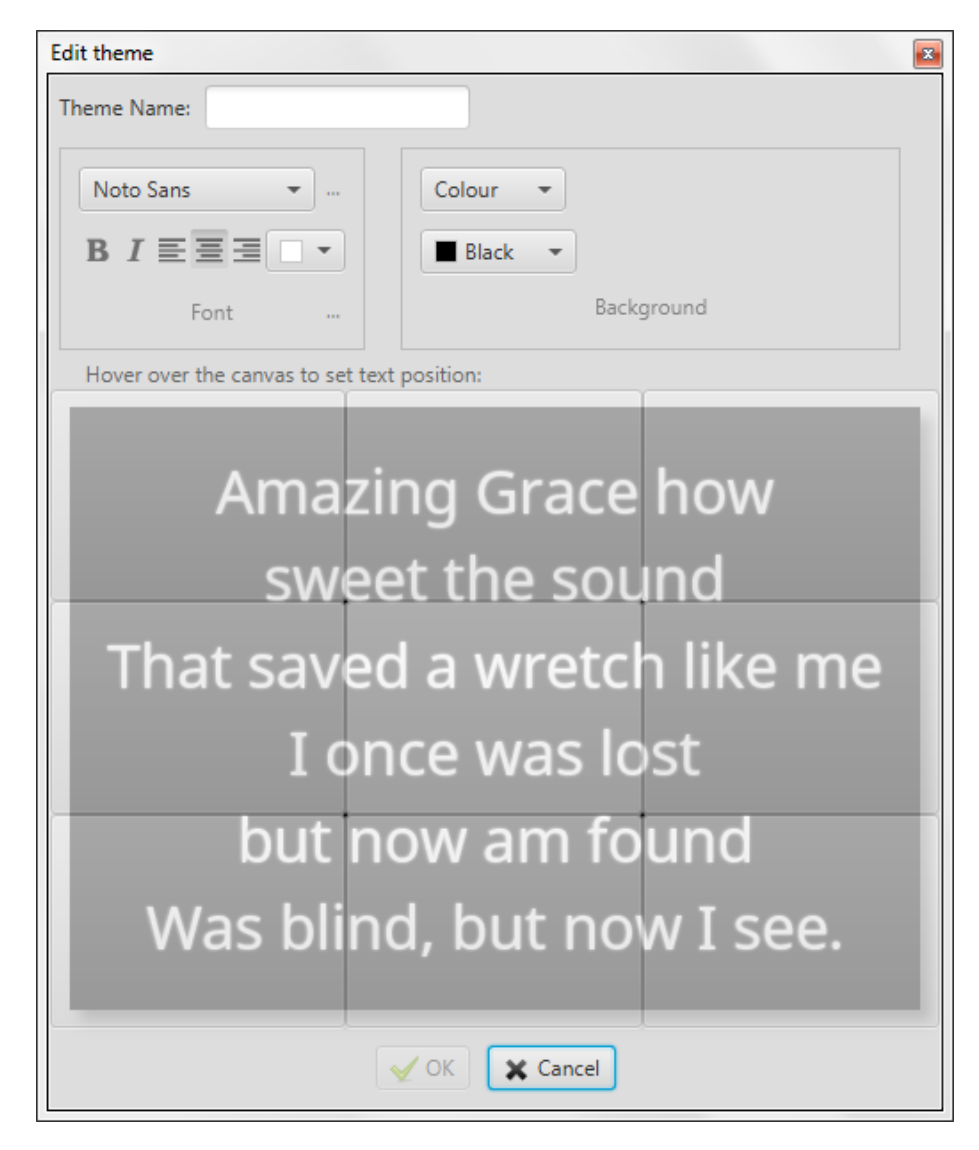

#### **2.2.Logga**

Första gången du klickar på logga-knappen, kommer du att instruktioner för hur du lägger till en egen logga för att visa i Quelea. Om du redan har följ de instruktionerna en gång, kommer du nästa gång du klickar på knappen istället nå loggan du ställt in, men en förklaring är alltid tillgänglig om du för musen över knappen om du behöver en påminnelse om hur du ändrar loggan. Att ställa in eller att ändra en logga är dock enkelt: allt du behöver göra är att högerklicka på logga-knappen så kan du bläddra till den önskade bilden. Denna bild kan sedan använda som ett alternativ att tona in till, istället för att tona till en bakgrundsbild/-färg/-video eller blank skärm.

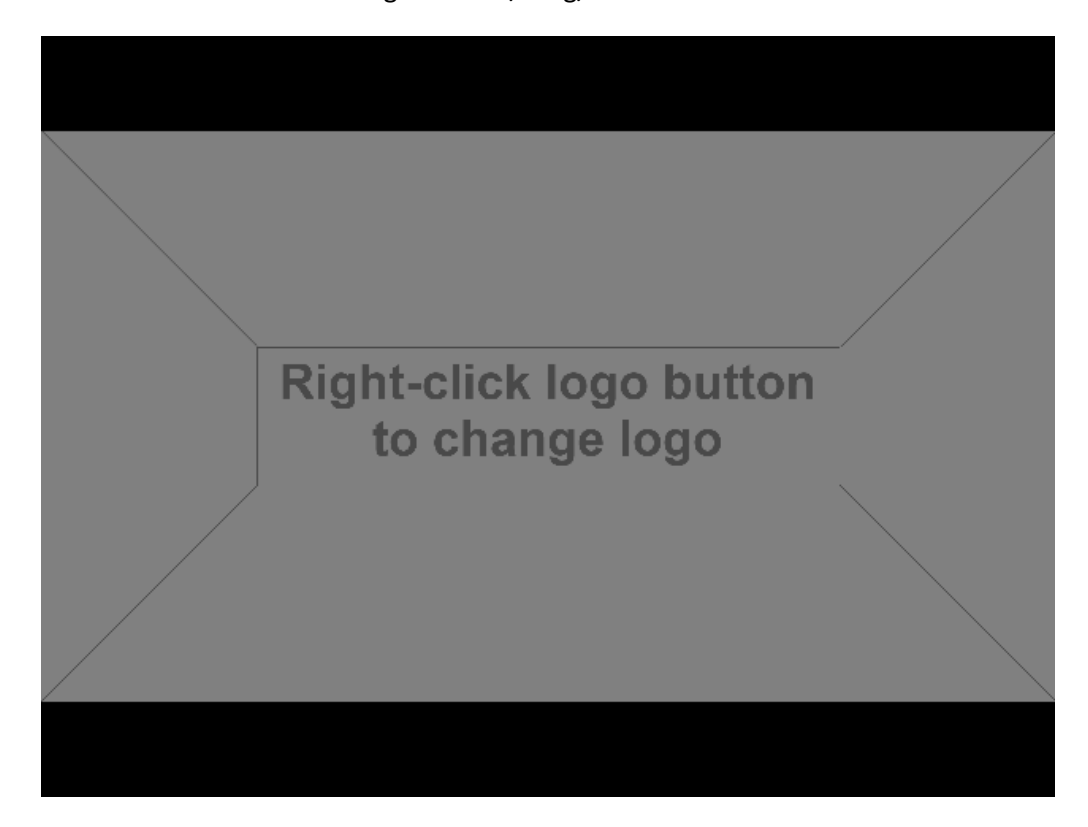

#### **2.3.Stavningskontroll**

Om du stavar fel kommer Quelea automatiskt hitta det så länge som du har valt rätt språk för sången. Om ett stavfel hittas visas en gul triangel i övre högra hörnet., som markerar att det finns minst ett stavfel i texten. Genom att klicka på "Aa"-knappen som ser ut som en bok eller genom att trycka F7 på ditt tangentbord når du stavningskontrollen.

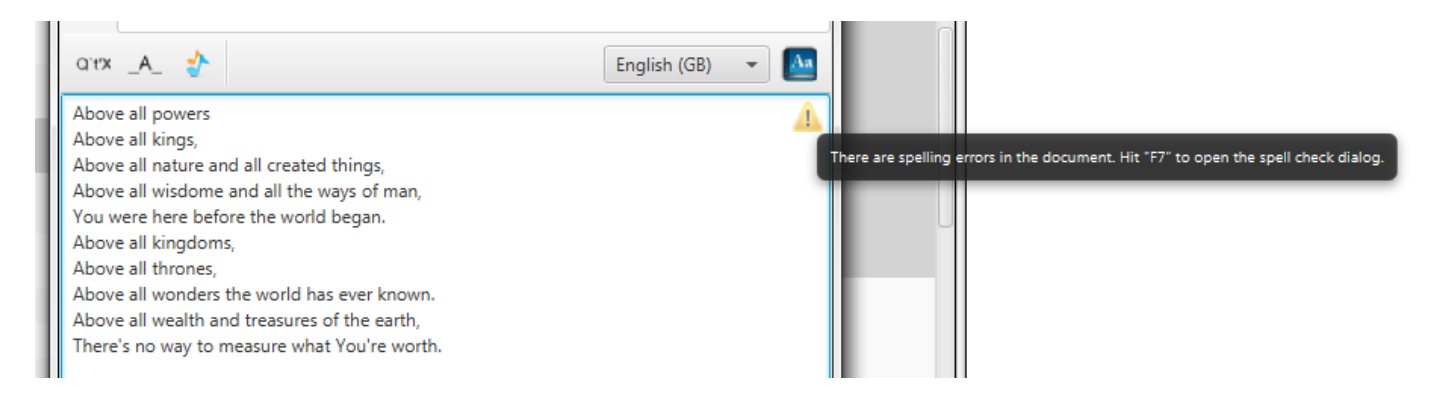

Här kan du ändra det felstavade ordet till något av de föreslagna orden genom att markera ett av förslagen och klicka på "Rätta", låta stavningskontrollen ignorera felet för denna sång genom att klicka på "Ignorera", lägga till ordet i ordlistan genom att klicka på "Lägg till" eller manuellt rätta till det genom att klicka "Avbryt". När du har tryckt på Ignorera, Lägg till eller Rätta så kommer stavningskontrollen automatiskt leta efter fler stavfel åt dig.

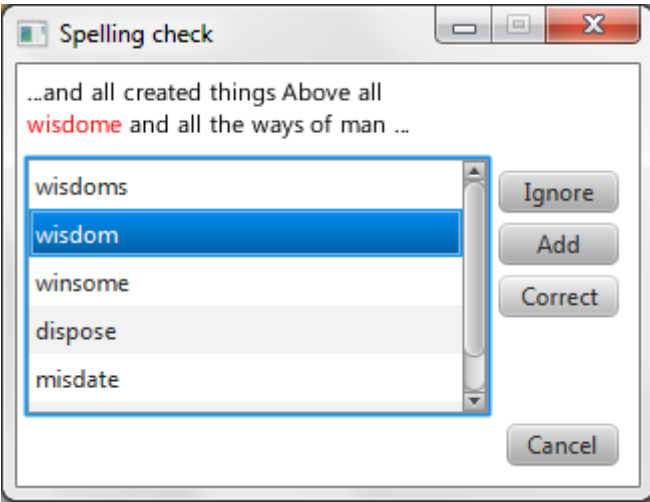

#### **2.4.Översättningar**

<span id="page-40-0"></span>Sen Quelea 2014 Exodus är det möjligt att använda översättningar av sånger. Du kan spara flera översättningar av en sång, men för tillfället bara visa en åt gången.

#### **2.4.1. Lägg till en översättning**

<span id="page-40-1"></span>För att lägga till en översättning måste du redigera en sång (genom att högerklicka på den och välja "Redigera sång".) En av flikarna i det fönstret heter "Översättningar".

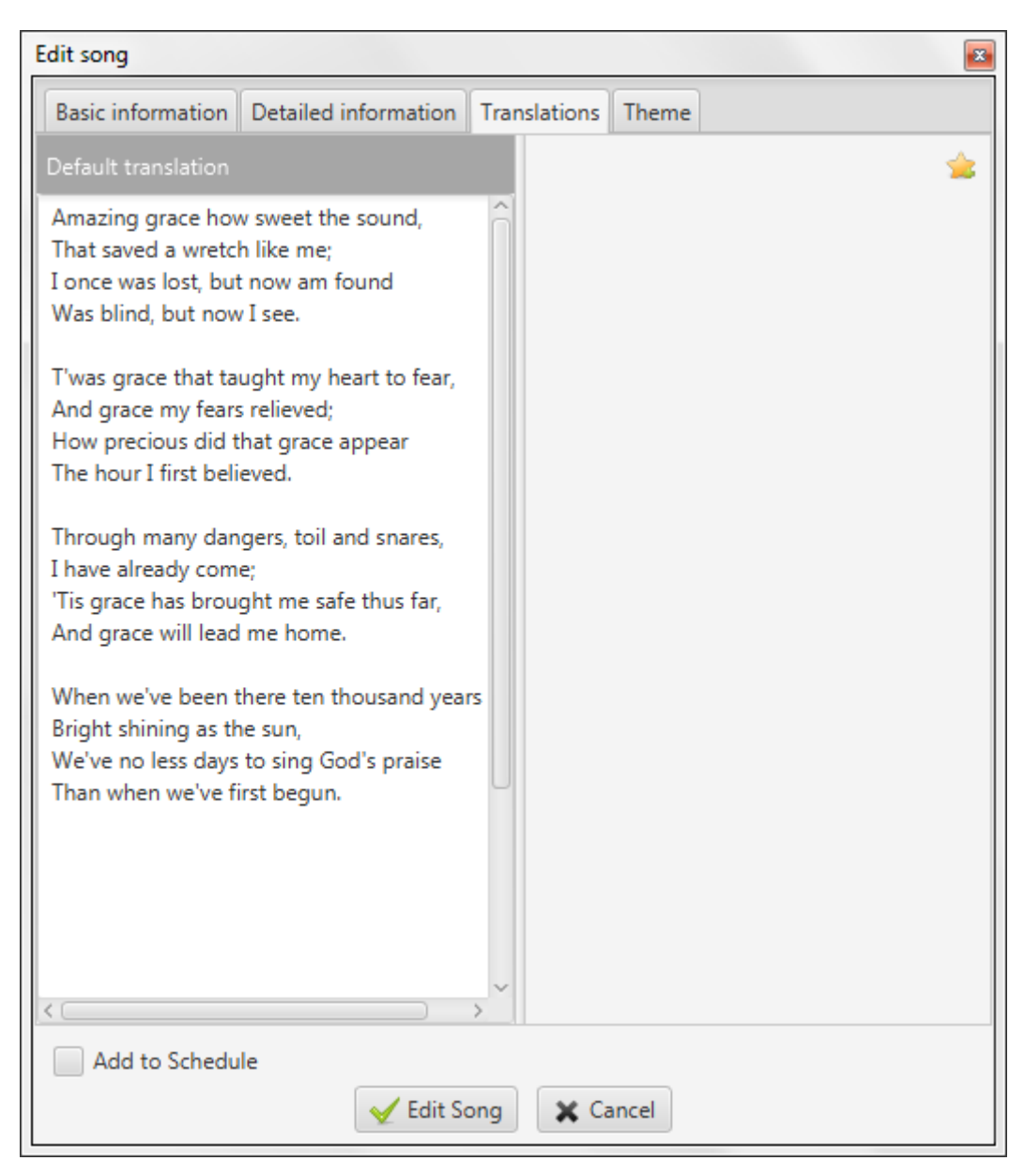

På vänster sida ser du standardöversättningen, texten som är inskriven i fliken "Grundläggande information". På höger sida ser du utrymmet där översättningarna kommer att läggas till. För att lägga till en översättning klickar du på stjärnknappen i övre högra hörnet.

Först kommer du att ombes skriva in namnet på språket du vill lägga till en översättning på. Om det stavas rätt och inställningen "Försök översätta sånger automatiskt" är kryssat i (se [3.1.5\)](#page-66-0), kommer en automatisk översättning läggas till som du sedan kan redigera. (Det finns inga garantier för att den automatiska översättningen kommer bli helt rätt, så ett gott råd är att alltid kolla översättningen först innan den används live.)

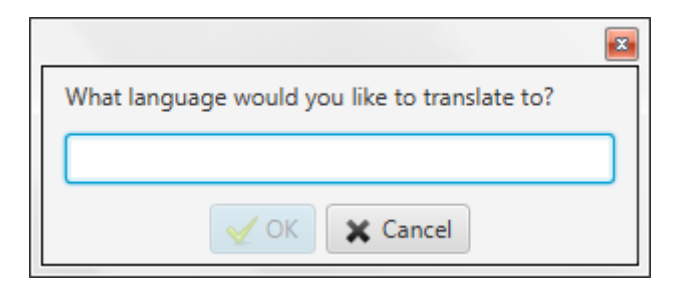

I detta exempel är sånger automatiskt översatt till spanska. Som spansktalande kommer se behöver den här bli redigerad. För att redigera klickar du bara på texten och skriver.

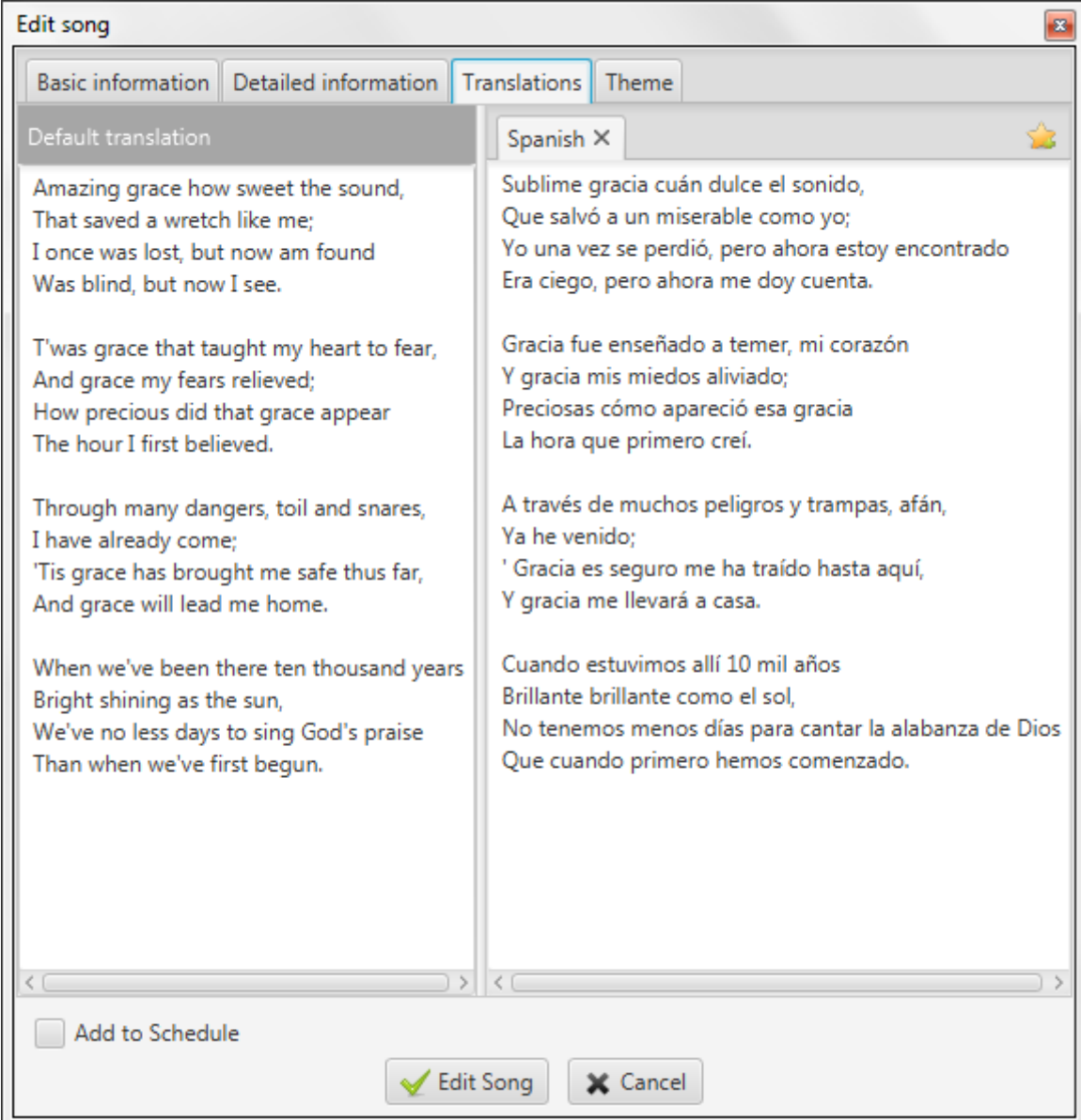

Ytterligare översättningar kommer läggas till som nya tabbar bredvid den första.

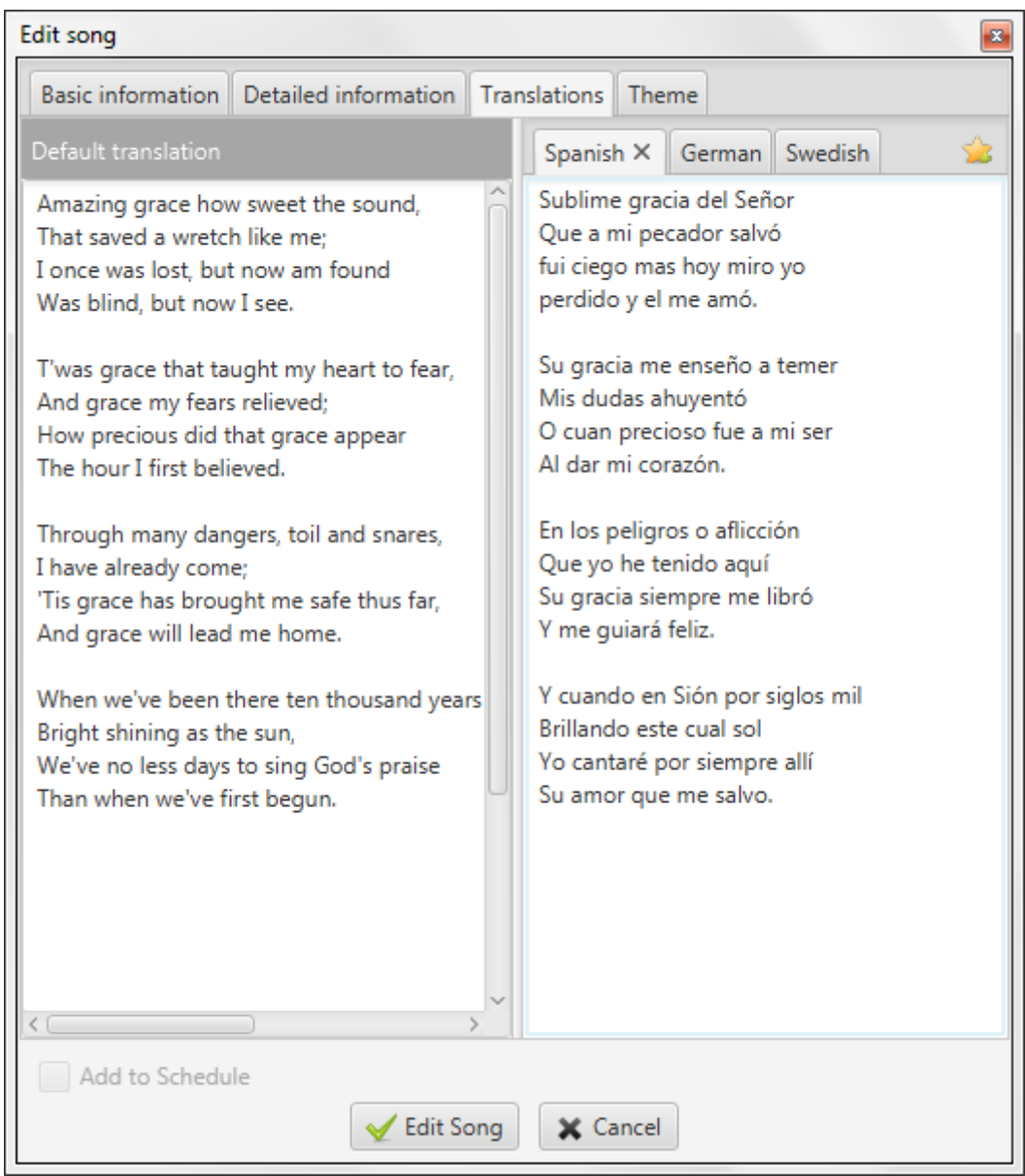

#### **2.4.2. Visa en översättning**

För att visa en översättning behöver du en sång med minst en översättning i gudstjänstordningen, sedan högerklicka på den och välja "Välj översättning".

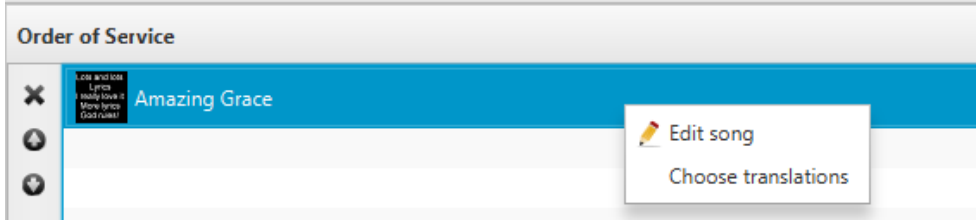

Då kommer en dialog visas som låter dig välja vilken översättning du vill visa. Det är bara möjligt att visa en översättning (förutom standardöversättningen) åt gången.

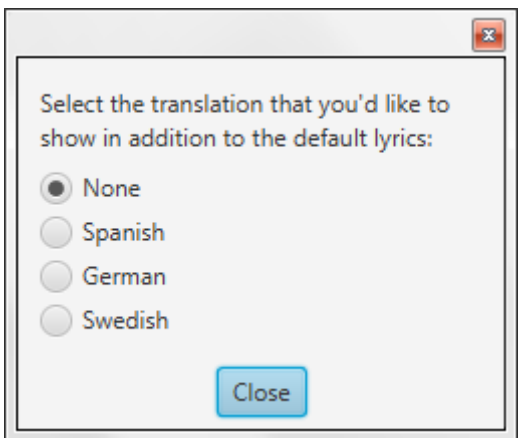

I gudstjänstordningen kan du sedan se att en översättning till sången har blivit vald genom texten inom parantes.

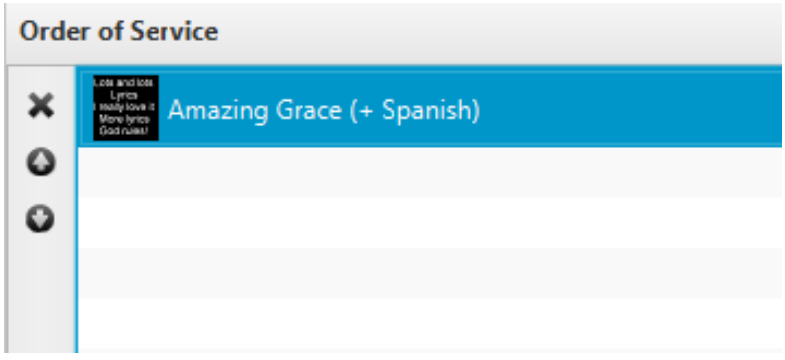

När du visar sången live [\(1.6\)](#page-25-0), kommer varannan rad vara den översatta versionen. Från installation kommer översättningen vara mindre och kursiv, men översättningens utseende kan ändras från temainställningarna [\(2.1.3.2\)](#page-32-0). Med [Fjärrtext](#page-44-0) [\(2.5\)](#page-44-0) kan användarna själva välja språk.

Amazing Gra

Amazing grace how sweet the sound, Sublime gracia del Señor That saved a wretch like me; Que a mi pecador salvó I once was lost, but now am found fui ciego mas hoy miro yo Was blind, but now I see. perdido y el me amó.

Version 2016.2 2017-02-12 Revision 1 Sida 44

#### <span id="page-44-0"></span>**2.5. Fjärrtext**

Fjärrtext är en av de funktioner som gör Quelea rätt unik. Den låter dig se det som visas live via vilken webbläsare som helst, så länge som den är ansluten till samma nätverk som Quelea. Detta kan användas antingen som en komplettering till en projektor eller istället för en. Fjärrtext låter också varje enhet ställa in en egen layout, vilket gör det lättare för varje läsare att använda de inställningar den själv föredrar. Det finns även en Android-app som heter **Quelea Fjärrtext** (eller Quelea Mobile Lyrics) i Google Play Store med några ytterligare funktioner.

#### **2.5.1. Aktivera fjärrtext**

Under Alternativ och fliken Serverinställningar hittar du inställningen för att aktivera Fjärrtextservern. Lägg märke till att du måste vara ansluten till ett nätverk för att denna funktion ska fungera.

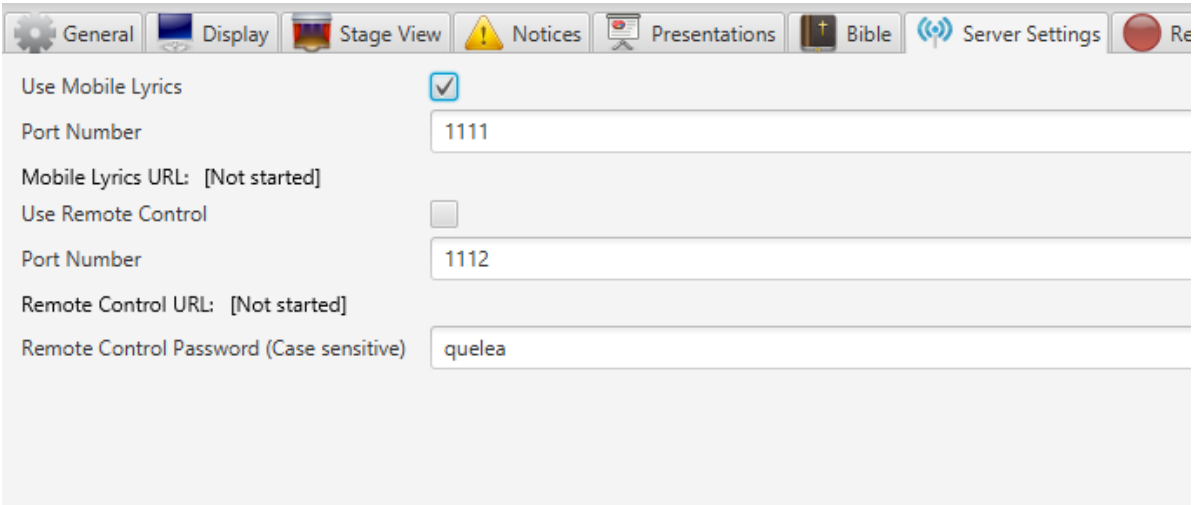

Efter att du har aktiverat server behöver du starta om Quelea för att inställningarna ska träda i kraft.

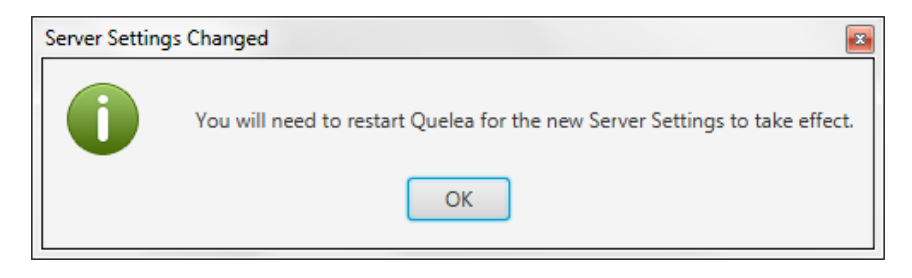

När du har startat om Quelea kommer en webbadress till Quelea-servern att dyka upp. Webbadressen består av den specifika adress som din dator har i nätverket (vanligtvis automatiskt utdelad av en router) och ett portnummer som anger vad webbläsaren ska ansluta till när den kontaktar din dator – med andra ord: Quelea fjärrtextservern. Detta portnummer kan ändras om något annat än Quelea redan använder den föreslagna porten, men för de flesta situationer är det bäst att använda det fördefinierade värdet.

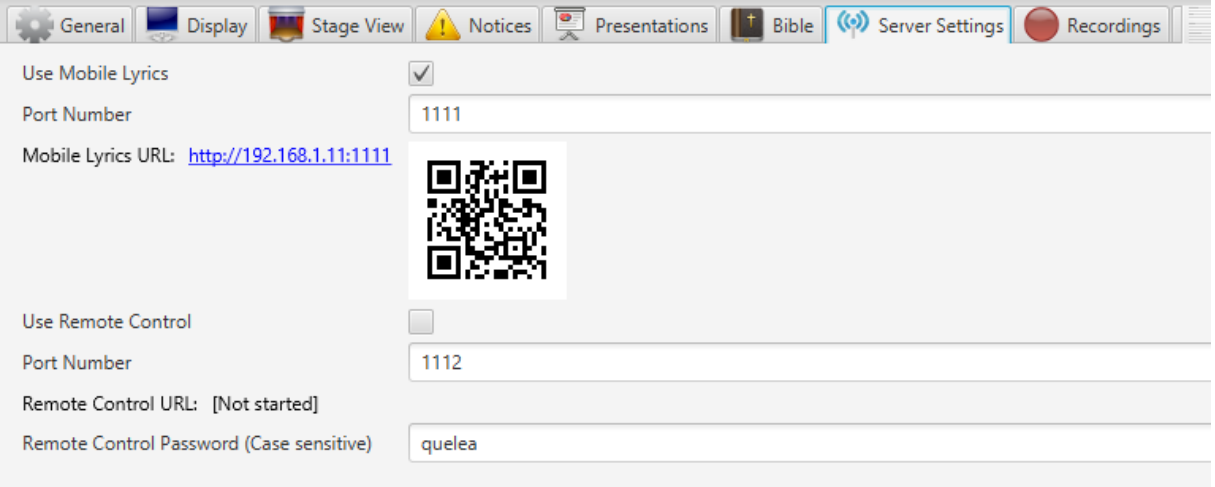

Besök bara webbadressen som genererats av Quelea från vilken enhet med webbsurfningsfunktion som du vill (så länge som den är ansluten till samma nätverk). Detta betyder att alla smartphones, surfplattor, laptopdatorer eller andra portabla enheter som är anslutna till samma nätverk kan nå texten som du har i livesektionen i Quelea. Om du har en Android-enhet kan du även ladda hem appen Quelea Fjärrtext för att se texten. Om din enhet har en QR-skanner kan du istället välja att skanna den genererade QR-koden istället. Den koden kan sparas som en bild, t.ex. för att skrivas ut eller visas med Quelea.

#### **2.5.2. Använda fjärrtext**

När du besöker hemsidan är detta vad du kommer att se:

## **Amazing grace how sweet** the sound, That saved a wretch like me; I once was lost, but now am found Was blind, but now I see.

Texten kommer att anpassas för att passa för alla skärmar och ändå vara så stor som möjligt. i övre högra hörnet ser du ett kugghjul där användaren kan ställa in de färger som den föredrar. Klicka vara på färgkoden som syns och ett verktyg kommer visas för att hjälpa dig hitta rätt färg.

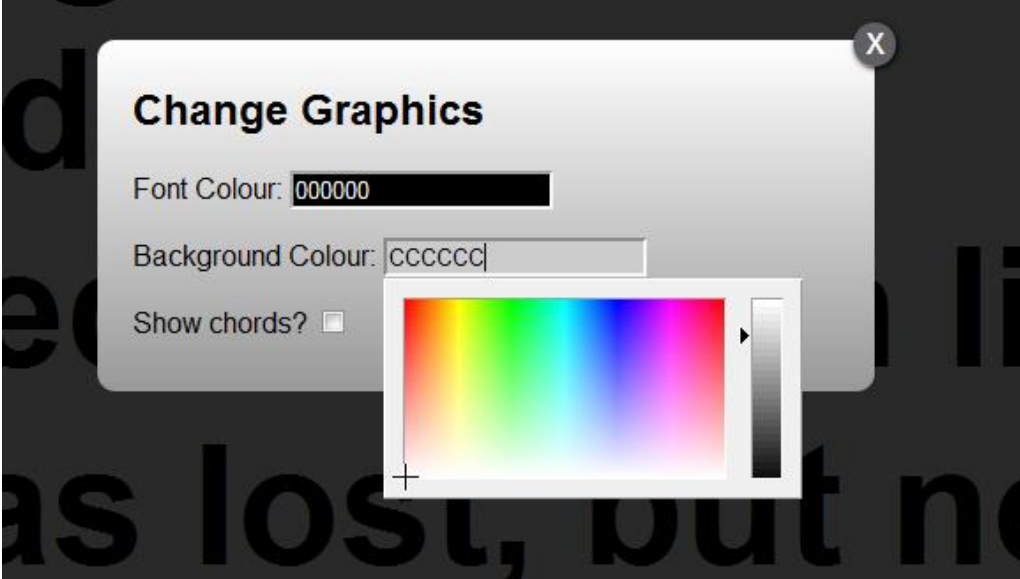

Det är också möjligt att visa ackord tillagda i sången [\(1.3.1\)](#page-15-0) vilket gör att fjärrtext också kan användas som en scenskärm. Om du har sparat en översättning till en sång [\(2.4\)](#page-40-0) kan du även välja att visa den istället för originaltexten. Fjärrtext kan även användas som ett sätt att ge textad tolkning eller skriva meddelanden till användare som inte kommer synas på projektorn me[d Livetext](#page-65-0) (se[e 2.20\)](#page-65-0).

#### **2.6.Fjärrstyrning**

<span id="page-47-0"></span>Fjärrstyrning tillåter dig att, via en webbläsare, kontrollera Quelea på vilken enhet som helst som är ansluten till samma nätverk som Quelea. Det innebär att Quelea skulle kunna styras t.ex. från scenen om datorn med Quelea är placerad någon annanstans. Detta kan du göra antingen via en webbläsare eller någon av Android-apparna [Quelea Fjärrstyrning](https://play.google.com/store/apps/details?id=org.quelea.mobileremote) (Quelea Mobile Remote) elle[r Quelea Scenläge](https://play.google.com/store/apps/details?id=org.quelea.stagemode) (Quelea Stage Mode) i Google Play Store.

#### **2.6.1. Aktivera fjärrstyrning**

Under Alternativ och fliken Serverinställningar hittar du var du aktiverar Fjärrstyrningsservern. Observera att du måste vara ansluten till ett nätverk för att det ska fungera. Du bör också välja ett lösenord. Lägg märke till skriftlägeskänsligheten, vilket innebär att "Quelea" och "quelea" är olika.

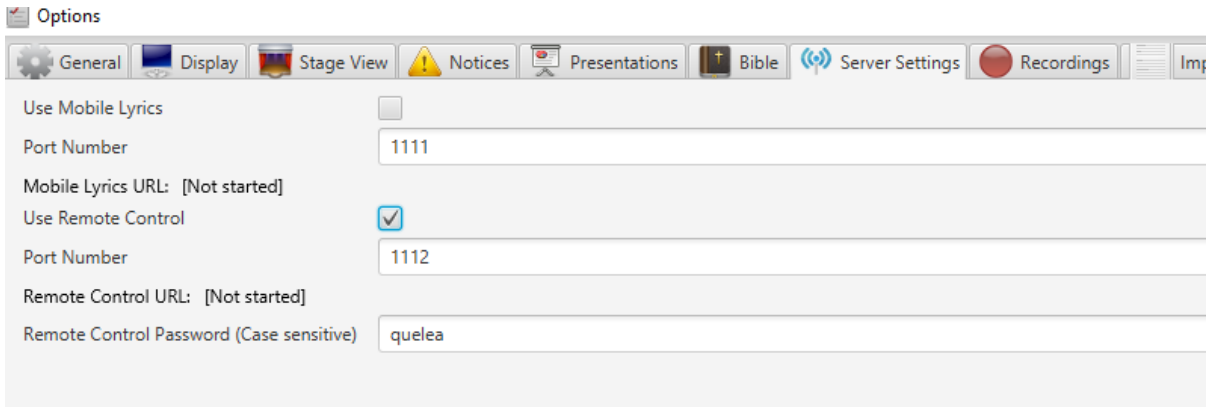

Efter att du har aktiverat server behöver du starta om Quelea för att inställningarna ska träda i kraft.

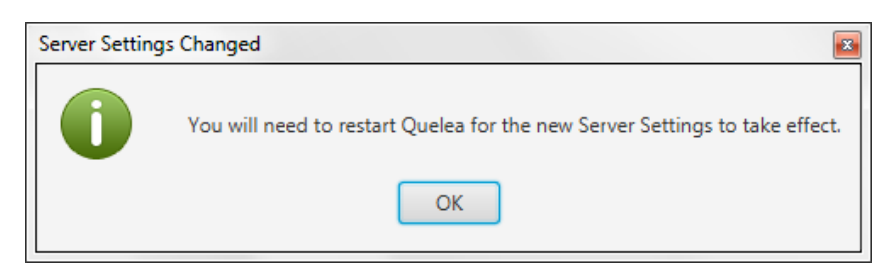

När du har startat om Quelea kommer en webbadress till Quelea-servern att dyka upp. Webbadressen består av den specifika adress som din dator har i nätverket (vanligtvis automatiskt utdelad av en router) och ett portnummer som anger vad webbläsaren ska ansluta till när den kontaktar din dator – med andra ord: Quelea fjärrstyrningsservern. Detta portnummer kan ändras om något annat än Quelea redan använder den föreslagna porten, men för de flesta situationer är det bäst att använda det fördefinierade värdet.

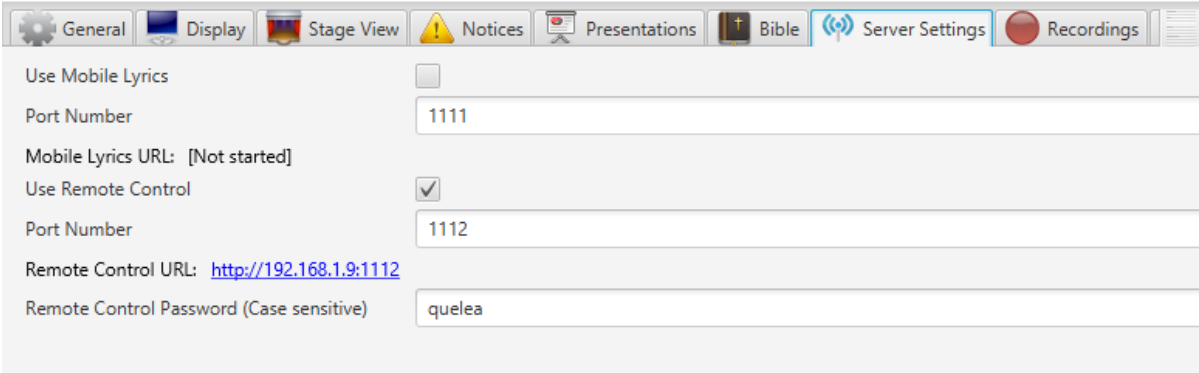

Nu är fjärrstyrningen aktiverad och allt du behöver göra är att besöka webbadressen som genererats av Quelea från någon enhet med webbsurfningsfunktion (så länge som den är ansluten till samma nätverk) för att kunna använda det. Detta betyder att alla smartphones, surfplattor, laptopdatorer eller andra portabla enheter som är anslutna till samma nätverk kan användas som en fjärrkontroll.

#### **2.6.2. Använda fjärrstyrning**

När du besöker webbsidan kommer du (efter att du har loggat in) att se knappar för att tona till en logga, till svart och temabakgrunden, knappar för att ändra textdel och punkter i gudstjänstordningen, information om den aktuella punkten, sångtexten och en utloggningsknapp

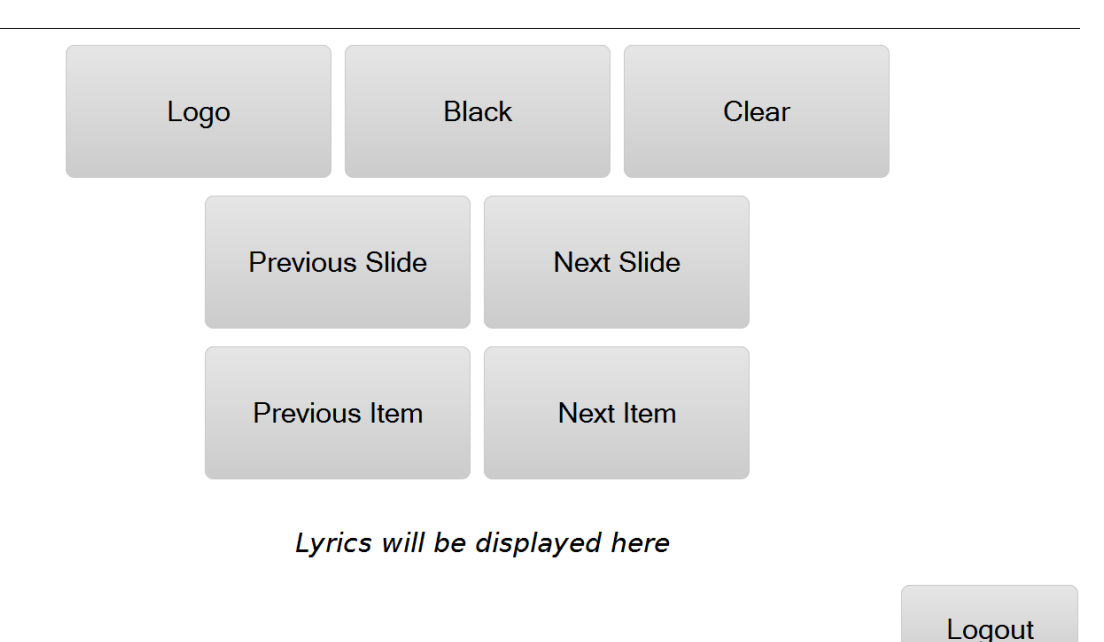

När du visar en sång live kommer texten också att synas på fjärrstyrningens webbsida. Där kan du använda det liknande till hur du skulle använda livesektionen i Quelea: du kan klicka på textdelar för att byta livetext. Du kan inte använda tangentbordets piltangenter, men istället kan du använda de dedikerade knapparna på webbsidan för att byta textdel.

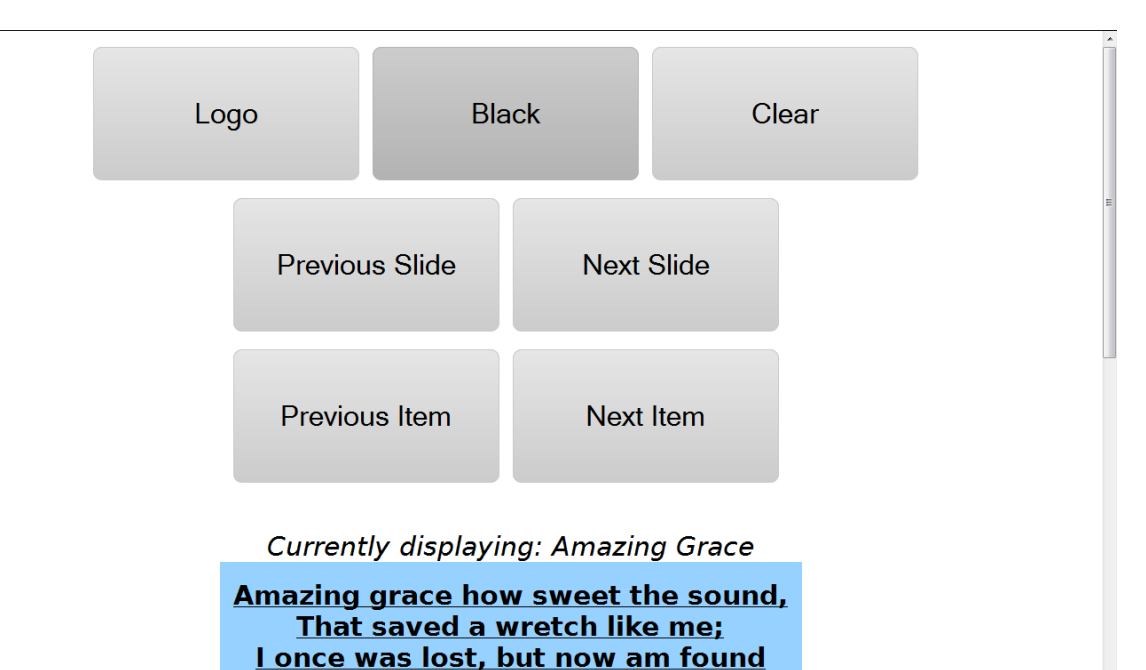

Was blind but now Le

#### **2.7.Meddelanden**

Meddelanden är en funktion för att snabbt visa en meddelande ovanför det som visas live. Du hittar var du lägger till nya genom att klicka på den varningstriangelliknande knappen.

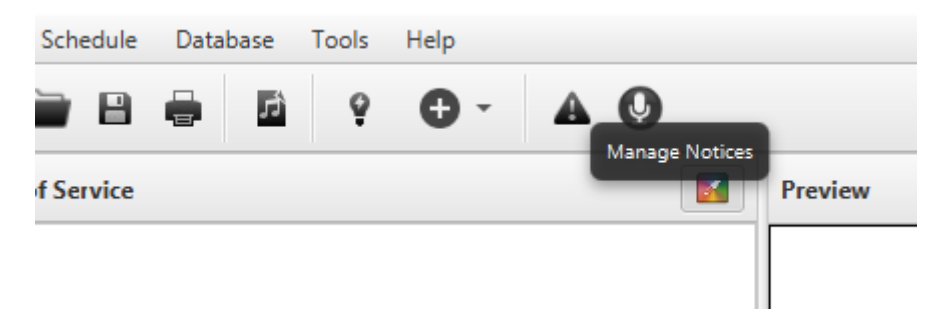

Meddelandefönstret är rätt enkelt: Nytt meddelande, för att lägga till ett nytt; Redigera meddelande, för att redigera ett som redan visas; Ta bort meddelande, för att ta bort ett meddelande som visas.

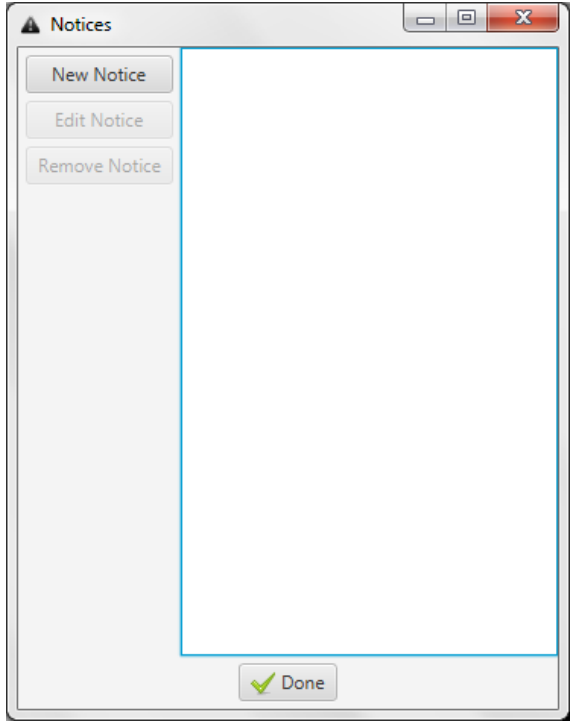

När du vill lägga till ett meddelande är detta vad du kommer att se. Först behöver du skriva meddelande som du vill visa. Sen behöver du bestämma om du ska visa det ett visst antal gånger eller om det ska fortsätta visas tills du tar bort det ("Oändligt?") Till sist kan du ställa in typsnitt och färg på meddelandet. (För ytterligare meddelandeinställningar, s[e 3.4. Meddela\)](#page-70-0)

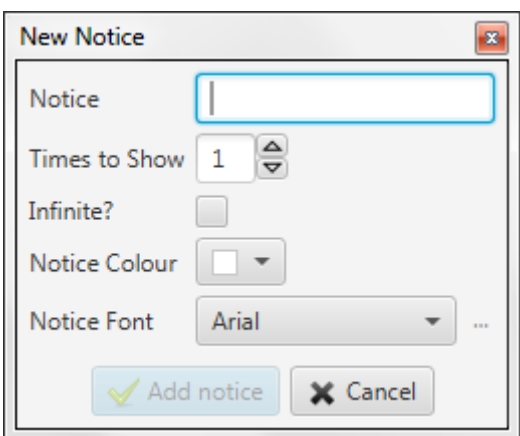

När du klickar på "Lägg till meddelande" kommer en röd list dyka upp längst ner på din projektion (oavsett vad som visas) och meddelandet kommer att rulla från höger till vänster (I detta exempel: fjärrtextens webbadress).

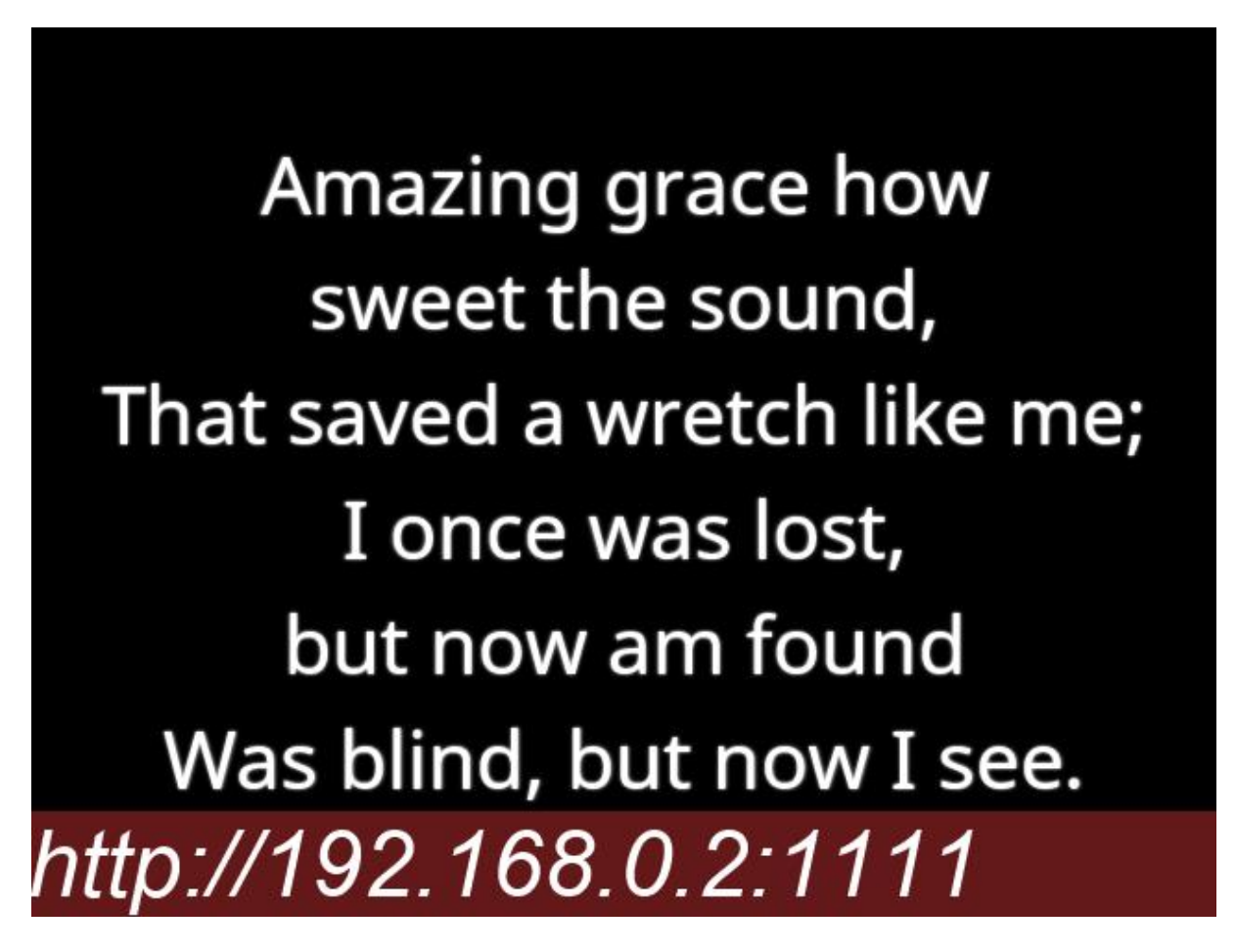

#### **2.8.Scenskärm**

Om din dator stöder flera skärmar och du har möjlighet att ha en skärm på scenen, kan scenskärmsfunktionen låta dig visa ytterligare funktion till den skärmen, förutom det som redan visas på den huvudsakliga projektionen. För närvarande finns det två funktioner som är tillgängliga för scenläge: klocka och ackord. Den huvudsakliga tanken med scenläge är att den ska kunna användas av lovsångsledare, därav ackordfunktionen. Med detta i huvudet är tanken att scenläget ska vara mindre "plottrigt" och därför visas inte presentationer, meddelanden och videor på scenläget. För att kunna styra Quelea från ett scenläge och för ytterligare funktionalitet, se Android-applikationen [Quelea Scenläge](https://play.google.com/store/apps/details?id=org.quelea.stagemode) (Quelea Stage Mode) i Google Play Store.

#### **2.8.1. Ställa in scenläget**

<span id="page-52-0"></span>Först och främst, gå till Alternativ som du hittar under Verktyg. Gå till Skärm-fliken och aktivera scenskärmen. Helst bör du ha tre utgångar, en för varje skärm, men det beror på ditt grafikkort. Om du har tre utgångar behöver du testa dem för att hitta vilken skärm du vill använda för vad.

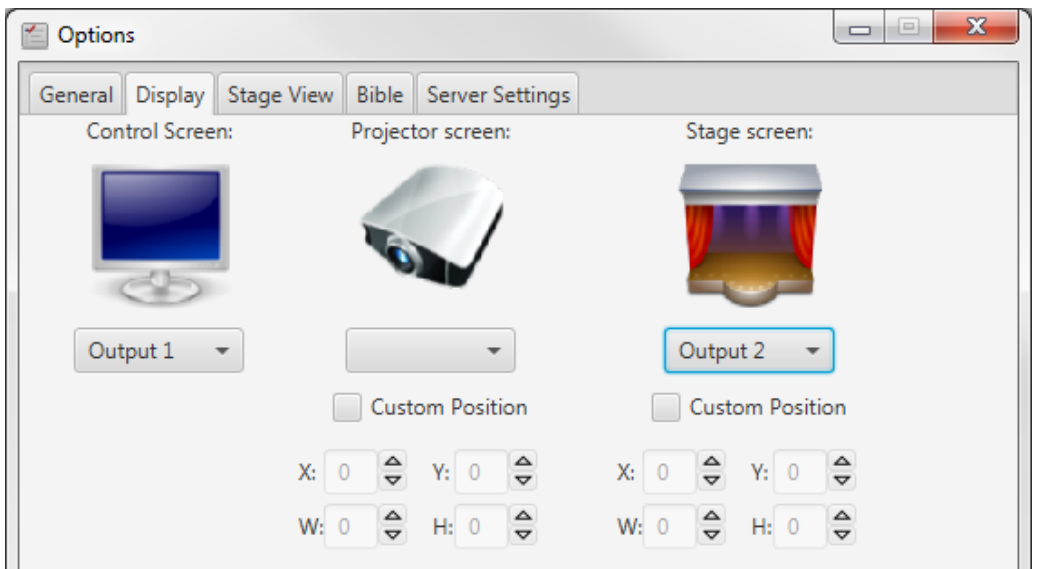

Gå sedan till Scenläge-fliken. Här kan du ställa in om du vill använda ackord, hur texten ska justeras, typsnitt och färger för bakgrund, text och ackord. Klocka är inte en valfri funktion, men du kan välja om den ska visas i 24-timmarsformat eller inte. Du kan även välja om Stage View ska tömmas när huvudskärmen töms.

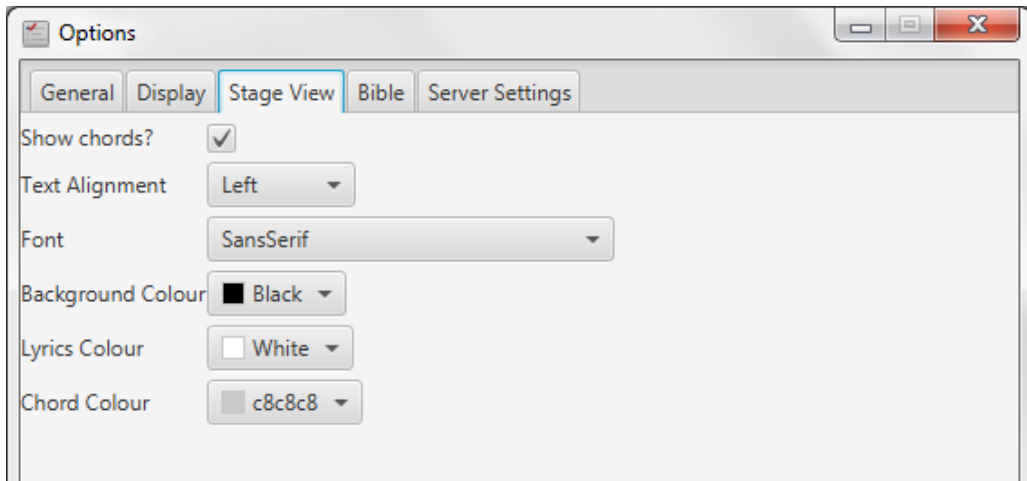

Version 2016.2 2017-02-12 Revision 1 Sida 53

Det här är ett exempel på hur det kan se ut på scenskärmen om inga inställningar ändras.

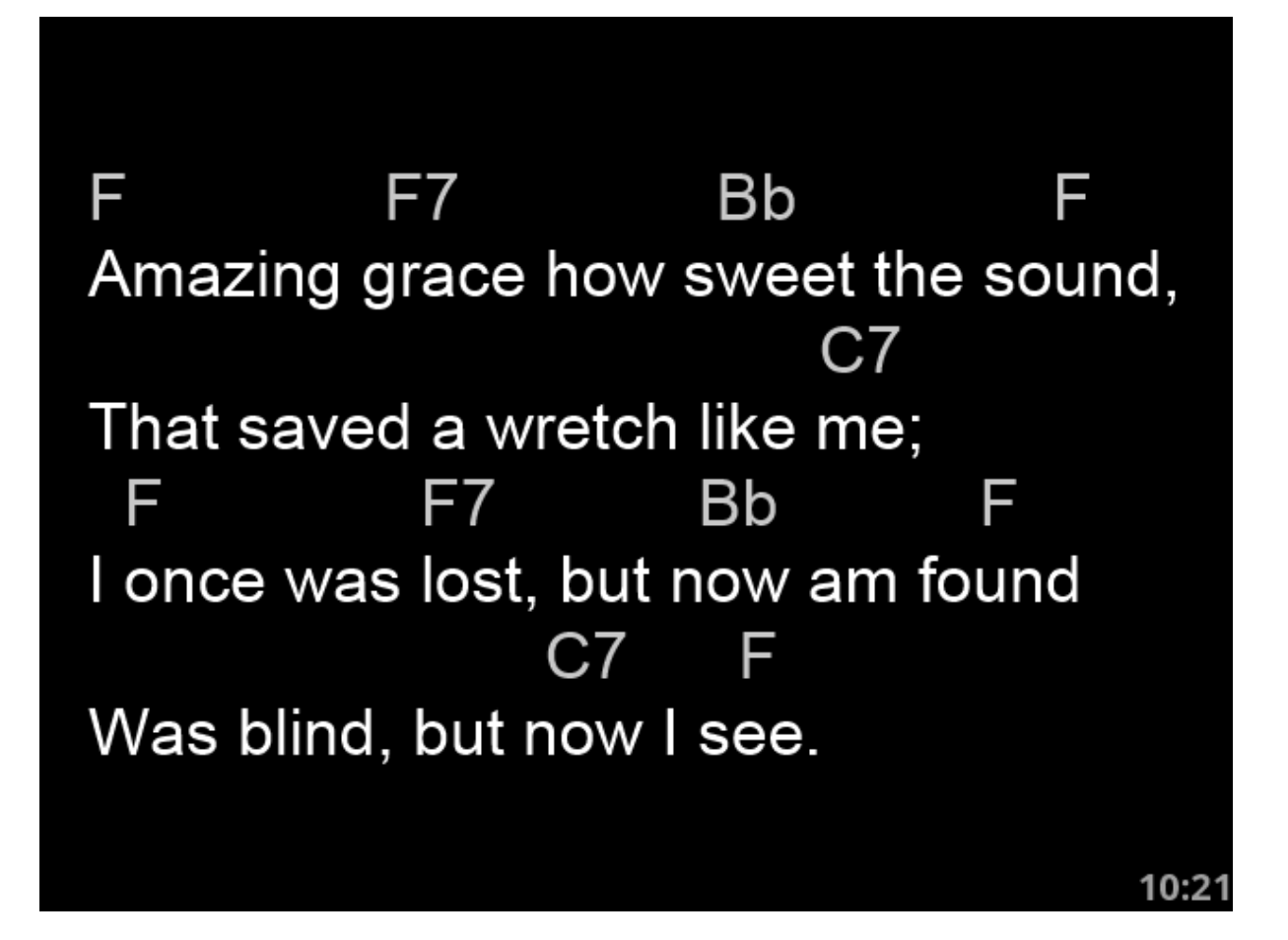

#### **2.9.Bibelsök**

Om du inte vet var bibelordet du vill använda finns kan du använda bibelsökaren. Du hittar den under Verktyg och "Sök biblar...".

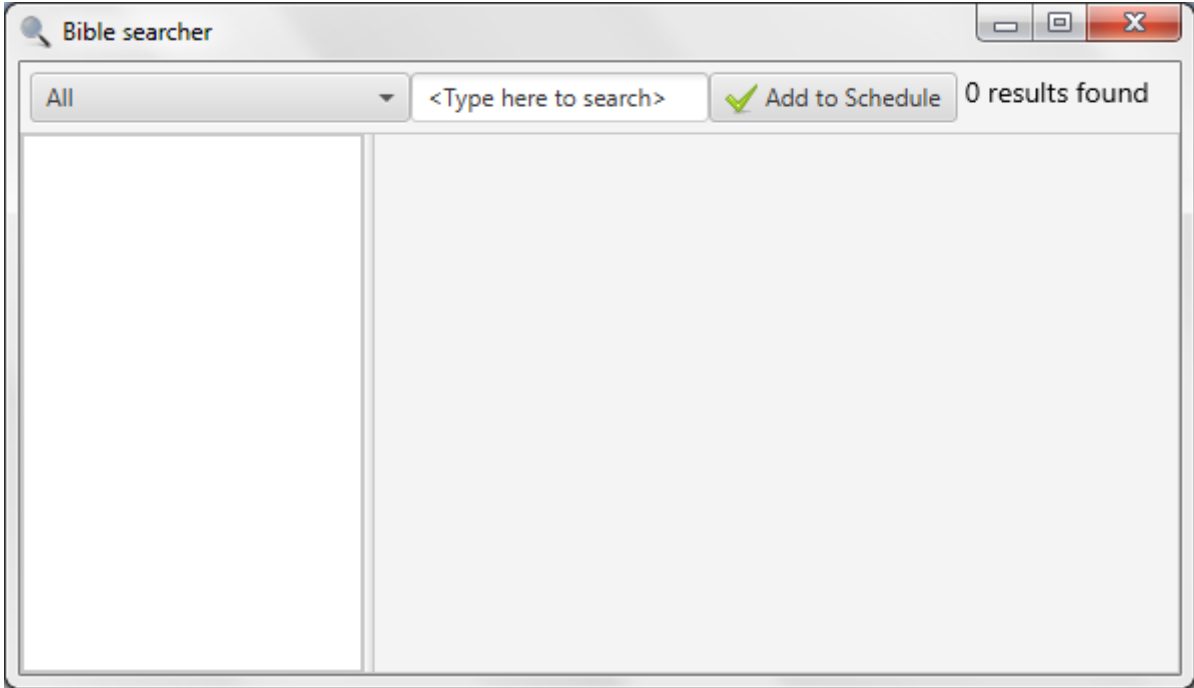

Här kan du söka genom alla översättningar eller enstaka översättningar genom att välja i menyn. Om du inte ändrar något kommer alla översättningar att användas i sökningen. Medan du skriver kommer Quelea automatiskt söka genom biblarna. Du behöver skriva minst fyra tecken för att Quelea ska börja söka och i det övre högra hörnet kommer du se antalet träffar hittade.

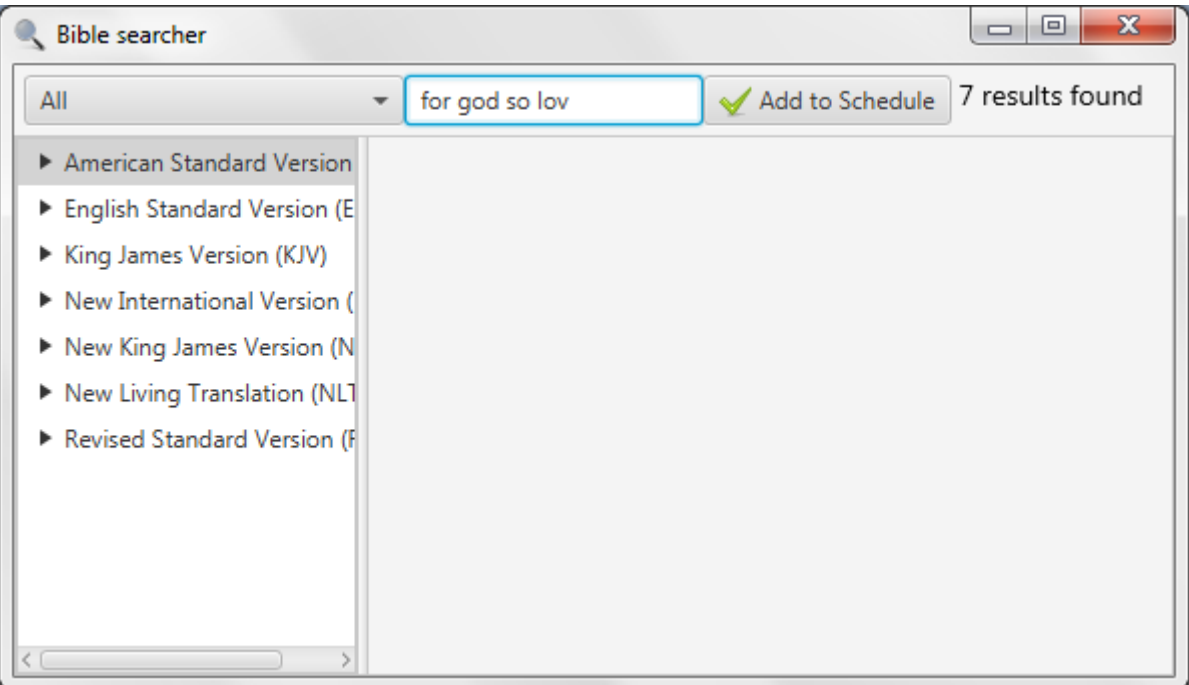

Genom att klicka på en översättning kommer boken som innehåller sökträffen visas. i detta exempel börjar vi med att klicka på American Standard Version-översättningen och sen visar den de böcker som innehåller sökträffar (bara en i detta fel). Klickar man på en boks namn visas alla kapitel som innehåller ett sökresultat och klickar man på ett kapitel visas alla verser med ett sökresultat. Om bara en översättning är vald istället för "Alla", kommer första steget automatiskt att skippas och namnet på boken kommer istället vara basen för trädmenyn.

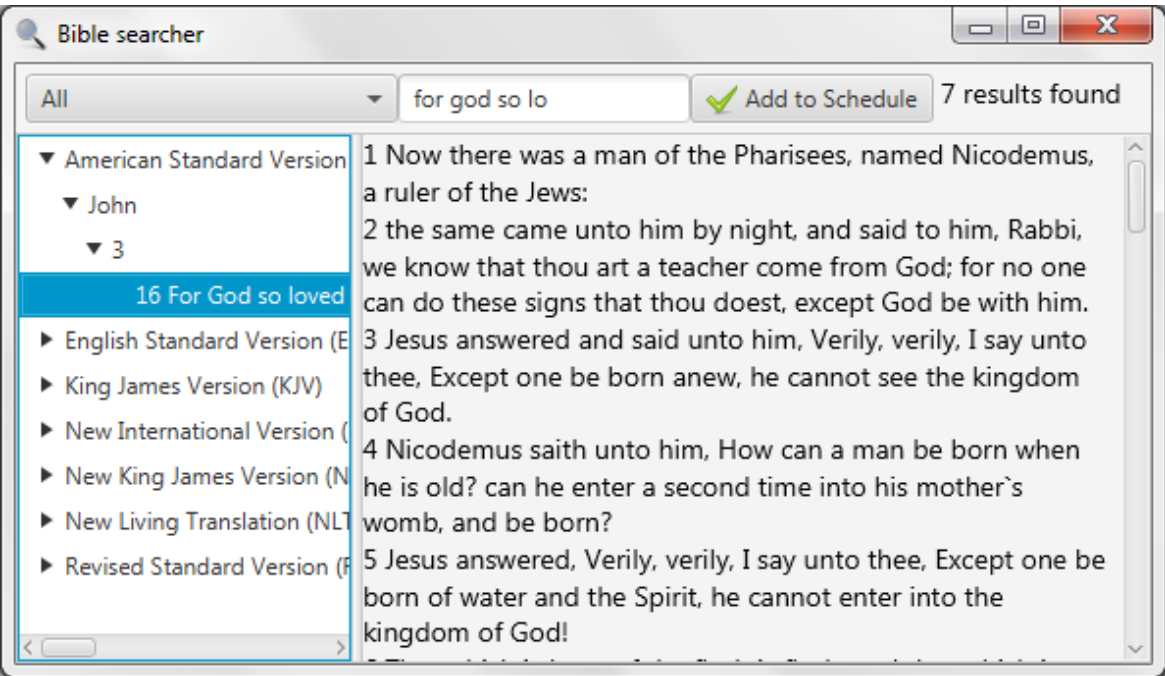

Klickar du på en vers kommer kapitlet öppnas för dig att läsas. Om du vill lägga till sökresultatet till din gudstjänstordning, klicka på "Lägg till i gudstjänstordningen"-knappen och hela kapitlet kommer att läggas till. Om du bara vill lägga till den versen måste du göra det manuellt (se [1.4.2\)](#page-21-0)

#### **2.10. Bibelbläddrare**

Bibelbläddraren låter dig enkelt bläddra genom hela bibelböcker. Du hittar den under Verktyg och "Visa biblar...".

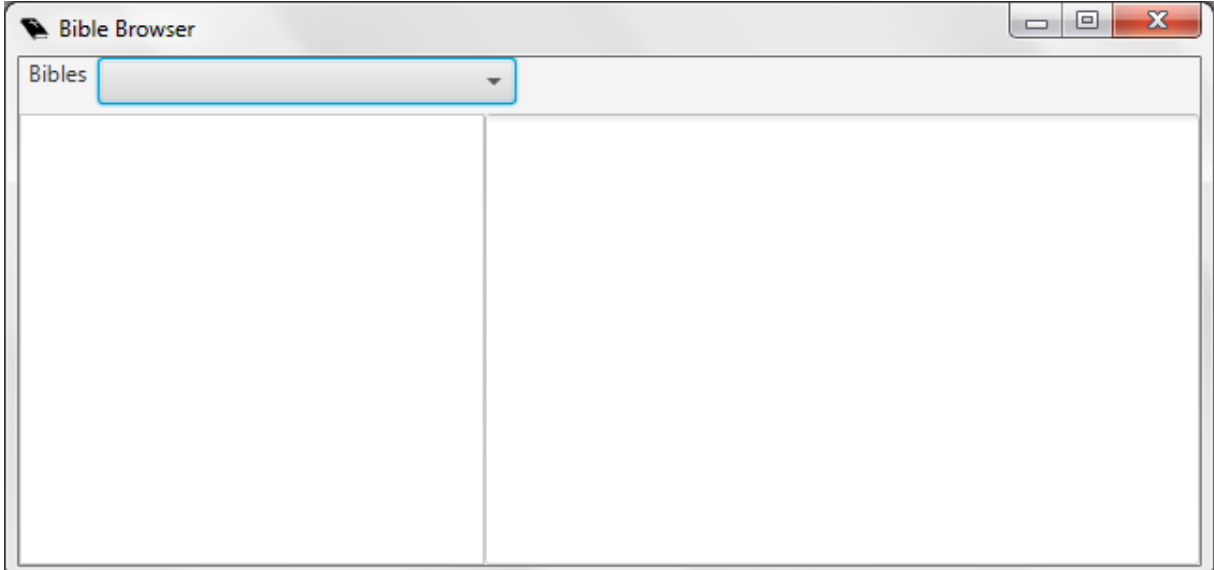

Välj den önskade översättningen samt bok och börja läs.

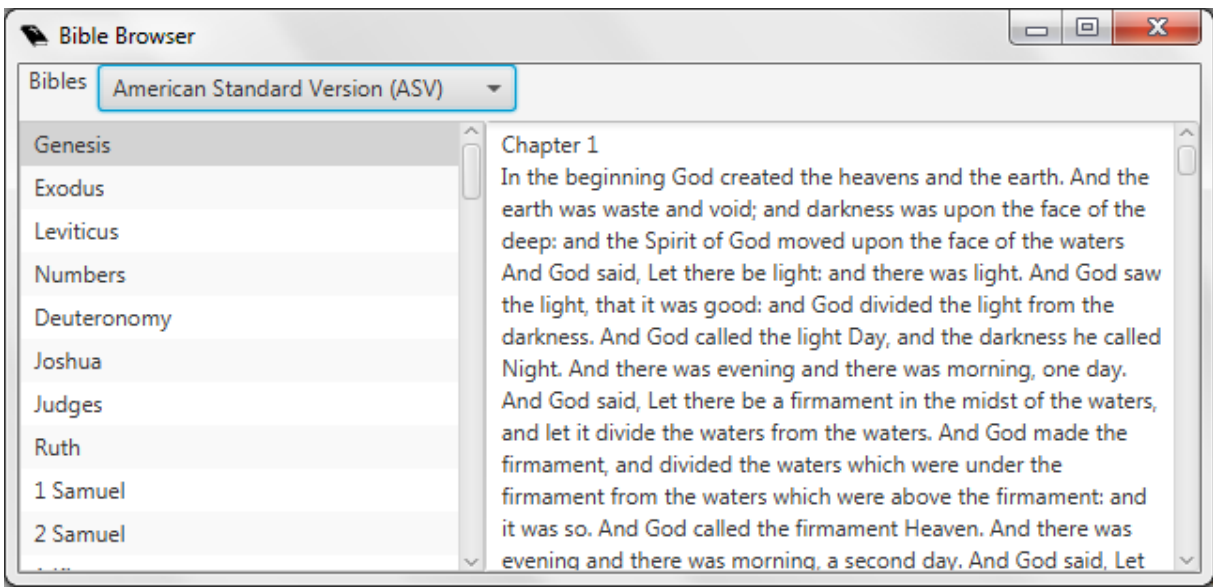

#### **2.11. Spara och dela gudstjänstordningar**

Quelea kan spara en gudstjänstordning för att användas för ett senare tillfälle, hjälpa dig skriva ut en eller e-posta en till en vän. För att spara en gudstjänstordning som du har skapat [\(1.4\)](#page-20-0), klicka "Arkiv" and "Spara gudstjänstordning" or "Spara gudstjänstordning som...". Om du har öppnat en tidigare existerande fil, kommer det senare alternativet låter dig alltid spara en ny gudstjänstordning medan det förra sparar ändringarna till samma fil som när den skapades. Första gången du klickar på någon av dem dock kommer både att låta dig skapa en fil som innehåller din gudstjänstordning. Quelea sparar all information till filen, så även om din databas skulle raderas eller om du skulle skicka den till en annan användare, skulle allt ändå gå att använda. Om du inte vilja att mediafiler sparas (för att minska filstorleken) se [3.1.13.](#page-67-0)

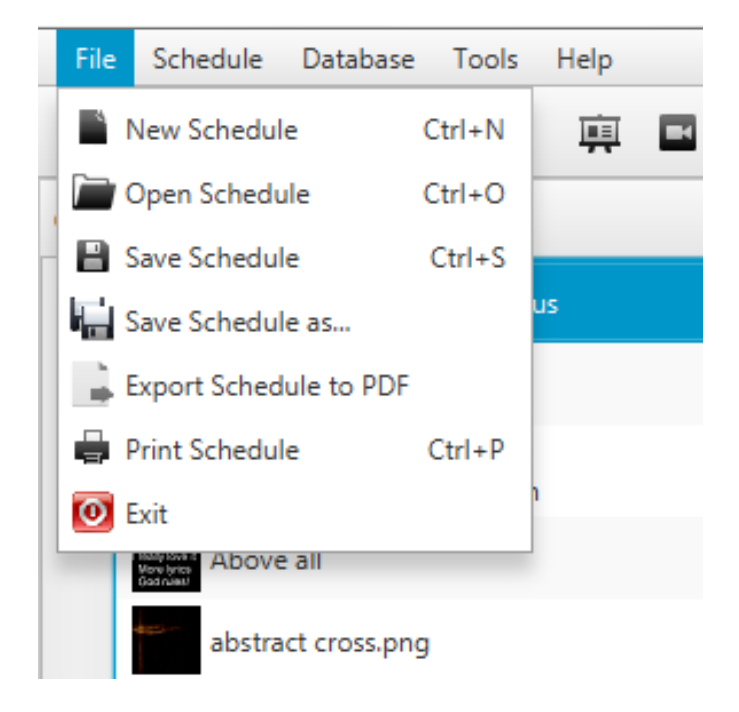

Skriva ut gudstjänstordning är en funktion för att skriva ut namnen på sångerna i en gudstjänstordning, inte texten på sånger eller bibeltexter. Samma sak gäller för att export era en gudstjänstordning till en PDF.

Om du skulle vilja exportera alla sånger (med sångtexter) via PDF, klickar du på "Gudstjänstordning" och "Exportera sånger till PDF". Sångerna kommer då att bli exporterad till en komprimerad zip-fil som du först behöver packa upp innan du kan nå PDF-filerna.

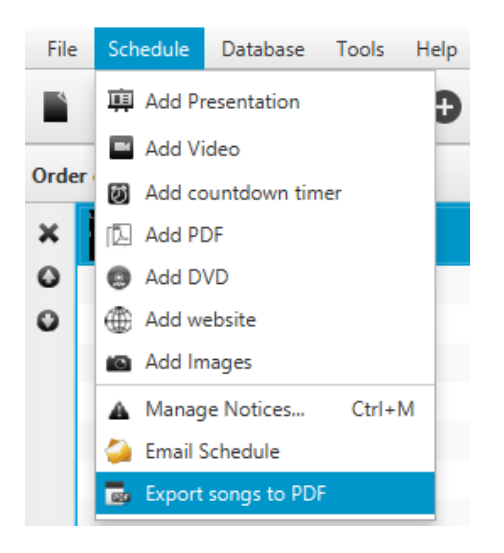

För att e-posta en gudstjänstordning via Quelea, klickar du på "Gudstjänstordning" and "E-posta gudstjänstordning". Det öppnar ett nytt e-postmeddelande i din dators standardklient för e-post. För att använda en annan e-postklient behöver du bifoga filen manuellt.

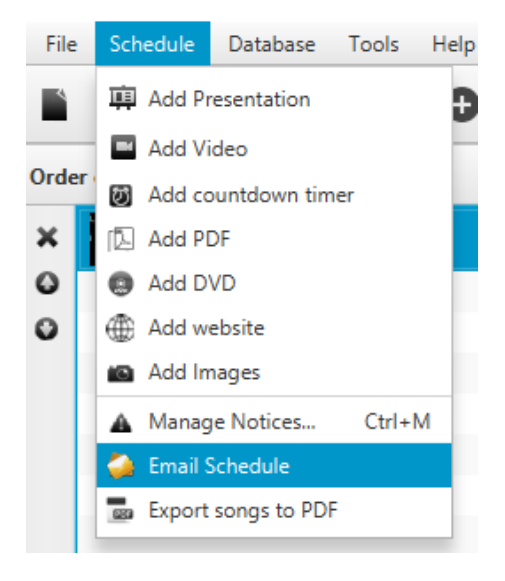

Detta är vad e-postmeddelandet innehåller. Rubriken kommer vara "Quelea schedule".

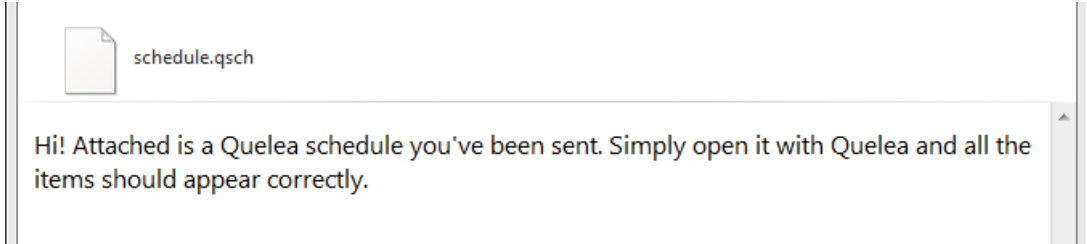

#### **2.12. Exportera eller skriva ut en sång**

I Quelea kan du skriva ut en individuell sång eller exportera en till en PDF. Högerklicka på den önskade sången i databasen (inte i gudstjänstordningen) och välj sedan antingen "Exportera till PDF" eller "Skriv ut sång". Quelea kommer sen fråga dig om du också vill exportera/skriva ut ackorden och översättning(ar) om det finns någon/några.

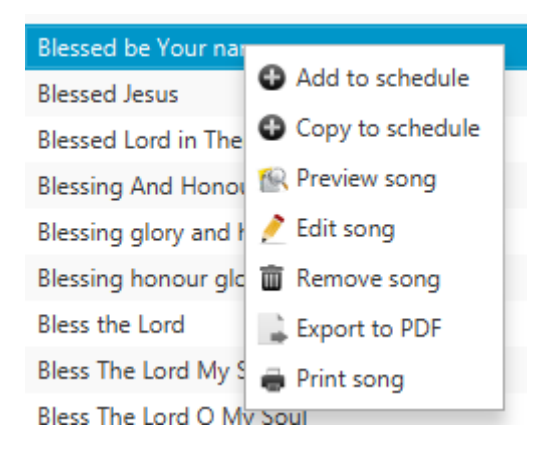

#### **2.13. Inspelning**

En ny funktion sedan Quelea 2016.0 är möjligheten att spela in. Det kan till exempel användas för att spela in en predikan eller en hel gudstjänst. För att kunna använda funktionen måste du först ställa in en inspelningsmapp. Börja med att gå till Alternativ, Inspelningsfliken och klicka Bläddra, bredvid "Sökväg för inspelningar". Bläddra till den mapp där du vill att inspelningarna ska sparas.

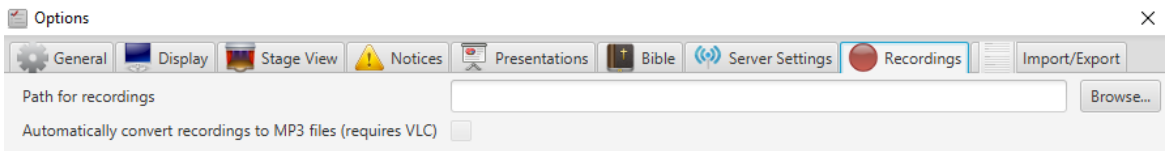

För att starta en inspelning klickar du bara på knappen med en mikrofon högst upp på skärmen.

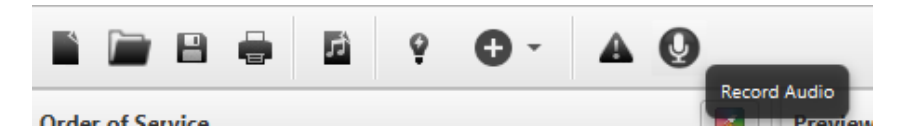

Inspelningsknappen kommer då tryckas ned och förfluten tid samt textruta med standardnamnet kommer att dyka upp.

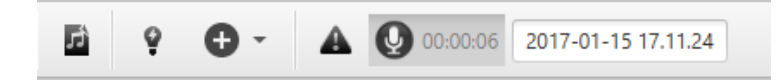

Om du vill byta namn på inspelningen, ändra bara texten till vad du vill att den ska heta.

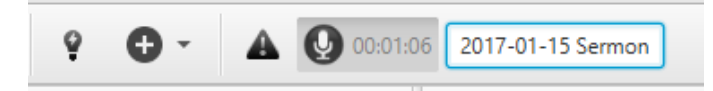

Tryck bara på knappen igen för att sluta spela in. Inspelningen kommer automatiskt att sparas i inspelningsmappen och om du har aktiverat konvertering via VLC (s[e 3.8.2\)](#page-72-0) kommer din fil automatiskt sparas som en MP3-fil och standard filen i WAV-format kommer att raderas.

Version 2016.2 2017-02-12 Revision 1 Sida 59

#### **2.14. Timer**

Om du vill lägga till en nedräkningstimer, exempelvis för att visa antal minuter tills gudstjänsten börjar, kan du välja "Lägg till nedräkningstimer" under menyn för att lägga till högst upp i Quelea.

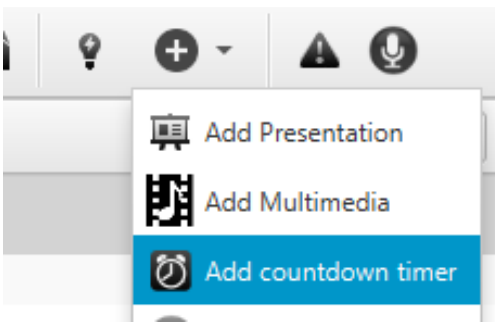

Då kommer du se inställningsfönstret för din nya timer.

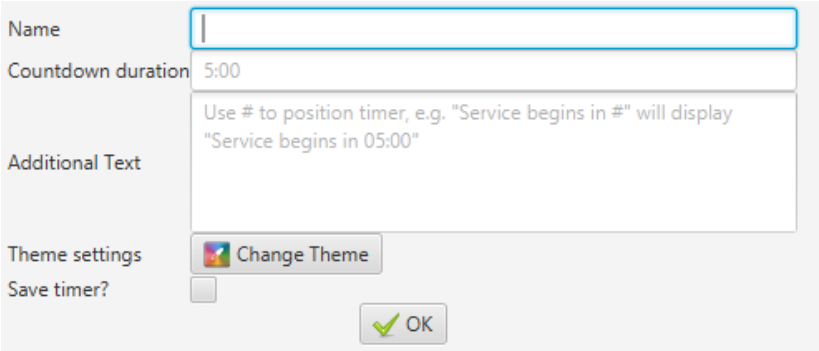

Börja med att skriva in längden du vill ha på timern. Skriv antal minuter följt av ett kolon (:) och sedan antalet sekunder, t.ex. 5:00. Om du vill att ett meddelande ska vara synligt samtidigt som timern kan du skriva det i rutan Ytterligare text, så länge som du kommer ihåg att skriva ett nummertecken (#) där du vill att timern ska synas. Ett exempel är "Gudstjänsten börjar om #", där nummertecknet automatiskt kommer bytas ut mot din timer. Du kan även sätta upp ett individuellt tema för din timer (se [2.1.3](#page-28-0) [Ställa in](#page-28-0) tema). En timer kan även sparas och senare nås via Timertabben.

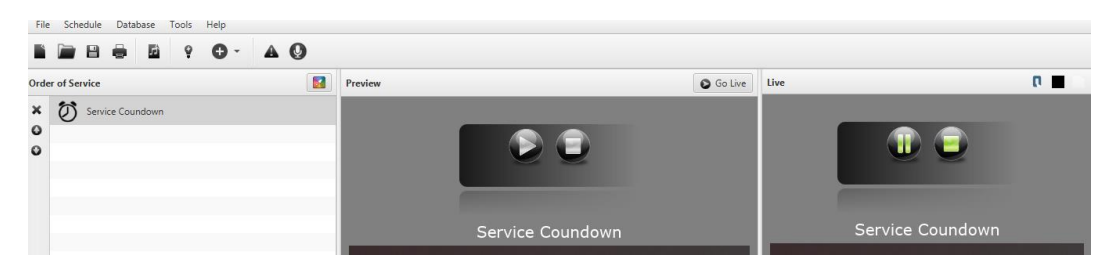

Timern kommer sedan likna en video som du kan spela upp, pausa och stoppa om du vill. När du klickar "Visa live" kommer timern automatiskt startas.

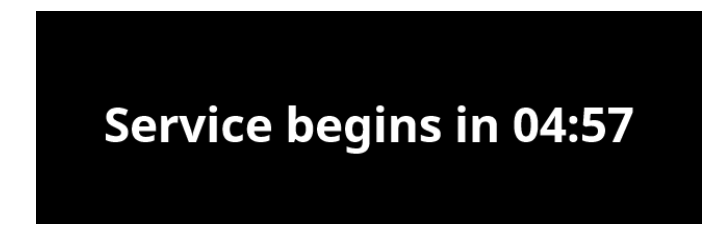

#### **2.15. Sektionsrubriker**

I alla sånger kan du lägga till en rubrik för varje textdel i sången. Klicka bara på knapparna för att lägga till en rubrik eller skriv rubriken ovanför stycket och så kommer den bli blå om det känns igen som en rubrik. Tillgängliga rubriker är för närvarande följande, dock enbart på engelska.

- **Chorus**  refräng
- **Verse** (efterföljande nummer är valbart) vers
- **Pre-chorus/Pre chorus** brygga
- **Bridge** stick
- **Tag/Coda** coda
- **Interlude** interludium/intro
- **Ending** avslutning/outro

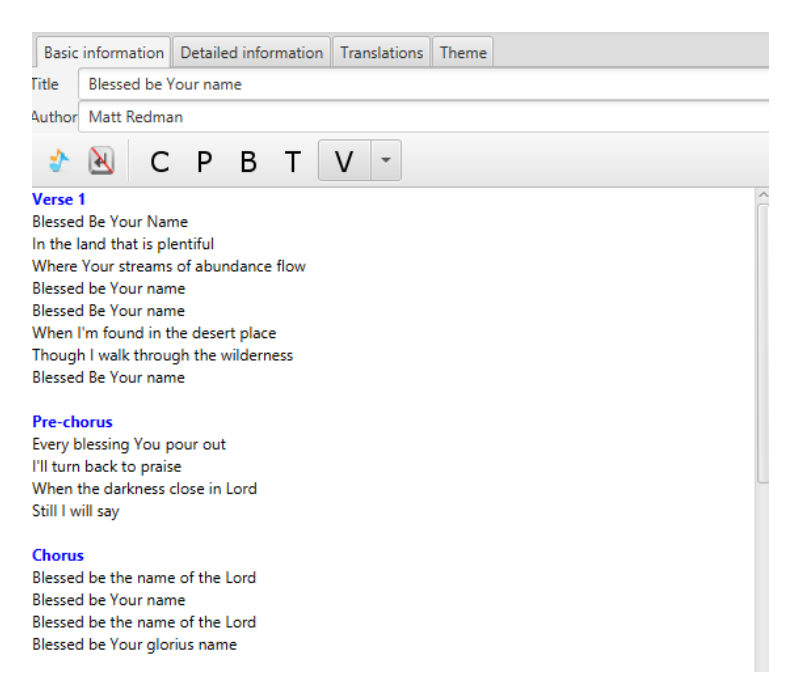

Rubrikerna kommer sedan att synas i förhandsgransknings- och liverutan och du kan snabbt hoppa till en textdel genom att använda första bokstaven i rubriknamnet eller motsvarande nummer på den vers du vill visa, t.ex. "C" för chorus and "2" for den andra versen.

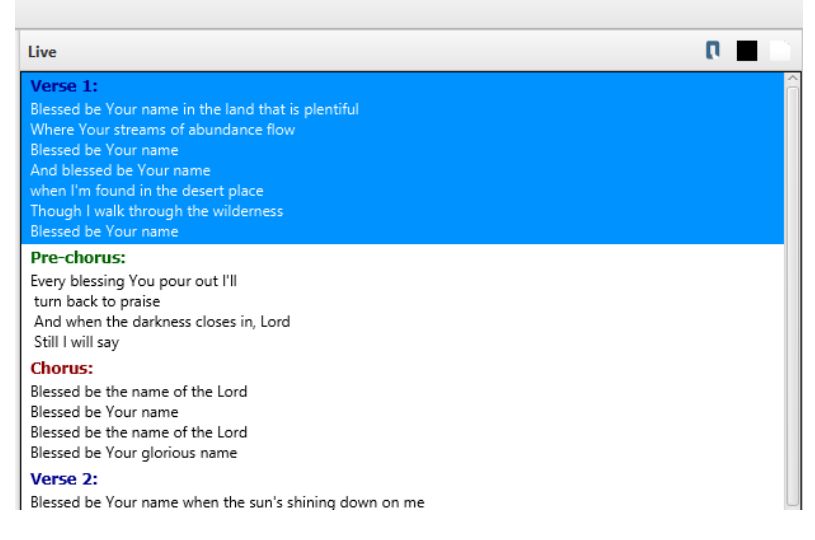

Version 2016.2 2017-02-12 Revision 1 Sida 61

#### **2.16. Visa en PDF**

<span id="page-61-0"></span>I Quelea kan du importera en PDF-fil och visa den på ett liknande sätt som en presentation. Du kan exempevis exportera din presentation till en PDF för att säkerställa att layouten inte förändras, istället för att förlita dig på det (ibland opålitliga) bibliotek Quelea använder för att skapa sina förhandsgranskningar.

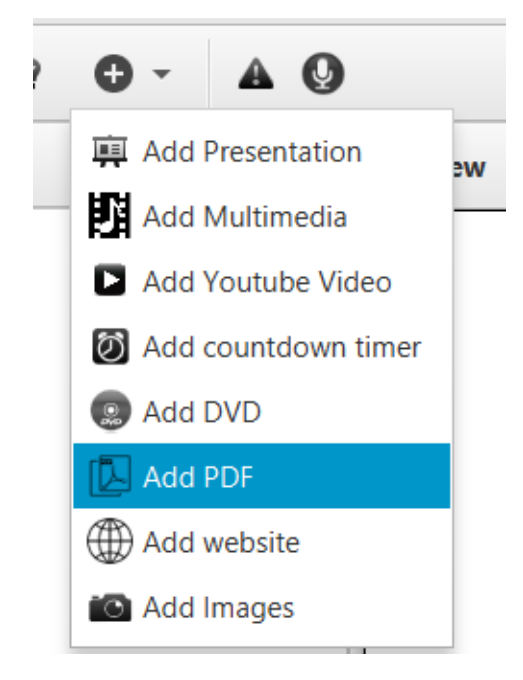

Klicka bara på "Lägg till PDF" i menyn under knappen med ett plustecken eller i menyn Gudstjänstordning. Du kan sedan bläddra till den PDF-fil du vill lägga till i din gudstjänstordning och då den kommer automatiskt importeras dit.

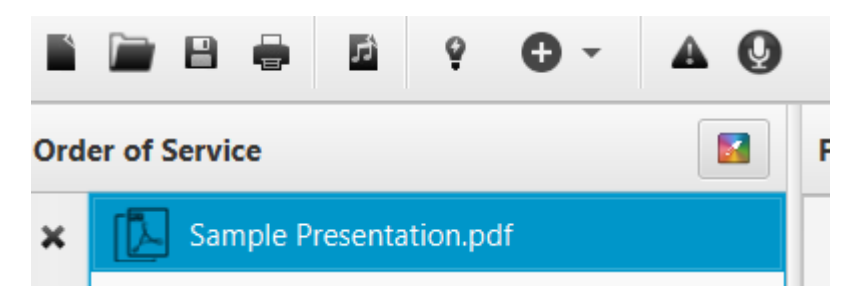

När du vill visa din PDF live kan du antingen klicka på bilderna för att välja vilken du vill visa eller låta Quelea loopa igenom bilderna automatiskt genom att klicka på loop-knappen och sätta ett visst antal sekunder som ska gå mellan varje bildbyte.

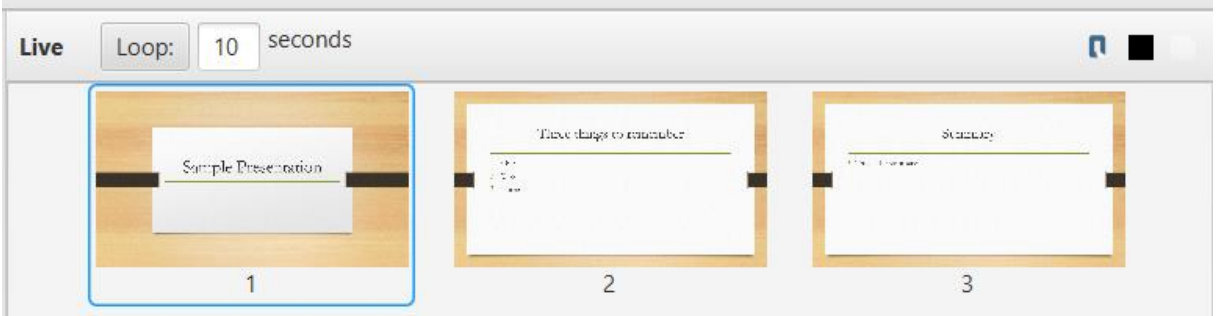

Version 2016.2 2017-02-12 Revision 1 Sida 62

#### **2.17. Visa en hemsida**

#### **2.17.1. Användning**

Ytterligare en funktion som gör Quelea ganska unik är möjligheten att visa en hemsida. Välj bara "Lägg till hemsida" antingen i lägga till-menyn (plusknappen) eller i menyn Gudstjänstordning.

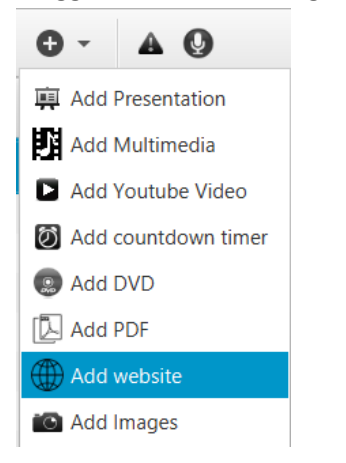

Sedan behöver du lägga till webbadressen till den hemsida du vill visa.

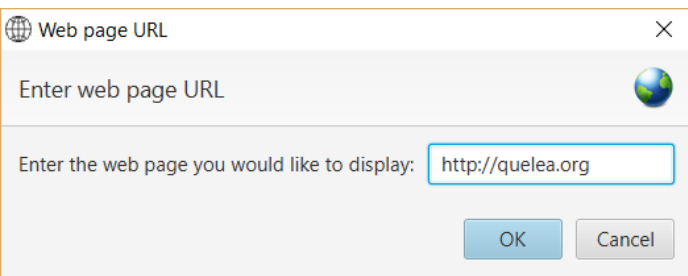

När du trycker OK kommer hemsidan läggas till i din gudstjänstordning och börja ladda i bakgrunden. Om du förhandsgranskar punkten borde du se hur hemsidan har laddat samt några ytterligare knappar.

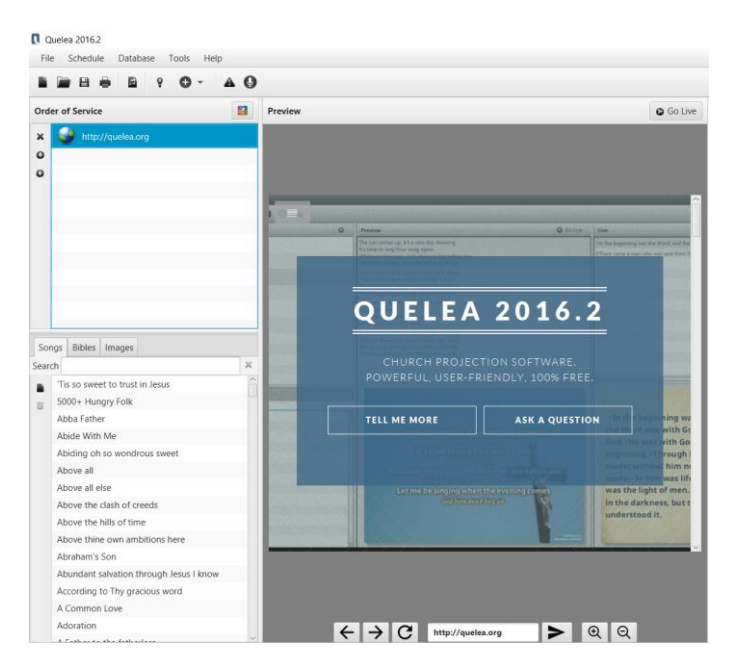

Du kan därefter navigera till en undersida som du kanske vill visa eller skriva in en ny webbadress i textrutan. När du är redo att visa den live, klicka "Visa live".

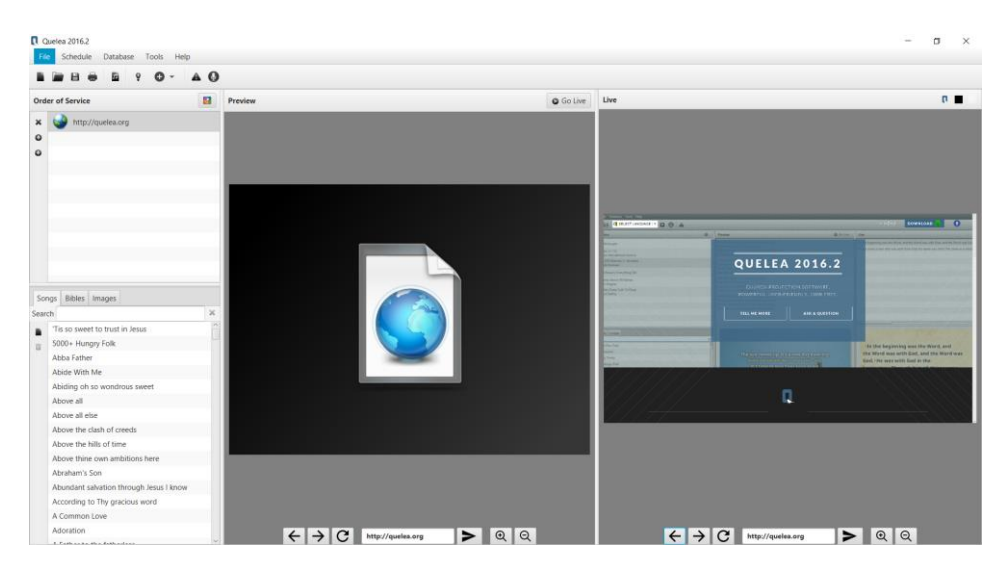

Klicka direkt på förhandsgranskningsbilden för att skicka ett klick till hemsidan och använd knapparna för att gå bakåt/framåt, ladda om, gå till en ny adress eller zooma in/ut.

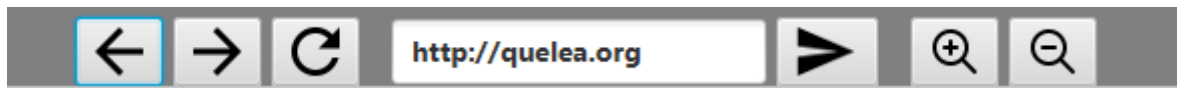

#### **2.17.2. Begränsningar**

Detta stycke ger dig ytterligare information om funktionen och förklarar varför det kanske inte alltid fungerar som du hade hoppats.

- Du kanske lagt märke till att förhandsgranskniningsbilden inte längre ser ut som tidigare. Det är I grunden en begräsning i Java där du bara kan ha en instans av hemsidan åt gången, vilket betyder att hemsidan flyttas inifrån Queleas huvudfönster till projektionsrutan. Så länge som den inte är live (I förhandsgranskning eller dold med någon av knapparna) är hemsidan I Queleas huvudfönster och när som du visar den live är den faktiskt bara på projektionen (och vad du ser i huvudrutan är en skärmdump av den). Då din projektionsyta förmodligen är större än den lilla yta den har i huvudfönstret kan det påverkar hemsidans layout när den flyttas.
- Du kanske också lägger märke till att förhandsgranskningen inte uppdateras så mjuk i Quelea och det uppdateringsfrekvensen är avsiktligt satt lågt för att inte överbelasta gamla datorer. Lägg dock märke till att den fördröjning du ser bara är synlig för dig, inte för personerna som ser på projektorn.
- Om du använder [skalning](https://www.tenforums.com/tutorials/5990-dpi-scaling-level-displays-change-windows-10-a.html) i Windows kommer musklickningarna på förhandsgranskningsbilden inte vara tillförlitliga.
- Slutligen måste vi nämna att den webbläsare som finns i Java (som detta är byggt på) är relativt gammal, vilket innebär att vissa hemsidor inte kommer vara möjliga att visa. Till exempel kan du inte visa något med Flash, som t.ex. äldre YouTube-klipp använder. Det är tyvärr inte något vi kan göra något åt, annat än att hoppas på att en framtida Javauppdatering kommer innehålla en uppdaterad webbläsare.

#### **2.18. Visa en bildgrupp**

Ibland kanske du vill visa en grupp bilder snarare än en bild åt gången och för att göra det väljer du bara "Lägg till bilder" i lägga till-menyn (plusknappen) eller i menyn Gudstjänstordning. Du kan sedan bläddra till de bilder du vill lägga till. Markera flera bilder genom den markeringsruta du får om du klickar i bakgrunden och drar muspekaren eller genom att hålla nere *ctrl* och sedan välja flera filer.

När du har läggt till bilderna till gudstjänstordningen kan du visa bildgruppen på exakt samma sätt som en PDF-fil (se [2.16\)](#page-61-0).

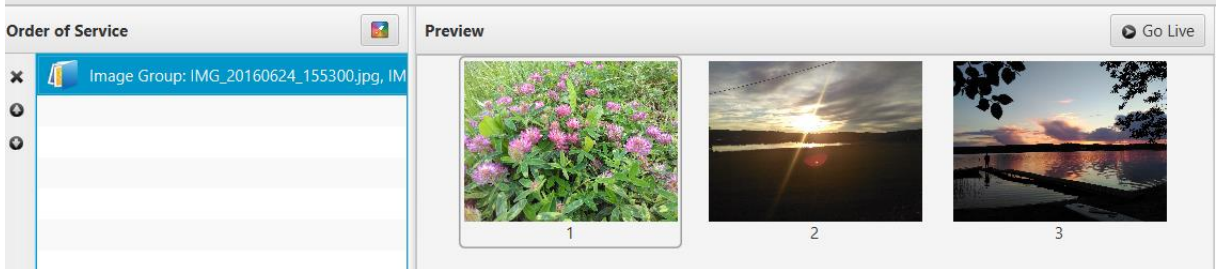

#### **2.19. Planning Center Online**

Om du har ett konto hos Planning Center Online kan du importera din data från deras server till Quelea. Se först till att du har ställt in en nerladdningssökväg för ytteligare filer (se **Fel! Hittar inte referenskälla.**). Logga sedan in i Planning Center Online genom att gå till Databas -> Import -> Planning Center Online eller genom att trycka ner tangentbordsgenvägen *ctrl* + *alt* + *p*.

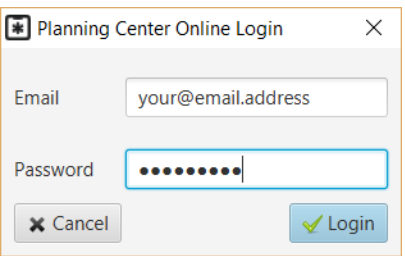

När du har loggat in kan du välja vad du vill importera.

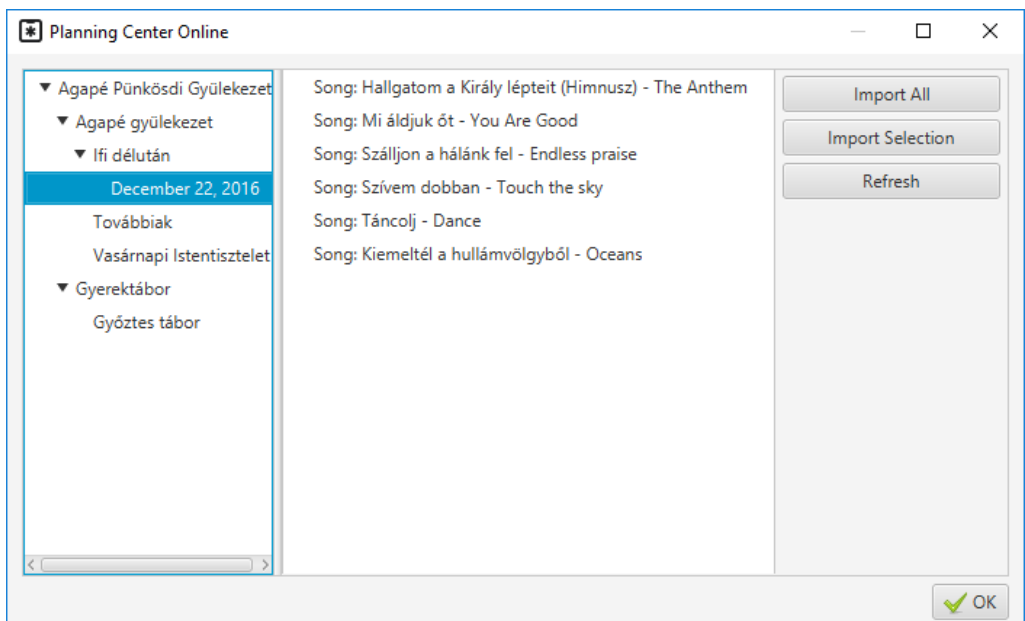

#### **2.20. Livetext**

<span id="page-65-0"></span>Livetext är en funktion att använda med [Fjärrtext](#page-44-0) [\(2.5\)](#page-44-0) för att skicka text till användare medan du skriver. Detta kan exempelvis användas för en textad tolkning, en sammanfattning av en predikan för någon som har svårt att höra eller ett sätta att skcika meddelanden till lovsångsteamet om de är de enda som använder det.

Börja med att se till att Fjärrtextservern är aktiverad (**Fel! Hittar inte referenskälla.**) och välj sedan Livetext under Verktyg eller använd tangentbordsgenvägen *ctrl* + *shift* + L.

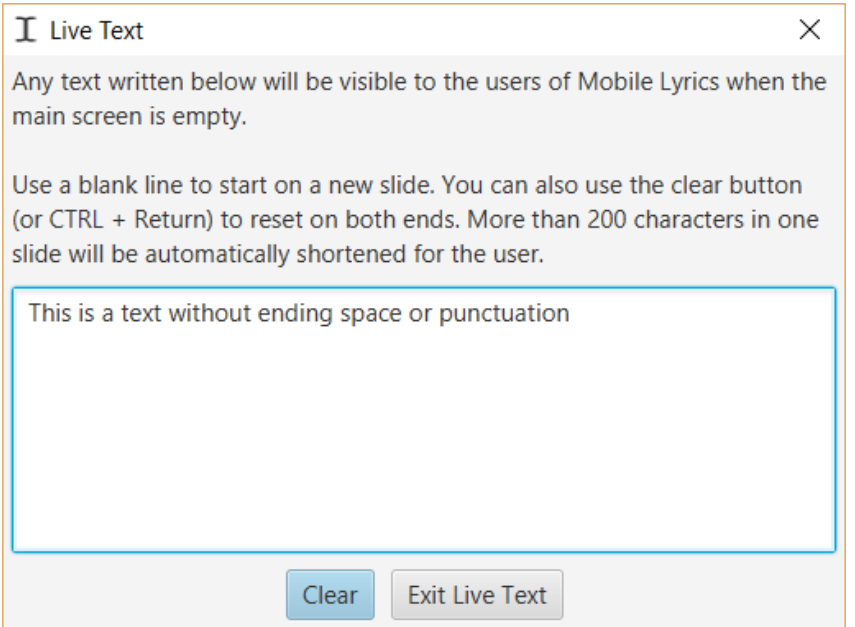

Livetextrutan kommer då dyka upp och där hittar du även instruktioner hur du använder funktionen. För varje mellanslag eller interpunktationstecken kommer all text som är skriven hittillss skickas till Fjärrtextanvändarna automatiskt. Om en användare har Android-appen är det möjligt att kombinera detta med automatisk översättning genom Bing. Nedan kan du se hur texten ovan kommer visas för användarna.

# This is a text without ending space or

### **3. Ställa in Quelea efter dina behov**

I detta kapitel kommer vi gå igenom inställningarna i Quelea, för att se vad de betyder och hur du kan använda dem. Du når inställningarna genom Verktyg och Alternativ (eller Ctrl/ $\#$  + T).

#### **3.1.Allmänt**

#### **Användaralternativ**

#### **3.1.1. Språk**

Låter dig byta språk på Quelea. För närvarande är Quelea tillgängligt på fjorton olika språk: engelska, tyska, tjeckiska, svenska, ungerska, norska, nederländska, litauiska, portugisiska, slovenska, spanska, swahili, bulgariska och franska. Fler översättningar är väldigt uppskattade, så om du kan något språk som du skulle vilja översätta till, läs mer här[: 6. FAQ \(Frequently Asked Questions\)](#page-80-0)

#### **3.1.2. Sök efter uppdateringar vid uppstart**

Gör vad den säger: söker om det finns någon senare version av Quelea om du är ansluten till internet. Detta gäller däremot inte för s.k. nightly-versioner (se fråga i [6. FAQ \(Frequently Asked](#page-80-0)  [Questions\)\)](#page-80-0).

#### **3.1.3. Varna om endast en skärm är ansluten**

Varnar dig varje gång du startar Quelea utan en annan skärm ansluten. Om du bara ämnar använda Quelea för att göra en gudstjänstordning eller bara kommer använda fjärrtext så kanske du vill avaktivera detta, annars är den en bra funktion som låter dig veta om din projektor har kopplats ifrån eller glappar.

#### **3.1.4. Förhandsgranska bara en rad per sångdel**

Med en lång bibeltext eller sånger med många verser så kanske du föredrar att bara förhandsgranska första raden av varje textdel, för att enklare se hur många textdelar som återstår.

#### **3.1.5. Spela upp videor automatiskt när de kommer till livepanelen**

<span id="page-66-0"></span>Kommer automatiskt spela upp videor när du klickar "Visa live".

#### **3.1.6. Förhandsgranska nästa punkt i gudstjänstordningen automatiskt**

Kommer göra så att Quelea automatiskt förhandsgranskar nästa punkt i gudstjänstordningen när du klickar "Visa live.

#### **3.1.7. Fortsätt automatiskt till första textdelen i nästa punkt**

Använd Page Down-knappen för att fortsätta till nästa punkt i slutet av den nuvarande punkten.

#### **3.1.8. Förhandsgranska när bakgrundsbild har ändrats**

Om en bild dras och släpps på en punkt i gudstjänstordningen som inte redan förhandsgranskas, kommer det här göra att Quelea automatiskt förhandsgranskar den ändrade punkten. (Detta gäller inte när individuella teman är redigerade på något annat sätt.)

#### **3.1.9. Visa videofliken (kräver omstart)**

Videofliken kommer dyka upp bredvid tabbarna för sånger, biblar, bilder och timer. Du kan sedan lägga till en video i gudstjänstordningen på ett liknande sätt som du lägger till en bild (s[e 1.4.3\)](#page-23-0). Detta alternativ är känt att göra uppstartstiden längre på visa datorer.

#### **3.1.10. Försök översätta sånger automatiskt**

Om du är ansluten till internet kommer detta att försöka översätta en sång till det språk du skriver in automatiskt [\(2.4.1\)](#page-40-1). Kom ihåg att en automatisk översättning sällan är perfekt, och att rådet är att bara använda detta som ett sätt att få en ledtråd till sångens innebörd om du har delar av församlingen som inte förstår det sångens språk. Om du har någon som förstår båda språken och kan översätta istället, så är det givetvis alltid att föredra.

#### **3.1.11. Kopiera sånger till gudstjänstordningen som standard**

Vissa användare föredrar att spara en originalversion av en sång i databasen och sedan redigera en kopia av den sången för varje användning. Detta alternative innebär att alla sånger som läggs till i gudsjäntstordningen är tillfälliga kopior som inte kommer synkas med database. Det innebär att ändringar som du gör på en sång i din gudstjänstordning när det här alternativet är aktiverat bara kommer sparas till din gudstjänstordning medan ändringar du gör på en sång i din databas också kommer att sparas till databasen.

#### **3.1.12. Ta även bort från live-visning när något raderas från gudstjänstordningen**

Detta tar bort en punkt som visas live om den tas bort från gudstjänstordningen. Om den inte är bockad i kommer punkten fortsätta visas live tills den byts ut av en annan punkt.

#### **3.1.13. Bädda in mediafiler i sparade gudstjänstordningar**

<span id="page-67-0"></span>Gör mediafilerna tillgängliga även om gudstjänstordningen skickas till en annan dator eller originalfilerna blir raderade. Detta alternativ är bra om du vill vara säker på att allt är tillgängligt nästa gång gudstjänstordningen öppnas, men om du har stora filer i din gudstjänstordning kan det göra att det blir svårt (eller rent av omöjligt) att e-posta den till en annan användare.

#### **3.1.14. Visa information om sången i hörnet**

Visar namnet på sången i det övre/nedre vänstra eller högra hörnet. Ändra procentsatsen av skärmen den kan ta upp om du upplever att texten är för liten.

#### **3.1.15. Visa information om bibelstycket i hörnet**

Visar bibelbok, kapitel och vers(er) på bibeltexten i det övre/nedre högra eller vänstra hörnet. Ändra procentsatsen av skärmen den kan ta upp om du upplever att texten är för liten.

#### **3.1.16. Minibildsstorlek**

Om du känner att storleken på förhandsgranskningsbilderna för presentationer, PDF-filer eller bilder är för liten kan du ändra den här.

#### **Textalternativ**

#### **3.1.17. Stor bokstav vid varje ny rad**

Beroende på grammatiska regler eller estetiska preferenser så kanske du vill eller inte vill använda detta. Första bokstaven på varje ny rad kommer bli stor om den är bockad i, annars kommer de stora och små bokstäver du använde när du skrev in sången vara de enda som används.

#### **3.1.18. Använd enhetlig teckenstorlek**

Quelea är skapad för att anpassa storleken för varje textdel för att passa skärmen så bra som möjligt. Detta alternativ låter dig bestämma om det borde göras per textdel eller per punkt i gudstjänstordningen. Per textdel innebär att visa delar kan använda en store storlek än andra inom samma sång, och per punkt innebär att textstorleken på vissa textdelar kommer vara mindre än vad de skulle kunna vara men skiftar inte från textdel till textdel.

#### **3.1.19. Maximal teckenstorlek**

Då Quelea automatiskt anpassar textstorleken för att passa skärmen kan ibland väldigt stora textstorlekar användas, speciellt om texten är kort. Med detta alternativ kan du sätta en övre gräns för textstorleken.

#### **3.1.20. Mellanrum mellan rader**

Detta låter dig ställa in ytterligare avstånd mellan textraderna.

#### **3.1.21. Maximalt antal tecken per rad**

Anger ett maximalt antal tecken per rad. Lägre siffra innebär en smalare linje av text, högre innebär bredare linje av text (tills hela skärmen är fylld). Beroende på var radbrytningar är gjorda i texten kan rätt nummer ändra textstorleken till en mindre eller större textstorlek.

#### **3.2.Skärmar**

Vi har redan täckt det mesta av inställningarna här i tidigare kapitel [\(1.2.1](#page-13-0) och [2.8.1\)](#page-52-0), så denna del kommer bara täcka det återstående: Anpassad position. Om din dator inte är ansluten till en annan skärm, men du fortfarande vill förhandsgranska projektionen, kan du imitera en separat skärm med hjälp av en anpassad position. Detta skapar en svart ruta på din datorskärm så stor som du vill ha de och allt du visar live kommer dyka upp där. Du skulle potentiellt också kunna använda det för att justera storleken på projektionen på en separat skärm som en sista utväg om inga andra inställningar funkar (på skärmen/projektorn eller ditt operativsystem), men då behöver du sätta upp det manuellt.

X- och Y-positionen låter dig bestämma var den anpassade skärmen ska placeras. X: 0 och Y: 0 innebär att den kommer hamna i över vänstra hörnet. X förflyttar skärmen horisontellt och Y vertikalt. W justerar bredden och H höjden. Alla siffror är i pixlar. En sak att ha i åtanke kan vara att bevara [bildformatet](http://sv.wikipedia.org/wiki/Bildformat_%28film%29) på skärmen du senare kommer att använda, men detta kommer inte att diskuteras i detalj här. För detta exempel kommer widescreenformatet 16:9 att användas.

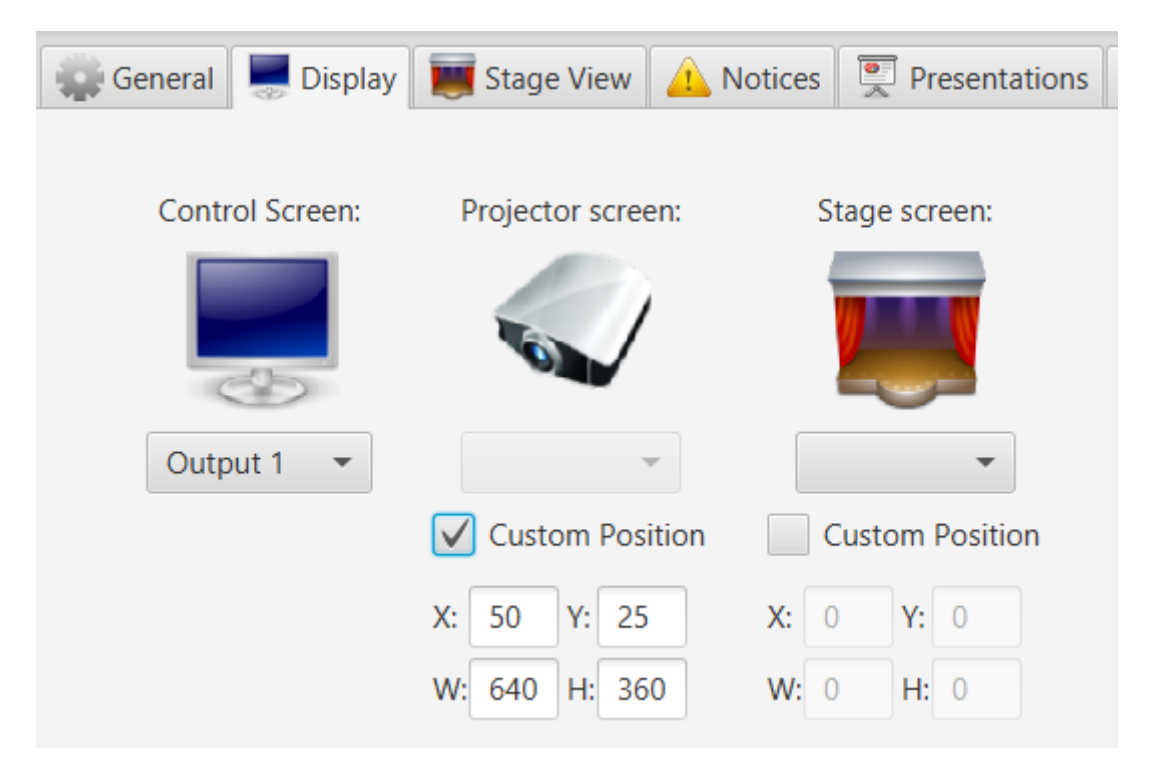

Som du kan se kommer skärmen att vara placerad 50 pixlar from vänster sida av skärmen och 25 pixlar från toppen av skärmen, och vara 640 pixlar bred och 360 pixlar hög. Detta är så klart bara ett exempel, så känn dig fri att skriva in vilka värden du vill.

#### **3.3.Scenläge**

Inställningarna här har redan diskuterats i [2.8.1.](#page-52-0)

#### **3.4.Meddelanden**

<span id="page-70-0"></span>Denna flik låter dig välja dina egna inställningar för meddelande. Du kan ändra placering på skärmen, bakgrundsfärg, hastigheten på meddelandet och storlek på texten. Nedan ser du de förinställda inställningarna. Om du vill ändra hastighet på meddelandena, blir det snabbare när du drar knappen åt höger och långsammare till vänster. För textstorleken betyder höger större och vänster mindre. Ändringarna sparas när du klickar OK och kommer att börja gälla för nästa meddelande du lägger till (med andra ord: meddelanden som redan visas när du ändrar inställningarna kommer inte att påverkas).

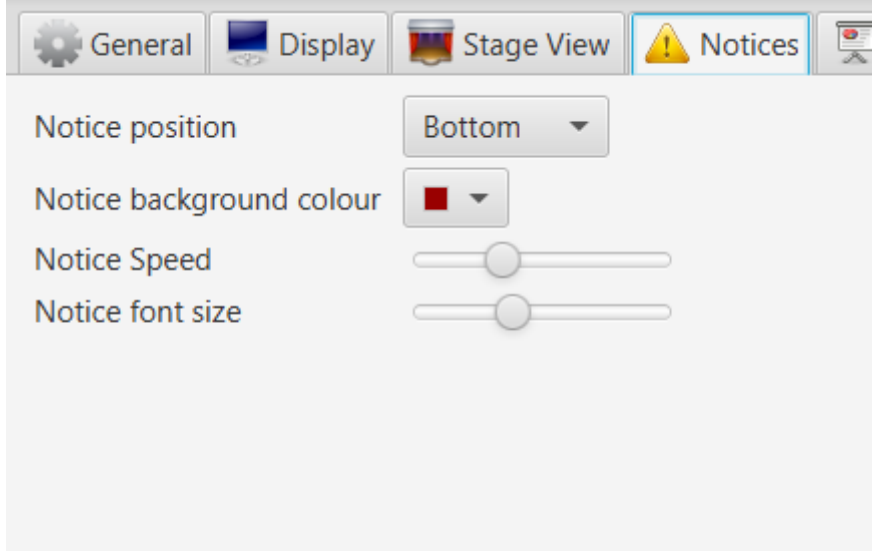

#### **3.5.Presentationer**

#### **3.5.1. Använd OpenOffice för presentationer**

Kräver en separat installation av OpenOffice (p.g.a. programförändringar fungerar inte längre LibreOffice) och låter dig få ytterligare funktioner för presentationer, såsom animationer/övergångar och bifogade filer. Lägg märke till att detta förlitar sig på OpenOffice egna kontroller (ett separat fönster).

#### **3.5.2. Sökväg till OpenOffice**

Ange sökvägen för var installationen av OpenOffice är.

#### **3.5.3. Använd PowerPoint för presentationer**

Kräver en separate installation av PowerPoint och låter dig få ytterligare funktioner för presentationer, såsom animationer/övergångar och bifogade filer. Lägg märke till att detta till viss usträckning förlitar sig på PowerPoints egna kontroller (ett separat fönster) och hanteras lite olika beroende på om din dator är en PC eller en Mac.

#### **3.5.4. Sökväg till PowerPoint**

Ange sökvägen för installationen av PowerPoint. Vanligtvis är det C:\Program Files\Microsoft Office\Office15\POWERPNT.EXE där siffran 15 kan behövas bytas ut mot vilken versionnummer du må ha.

#### **3.6.Bibel**

Bibelfliken låter dig ange en standardbibel, lägga till en bibel, ange om versnummer ska visas i bibeltexter eller inte och justera layouten på bibeltexter.

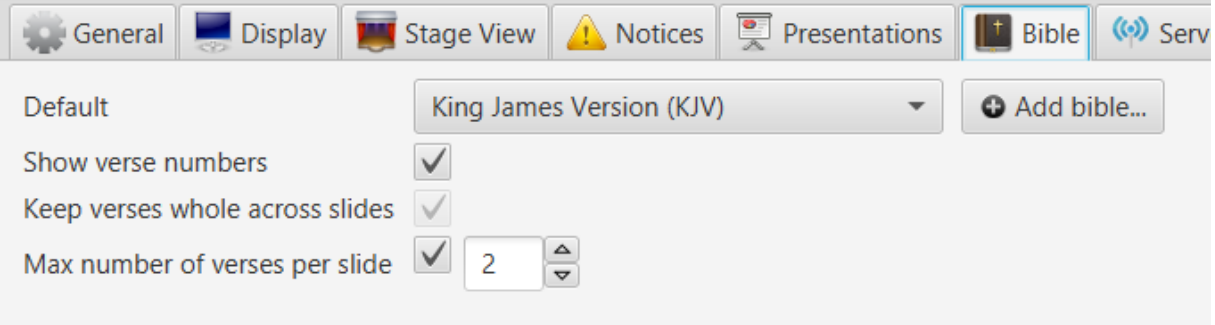

#### **3.6.1. Standardbibel och lägga till en bibel**

För att ange en standardbibel, klicka på drop-down-menyn och välj en av de installerade biblarna. Detta kommer sedan bli standardalternativet när du lägger till en ny bibeltext (du kan behöva starta om Quelea för att inställningarna ska träda i kraft).

Om du vill lägga till en bibel, klicka på "Lägg till bibel…"-knappen. Detta låter dig bläddra till en nedladdad bibel av typen XML eller XMM. Om du vill ladda hem en bibel hittar du XMM-biblar på 20 språk här:<http://www.opensong.org/pages/downloads.html> och XML-biblar på 57 språk här: <http://sourceforge.net/projects/zefania-sharp/files/Bibles/>

Självklart kan du använda den bibel som du själv lagt till som standardbibel.

#### **3.6.2. Layout för bibeltexter**

Ditt första alternativ är att välja om du vill att versnumren ska synas eller inte. Detta är aktiverat vid installation och små nummer kommer vara synliga i början av varje vers, både på den vanliga projektionen och på fjärrtexten.

*Dela inte upp verser mellan* textrutor låter dig avgöra om texten ska delas in efter ett visst antal ord (för att behålla så stor textstorlek som möjligt) eller i slutet av en vers efter ett visst antal ord (för att undvika att behöva byta textdel mitt i en vers).

Det sista alternativet aktiverar automatiskt det förra alternativet och låter dig avgöra hur många verser du vill ska synas per textdel. En högre siffra innebär oftast en mindre textstorlek då mer text behöver få plats på skärmen.

#### **3.7.Serverinställningar**

Serverinställningarna har redan diskuterats i [2.5. Fjärrtext](#page-44-0) and [2.6. Fjärrstyrning.](#page-47-0)
# **3.8.Inspelningar**

#### **3.8.1. Sökväg för inspelningar**

Ange sökvägen för var du vill att ljudinspelningar ska sparas.

### **3.8.2. Konvertera automatiskt inspelningar till MP3-filer (kräver VLC)**

Kommer att automatiskt börja konvertera en inspelning till en MP3-fil så snart den är klar och radera originalinspelningen. Om du inte är i behov av att kunna göra manuella modifieringar av inspelningen när den är klar så är MP3-filer mycket mindre i storlek och bättre för distribution. Om du dock vill redigera filen i ett separat program, till exempel för att ändra ljudnivåer eller radera tystnad, är standardfilen WAV bättre. Lägg märke till att WAV-filer blir betydligt större. Om VLC inte hittas kommer detta alternativ att avaktiveras.

## **3.9.Importera/Exportera**

Här kan du ange den mapp du vill använda när du laddar hem data från Planning Center Online (se [2.19\)](#page-64-0).

# **3.10. Avancerade inställningar**

Quelea har några ytterligare inställningar som å ena sidan kräver mer jobb från användaren för att ställa in, men som å andra sidan låter dig finjustera Quelea efter dina behov.

#### **3.10.1. VLCARG**

VLCARG är en funktion som later sig skicka argument till VLC, vilket betyder att du i stort sätt kan justera videon hur du vill. Det betyder också att du kan använda livevideo i Quelea, till och med som videobakgrund om du skulle vilja, vilket vi kommer att gå igenom här. För ytterligare information kan du läsa mer [i VLCs wikiavdelning,](https://wiki.videolan.org/VLC_command-line_help/) och känn dig fri att diskutera i [Quelea's forum.](https://groups.google.com/group/quelea-discuss)

#### *3.10.1.1. Använda VLCARG för att ställa in en videobakgrund*

Det enklaste sättet är förmodligen att öppna upp VLC, klicka på media och sedan klicka på "Open capture device". Du kommer att se något liknande:

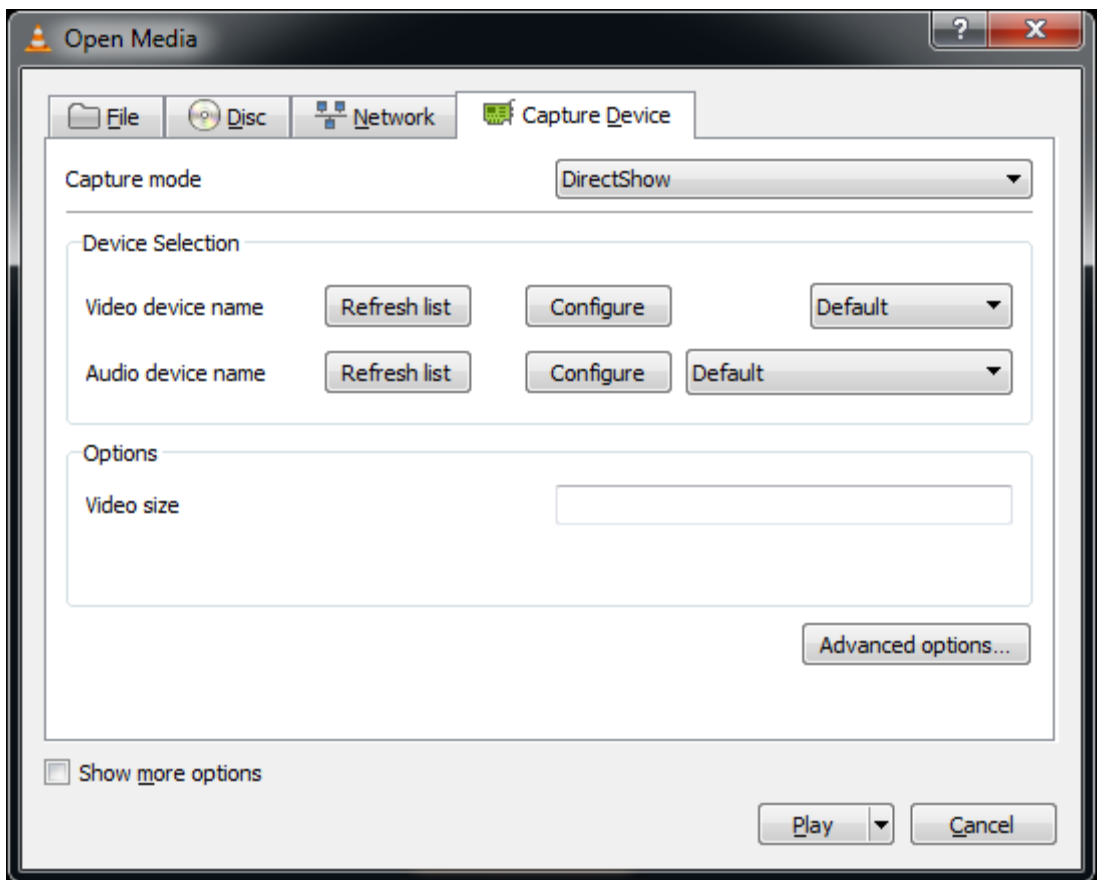

Du kan sedan välja vad du vill. I detta exempel kommer vi att använda webbkameran ansluten till datorn och ställa in maximala videostorleken 640x480. När du är klar klickar du på "Show more options" i nedre vänstra hörnet.

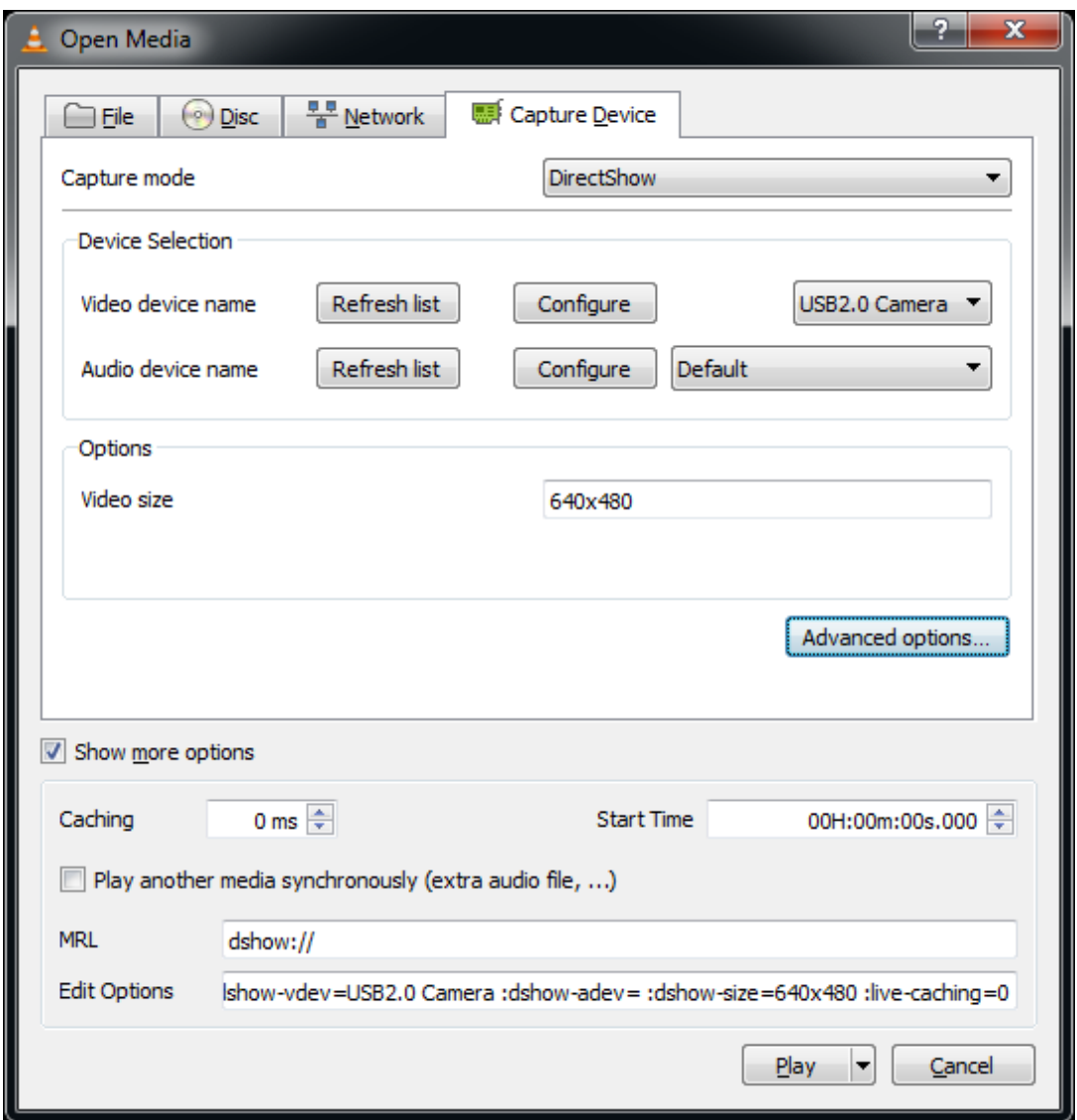

Du kommer att se två textrutor längst ner: "MRL" och "Edit Options". Kopiera dessa värden. (Du kan också klicka på "Play" på en gång för att vara säker på att inställningarna fungerar – om de inte fungerar direkt i VLC, kommer de inte heller fungera i Quelea!)

Skapa sedan ett blankt textdokument och öppna den i Anteckningar (eller Notepad++, eller ditt favoritprogram för att redigera vanlig text, men inte MS Word eller liknande!) Klistra in innehållet från MRL-fältet till första raden i textfilen och klistra in innehållet från "Edit Options"-fältet till andra raden.

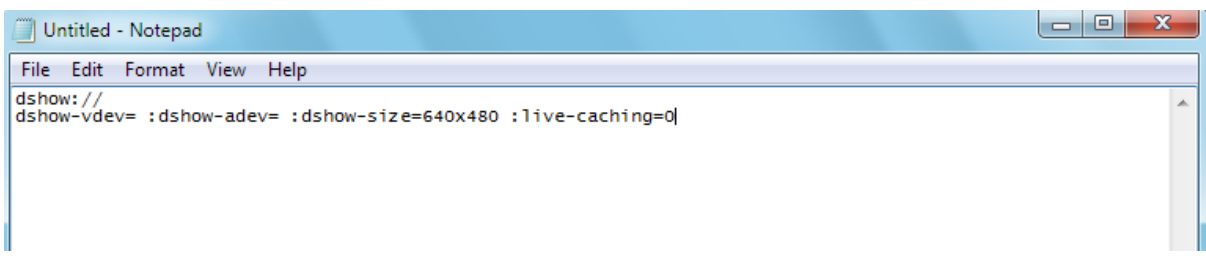

Spara filen, avsluta textredigeraren och ändra ".txt"-filändelsen till".vlcarg". Quelea borde sedan kunna räkna filen som en videofil, och skicka MRL:n och inställningarna du gjort direkt till VLC. Detta innebär att du kan lägga till filen du just skapat som en videobakgrund (se [2.1.3.3.3. Videobakgrund\)](#page-35-0). Lägg märke till att Quelea kommer att spara en kopia av filen du skapade i Quelea's videomapp, vilket innebär att du måste redigera den kopierade versionen, inte originalet som du skapade, om du behöver ändra filen.

## **3.10.2. Inställningar för att tona in/ut**

Dold i Quelea's inställningsfil kan du hitta en inställning för att ändra hastigheten för att tona in/ut i millisekunder. Om du inte är nöjd med standardtiden, börja med att gå till mappen där Quelea är installerad på din dator, och sök reda på filen "quelea.properties". Öppna denna fil i en textredigerare, som Anteckningar (med andra ord: inte MS Word), och bläddra ner till du hittar "logo.fade.duration=1000", "black.fade.duration=1000" och "clear.fade.duration=1000".

```
use.max.bible.verses=true
max.bible.items=5
logo.fade.duration=1000
black.fade.duration=1000
clear.fade.duration=1000
```
Som du kan se använder Quelea som standard en sekund, men du kan ändra denna siffra till den tid du vill att Quelea ska använda när den tonar till logga, svart eller bland. Ett högre nummer innebär en långsammare toning (t.ex. 2500 = 2,5 sekunder) och ett lägre nummer betyder snabbare (t.ex. 500 = 0,5 sekunder).

## **3.10.3. Marginaler**

Dold i Queleas inställningsfil kan du hitta en inställning för att redigera marginalerna Quelea använder när den projecerar. Följ stegen ovan för att hitta filen "quelea.properties" och öppna den. Lägg till de följande linjerna och ändra numret till den procentsats av skärmen du vill använda (0.9 motsvarar 90 %).

> *lyric.width.bound=0.9 lyric.height.bound=0.9*

# **3.10.4. Ange automatiskt en nyligen inkopplad enhet som projektorskärm**

Ytterligare in inställning du kan ändra genom att redigera "quelea.properties" är om du vill att projektorskärmen automatiskt ska aktiveras när du kopplar in en projektor. Om du säkert vet att du inte kommer använda Scenskärm (se [2.8\)](#page-52-0) kan detta vara ett bra alternativ om du har en kabel som glappar eller om du på andra sätt är orolig att den skulle kunna bli urkopplad mitt under en gudstjänst. Utan detta alternativ måste du alltid välja skärmutgång manuellt (se [1.2.1\)](#page-13-0).

För att aktivera denna funktion, lägg till följande rad i inställningsfilen.

*use.auto.extend=true*

# **4. Snabbkommandon och andra saker som är bra att känna till**

Detta kapitel kommer täcka delar som inte har tagits upp i tidigare kapitel.

### **Tangentbordsgenvägar:**

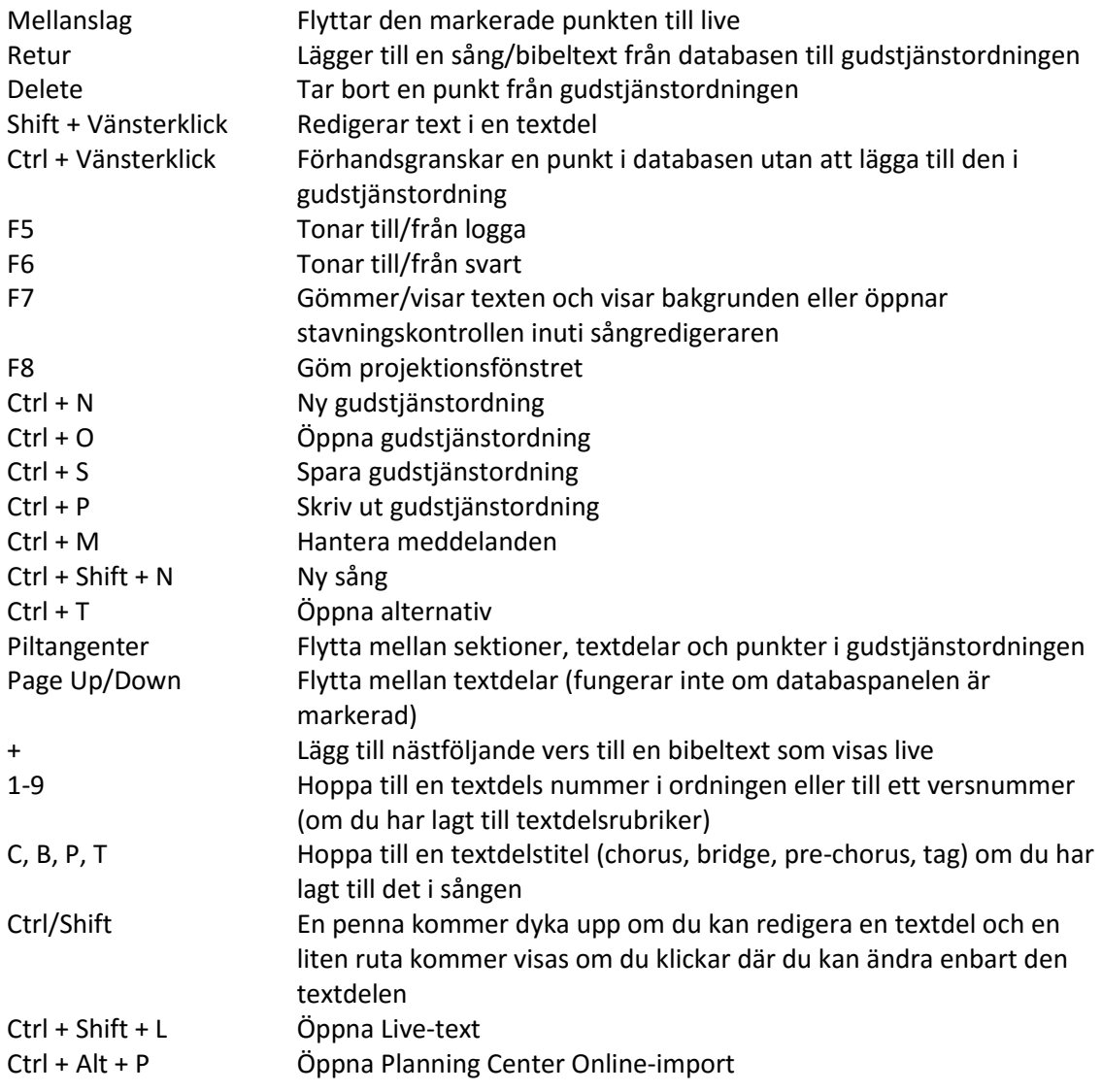

#### **Bra att veta:**

- Det finns tips tillgängliga för alla knappar som inte har en självförklarande text i dem genom att hålla musen över dem.
- Du kan förhandsgranska en sång utan att lägga till den i gudstjänstordningen genom att dra och släppa den i den svarta förhandsgranskningsrutan.
- Du kan dra och släppa en bild på en punkt i gudstjänstordningen för att ange ett individuellt tema.
- Lägger du till ett bindestreck (-) efter en bibelvers, läggs resten av det kapitlet automatiskt till.
- Du kan ändra bibelöversättning genom att högerklicka på ett stycke.
- Det finns nightly-versioner tillgängliga med experimentella funktioner (se [6. FAQ \(Frequently](#page-80-0)  [Asked Questions\)\)](#page-80-0)
- Målet är att en ny stabil version av Quelea ska vara tillgänglig var sjätte månad.
- Det finns många planerade funktioner för framtiden. För att se några av dem, se [6. FAQ](#page-80-0)  [\(Frequently Asked Questions\).](#page-80-0)
- Diskussionsgruppen finns för alla dina frågor, buggrapporteringar, åsikter om Quelea (på engelska): <https://groups.google.com/forum/#!forum/quelea-discuss> Om du vill föreslå en ny funktion, gå til[l https://quelea.org/feedback/](https://quelea.org/feedback/)

# **5. Problemsökning**

Om du inte hittar svaret på ditt problem är kan du söka efter dina problem här: [https://groups.google.com/forum/#!forum/quelea-discuss.](https://groups.google.com/forum/#!forum/quelea-discuss) Om du inte hittar någon information om ditt problem där redan, känn dig fri att ställa en ny fråga.

#### **Jag får ett hack i bilden när jag använder videobakgrunder**

Det är tyvärr rätt oundvikligt, då det har att göra med hur VLC repeterar videor. På ett relativt snabbt system är det rätt omärkbart, men förutom det, är det enda sättet att verkligen undvika det att skapa stor videofil som i princip loopar videon "manuellt" många gånger.

#### **Mina animationer/övergångar i en presentation syns inte**

Testa att använda PowerPoint- eller OpenOffice-stödet istället [\(3.5\)](#page-70-0). Den inbyggda presentationshanteraren konverterar din presentation till en uppsättning bilder och kommer därför inte kunna bevara några övergångar eller effekter du har lagt till. Det finns inte fläckfri lösning än på grund av tekniska svårigheter, så använd den lösning som bäst passar dina behov eller använd ett separat program för presentationer.

#### **Textstorleken är för liten**

Textstorleken räknas automatiskt ut utifrån hur mycket text det är per textdel. Försök att dela upp texten i fler textdelar genom att lägga till en tom rad/ange maximalt antal verser per textdel för ett bibelstycke [\(3.6.2\)](#page-71-0), ändra maximal teckenstorlek [\(3.1.19\)](#page-68-0) till ett högre värde, sänka maximala antalet tecken per rad [\(3.1.21\)](#page-68-1) eller avmarkera enhetlig teckenstorlek [\(3.1.18\)](#page-68-2) och se om något hjälper dig.

#### **VLC hittas inte även fast det är installerat**

Det beror förmodligen på att din VLC-version inte är kompatibel med Quelea. Du kan inte använda en 64-bitarsversion av Java med Quelea då Quelea använder sig av 32-bitars Java. Det betyder att du manuellt måste välja 32-bitarsversionen när du laddar hem VLC. En 64-bitarsinstallationsfil för Quelea är planerad för framtida versioner men för tillfället måste du använda dig av 32-bitars version av VLC även om du har ett 64-bitarssystem. För att undersöka om detta är fallet är ett enkelt sätt för Windowsanvändare att titta i sin Program Files-mapp. Om detta är problemet har du troligtvis även en mapp som heter Program Files (x86) som innehåller dina 32-bitarsinstallationer. Om du tittar i de båda Program Files-mapparna borde Quelea i så fall vara installerad i den ena och VLC i den andra. Om så är fallet, ladda hem och installera 32-bitarsversionen av VLC.

#### **Jag kan inte välja Utgång 2 även fast projektorn är ansluten**

Börja med att se om du ser något från datorn på projektorn. Med Quelea måste du använda något som vanligtvis heter Utökat/utvidgat skrivbord vilket innebär att skrivbordet blir bredare och sträcker sig från din dator och över till projektorn, vilket gör att du kan dra ett fönster förbi kanten på ena skärmen och över på den andra. Om du ser samma sak på båda skärmarna innebär det att bilden är klonad och inte utvidgad. Om så är fallet är det något du troligtvis måste ändra i grafikinställningarna på din dator (det finns ofta en tangentbordsgenväg för det som man kommer åt med hjälp av *fn*knappen eller windowsknappen + p). Om du inte ser något på din projektor är det troligtvis för att din dator är inställd att bara använda den lokala skärmen och det ändrar du på ett liknande sätt som ovan.

#### **Jag kan inte spela upp en YouTube-video**

Detta beror mest troligt på en videokryptering som verkar läggas till på fler och fler YouTube-klipp nu

Version 2016.2 2017-02-12 Revision 1 Sida 79

för tiden. Om du är en Windows- eller Linuxanvändare kan du testa streama klippet direkt i VLC då det är vad som används i Quelea. Om inte VLC heller kan spela upp det finns det inte mycket vi kan göra åt det. Kan du spela upp det i VLC men inte Quelea borde du skicka ett meddelande till utvecklarna i diskussionsforumet så att de kan identifiera var felet ligger. En möjlig väg runt problemet är att använda sig av någon av de många tjänsterna som erbjuder dig att ladda hem YouTube-klipp och sedan lägga till dem i din gudstjänstordning som en vanlig mediafil. På grund av dessa vanliga problem kommer YouTube-stöd tas bort som standard i Quelea 2017.0.

# <span id="page-80-0"></span>**6. FAQ (Frequently Asked Questions)**

Om du har några frågor som inte besvaras här under kan du söka efter din fråga här: [https://groups.google.com/forum/#!forum/quelea-discuss.](https://groups.google.com/forum/#!forum/quelea-discuss) Om du inte kan hitta någon information om din fråga där redan, känn dig fri att ställa en ny fråga.

#### **Kan jag översätta Quelea till [...]?**

Ja, det vore jättebra! Ladda hem denna fil:

<https://sourceforge.net/p/quelea/source/ci/default/tree/Quelea/languages/gb.lang?format=raw> och öppna den i anteckningar eller en annan dokumenthanterare och översätt allting efter likhetstecknet (=), med andra ord till höger, och lämna allting innan det, med andra ord till vänster. Om du ser speciella teckenkombinationer som "\n", "%" eller "\$1", se till att de också blir en del av översättningen. Om du har några frågor angående översättningen, känn dig fri att ställa dem i Quelea's diskussionsforum.

#### **Vad är en nightly-version?**

En nightly-version är en version som inte än är betatestad – med andra ord: den senaste version men potentiellt buggig. Den kan även innehålla experimentella funktioner och skulle potentiellt kunna vara mindre stabil, men bortsett från vissa buggar, fungerar de oftast lika bra som en stabil version. Dock bör du inte använda nightly-versioner i en live-miljö där inga problem tolereras. Om du vill prova den senaste nightly-versionen, ladda hem den här:

<https://quelea.org/nightly/job/Quelea/ws/Quelea/dist/standalone/>

För att kunna använda nightly-versionen behöver du se till att Java (JRE) är installerat. Du kan ladda hem det här: <http://java.com/en/download/index.jsp>

#### **När kommer nästa stabile version vara tillgänglig?**

Quelea siktar på att släppa en stabil version var sjätte månad.

#### **Kommer du lägga till den här funktionen?**

Det finns många planerade funktioner på att göra-listan, men känn dig fri att låta utvecklarna veta vilka funktioner du saknar, då funktioner läggs till efter hur stor efterfrågan är. Besök sidan <https://quelea.org/feedback/> för att se planerade funktioner och för att rösta på funktioner du vill se eller diskutera dem i [diskussionsforumet.](https://groups.google.com/forum/#!forum/quelea-discuss) Några av de planerade funktionerna:

- Temaförbättringar
- Installationsguide
- Visa första raden av nästa textdel på scenskärm
- Övergångar mellan textdelar
- LibreOffice-stöd

#### **Hur rapporterar jag en bugg/ett fel?**

Börja med att återskapa felet och stäng av Quelea. Detta kommer att uppdatera debuggloggen. Nästa steg är att hitta debuggloggen. Gå till Hjälp och Om, där kommer du att hitta en länk till debuggloggen. Om du klickar på den kommer debuggloggen öppnas i Anteckningar. Spara en kopia av filen någonstans där du senare lätt kommer åt den. Gå sedan in till diskussionsgruppen [\(https://groups.google.com/forum/#!forum/quelea-discuss\)](https://groups.google.com/forum/#!forum/quelea-discuss) och se om någon annan har rapporterat samma sak. Om du inte hittar någon tråd som innehåller ditt problem, starta en ny fråga, beskriv problemet och bifoga debuggloggen.

#### **Om jag donerar pengar, kommer Quelea utvecklas snabbare då?**

Jag är rädd för att utvecklingen Quelea snarare styrs av tid än pengar. Quelea utvecklas av några få personer på deras fritid och den mängden tid kan tyvärr inte ändras genom donationer.

#### **Var kan jag hitta gratisresurser för Quelea?**

Om du besöke[r http://quelea.org/resources/](http://quelea.org/resources/) kommer du hitta några länkar med gratisresurser. Om du behöver engelska sångtexter, kolla in Kingsway-importen i Quelea.